**Iron Mountain Connect**

**User Guide** 

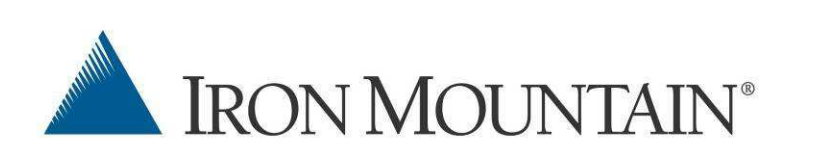

#### <span id="page-1-0"></span>**Iron Mountain Connect™ User Guide**

#### **Copyright**

Copyright © 2013 Iron Mountain Incorporated. All Rights Reserved.

#### **Trademarks**

Iron Mountain, design of the mountain and SafeKeeperPLUS are registered trademarks and Iron Mountain Connect is a trademark of Iron Mountain Incorporated. All other trademarks and registered trademarks are the property of their respective owners.

#### **Confidentiality**

CONFIDENTIAL AND PROPRIETARY INFORMATION OF IRON MOUNTAIN. The information set forth herein represents the confidential and proprietary information of Iron Mountain. Such information shall only be used for the express purpose authorized by Iron Mountain and shall not be published, communicated, disclosed or divulged to any person, firm, corporation or legal entity, directly or indirectly, or to any third person without the prior written consent of Iron Mountain.

#### **Disclaimer**

While Iron Mountain Incorporated has made effort to ensure that accuracy and completeness of this document, it assumes no responsibility for the consequences to users of any errors that may be contained herein. The information in this document is subject to change without notice and should not be considered a commitment by Iron Mountain Incorporated.

Iron Mountain Incorporated

745 Atlantic Ave

Boston, MA 02111

Customer Service: (800) FAST-FILE

Technical Support: (800) 888-ASSIST

General Inquiries: (800) 899-IRON

[www.ironmountain.com](http://www.ironmountain.com/)

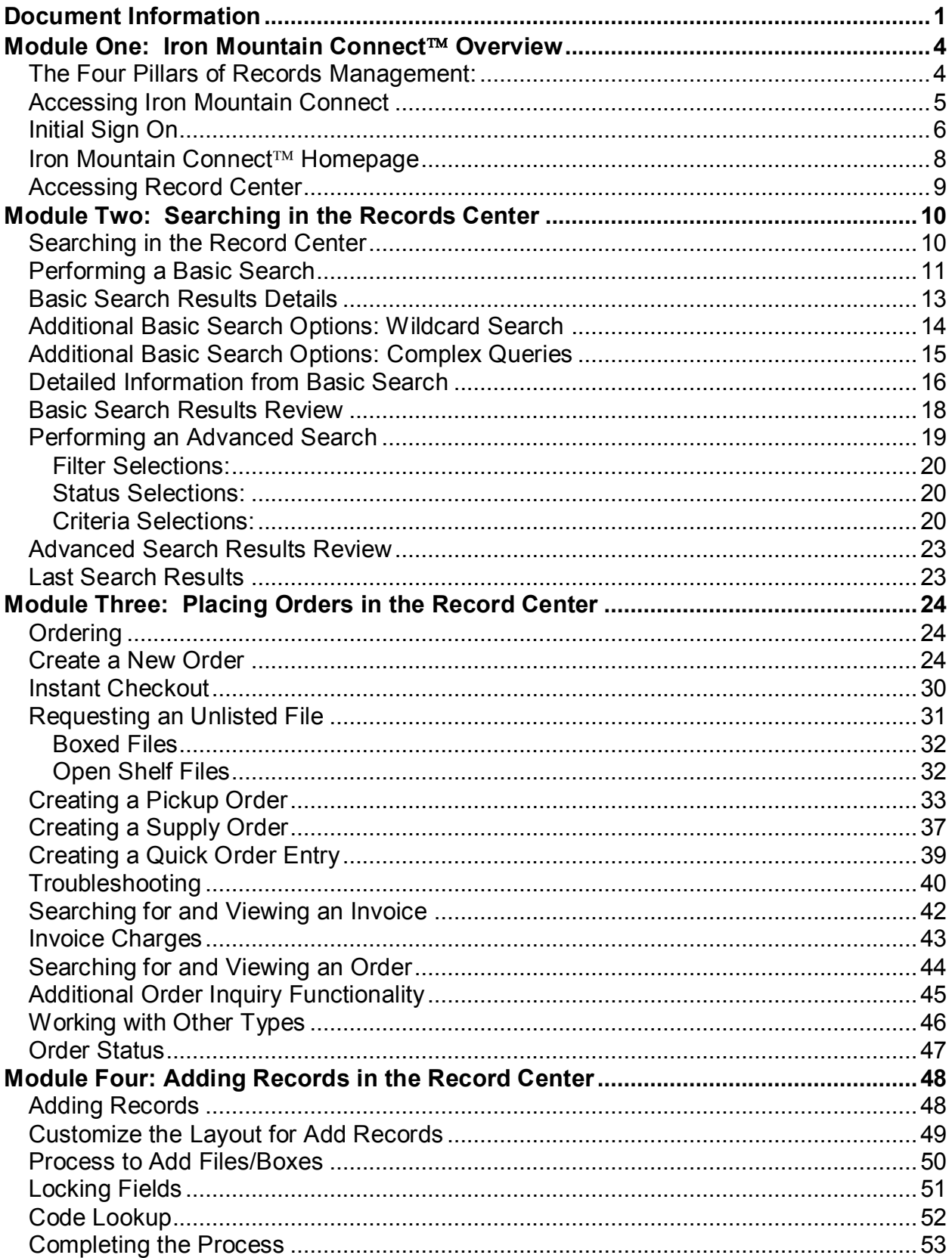

#### **Table of Contents**

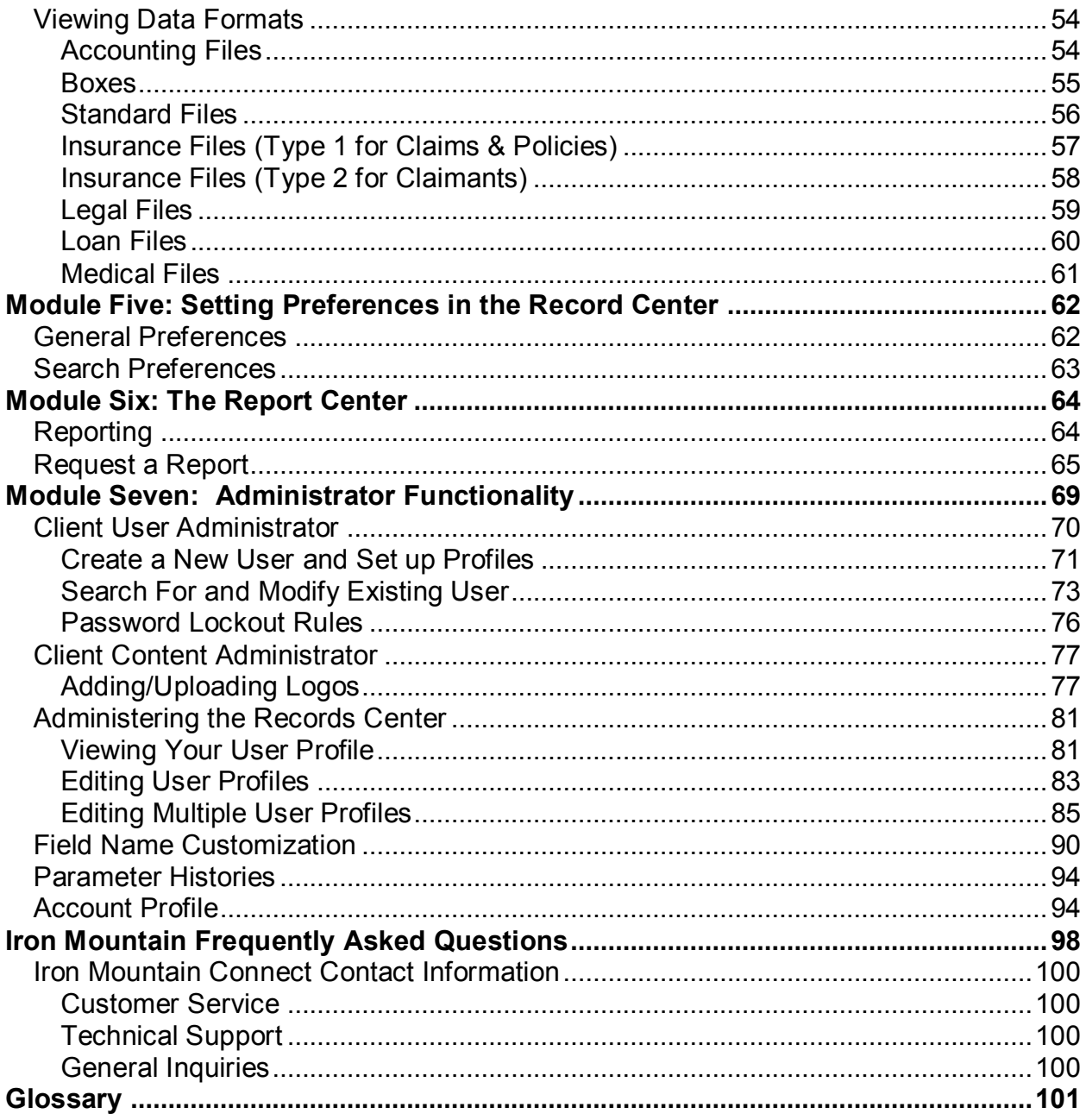

<span id="page-4-0"></span>The Iron Mountain Connect system is designed to access and maintain records management information that is managed through Iron Mountain. The system provides secure, easy, quick, online access to records and information.

The Iron Mountain Connect application was developed to make it easy to search for information and place orders within one system.

In addition, Iron Mountain looked at matching its system with some of the drivers in the marketplace. It relates to what an organization might need to do while developing a comprehensive records management program.

Much of the functionality is based on "The Four Pillars of Records Management." The four pillars are guidelines that consist of components of developing and maintaining a compliant records management program in cooperation with current laws and regulations, along with individual company policies and procedures.

## <span id="page-4-1"></span>**The Four Pillars of Records Management:**

- **Consistency**: All of your information, across your departments, divisions, and/or business lines can be maintained in one system. All of your information can be classified or indexed the same way every time.
- **Accountability**: Access to use the Iron Mountain Connect system is provided to an entire customer organization if requested. The application can be an extension of your internal website. The ability to post documents, communications, and policies and procedures all in one location, gives companies the access needed to learn and review the information that they are held accountable and responsible for.
- **Adoption**: The ease of use in the Iron Mountain Connect system makes the adoption of a program feasible across all levels of an organization. The system has been designed with self-service features that will encourage users to want to use it.
- **Access:** All information is gathered in one place to meet the need of accessibility. The option to search for, request and run reports on information can be conducted with just a few clicks. The site is secure so only those needing to have access to the system will be allowed.

## <span id="page-5-0"></span>**Accessing Iron Mountain Connect**

1. In your browser, type [www.ironmountainconnect.com,](http://www.ironmountainconnect.com/) and click Enter:

https://www.ironmountainconnect.com/

- 2. On the login page, enter your username and password.
- 3. Click Login

**Note**: Your Iron Mountain Account Manager will provide your new username and password. If you do not have an Account Manager, contact Iron Mountain and they will provide your username and password. You may not have duplicate email addresses in the system.

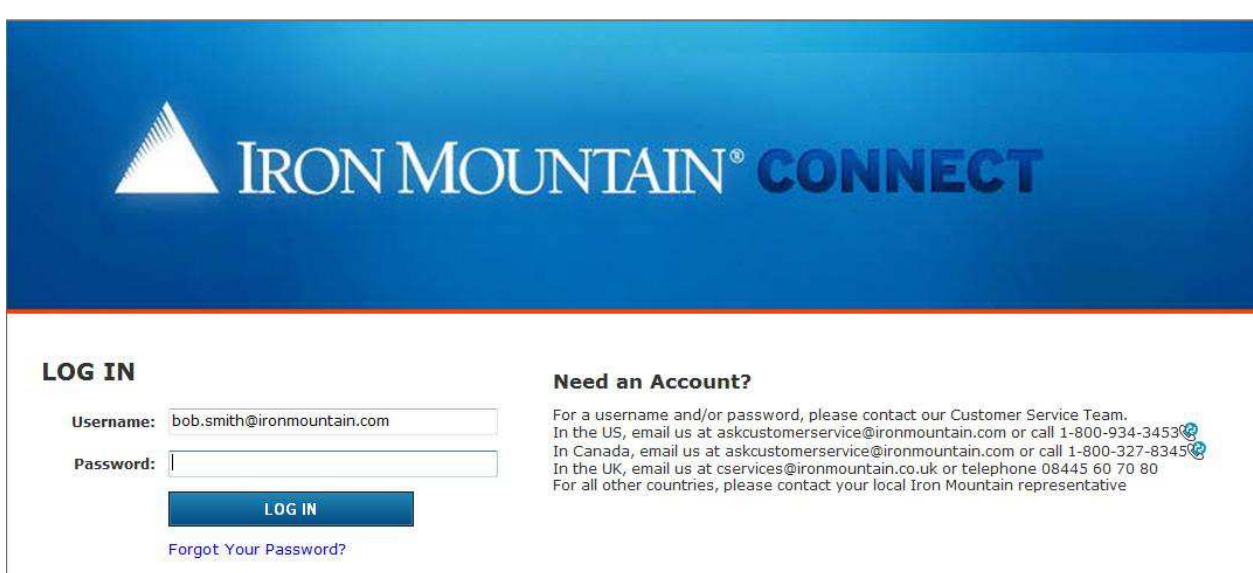

The system displays "Iron Mountain Connect" homepage.

#### <span id="page-6-0"></span>**Initial Sign On**

The first time you sign on as a new user, you will need to change the temporary password you have been given.

Passwords must meet the following criteria:

- At least 8 characters long
- Contain at least one letter and
- Contain at least one number or special character
- Cannot have been used previously

#### **Change Your Password**

Please enter your new password. The new password must be unique, at least 8 characters in length, with at least one letter, and one number or special character(!,@,#,\$,%,^,&,\*,(,)).<br>You may not reuse previous passwords. Th

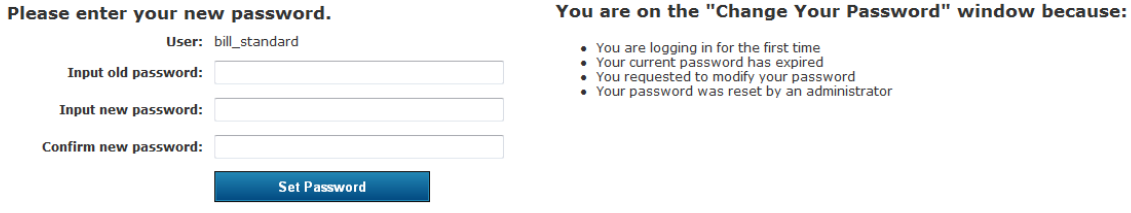

You will also need to set up security/challenge questions. These questions are used if you forget your password or have locked yourself out of the system with three unsuccessful attempts to enter your password.

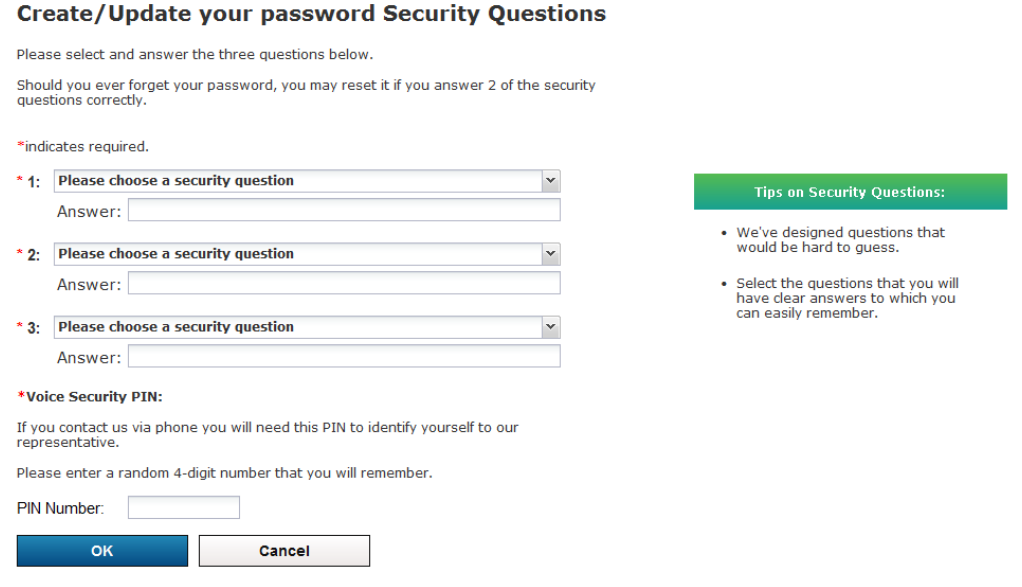

You will need to select three challenge questions (out of 12 available questions) and enter your answers. If you need to use the Forgot Password function, the system will randomly select two of the three questions for you to answer.

Both questions must be answered correctly and you have three attempts before being locked out of the system.

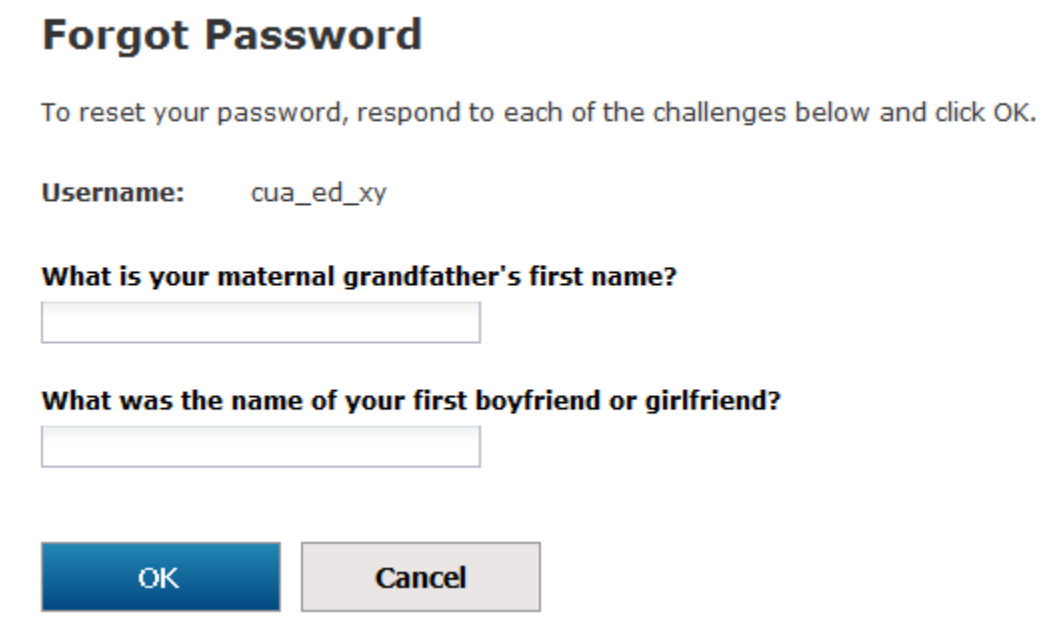

In addition, you will need to set up a voice response PIN number. This PIN will be used if you contact Iron Mountain by phone to submit a request.

You can modify the selected questions and answers by clicking on the Profile link at the top right.

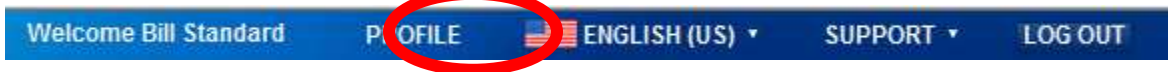

## <span id="page-8-0"></span>**Iron Mountain Connect™ Homepage**

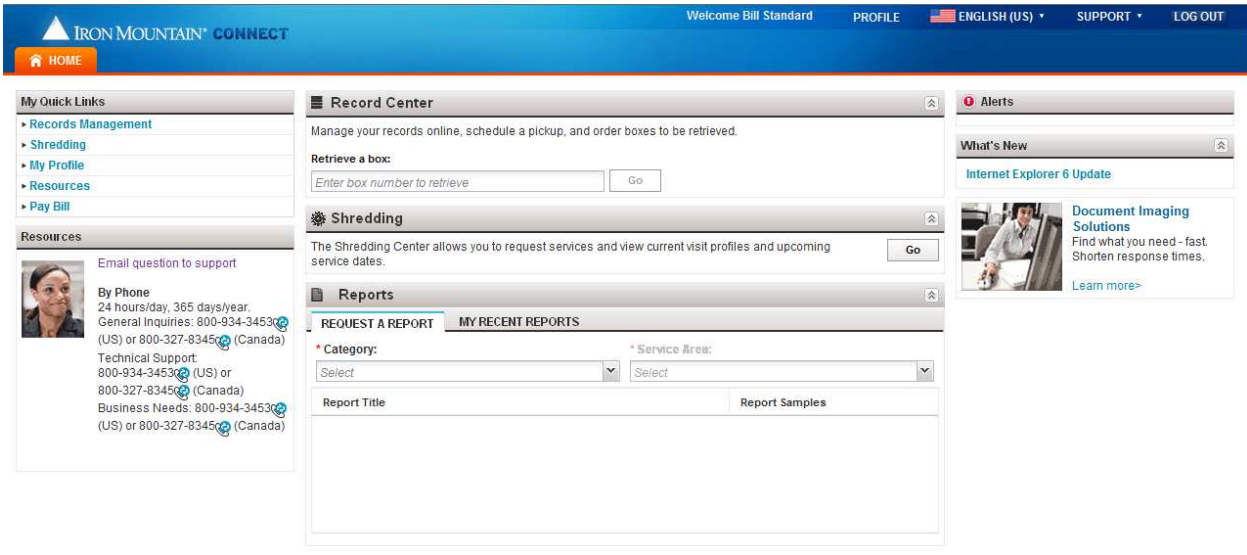

The Iron Mountain Connect Homepage gives you access to components of the system based on your role and the Iron Mountain Services you have access to:

- **Record Center**: is the Records Management application of Iron Mountain Connect. Customers can easily locate cartons or files, search for records, and schedule pick-ups all in one convenient location.
- **Report Center**: Enables customers to request and access reports to monitor their records management practices to ensure the ongoing quality of the program. Audit and compliance reports can be run on Inventory, Financial, Retention, and Activity data.
- **Resources**: You will find Training and other relevant information when you access the Resources tab.
- **Alerts and What's New Section**: Notifies you of any information that will be important regarding Iron Mountain Connect, along with any enhancements that have taken place in the system.
- **Shredding Center and Escrow Center:** You may also have access to these applications, which allow customers to manage their Shred and Escrow Services respectively.

Administrators will also have access to:

- **Manage Users**: This section allows Customer User Administrators (CUAs) to edit and add new users to their company list.
- **Resources (Upload Functionality)**: For Customer Content Administrators (CCAs), the Resources tab has functionality that allows uploading a company logo and company documents (you're your company records policy, retention schedule, etc.).

## <span id="page-9-0"></span>**Accessing Record Center**

Record Center is where you manage your Records program with Iron Mountain. Based on their access rights and privileges, users in your company access Record Center to search, view, retrieve, and schedule orders for your company's records.

There are three different ways to access Record Center. Type or click one of the following to access Record Center:

- 1. Click the Records Management Link
- 2. Click on Record Center in the Records Center Portlet header
- 3. Enter Search criteria and then click Go

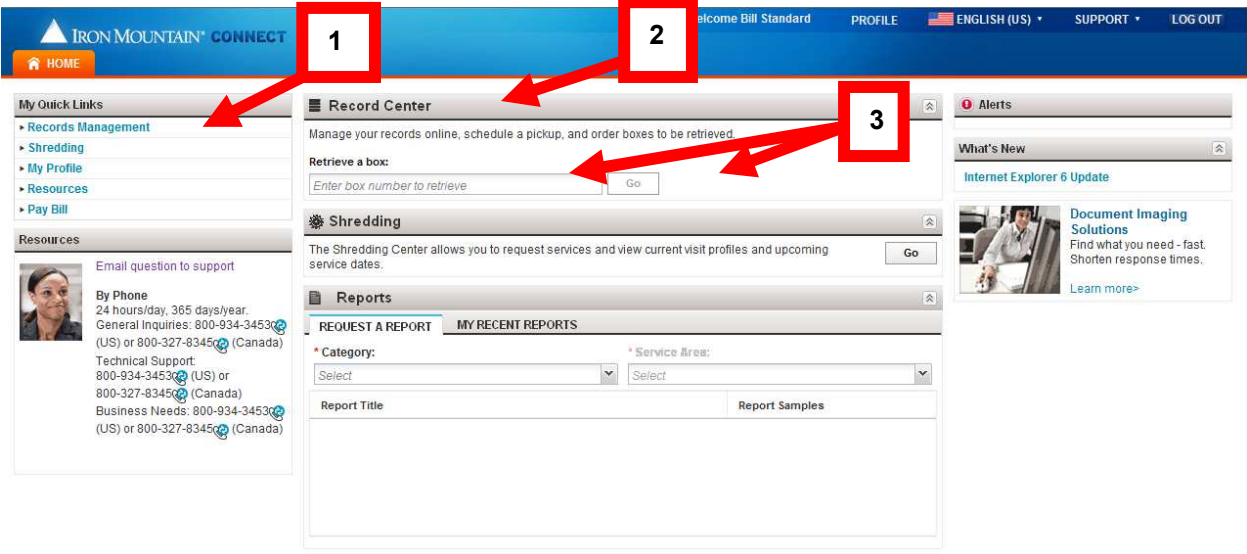

Clicking on any of these options opens a separate window for doing a Basic Search in the Records Center.

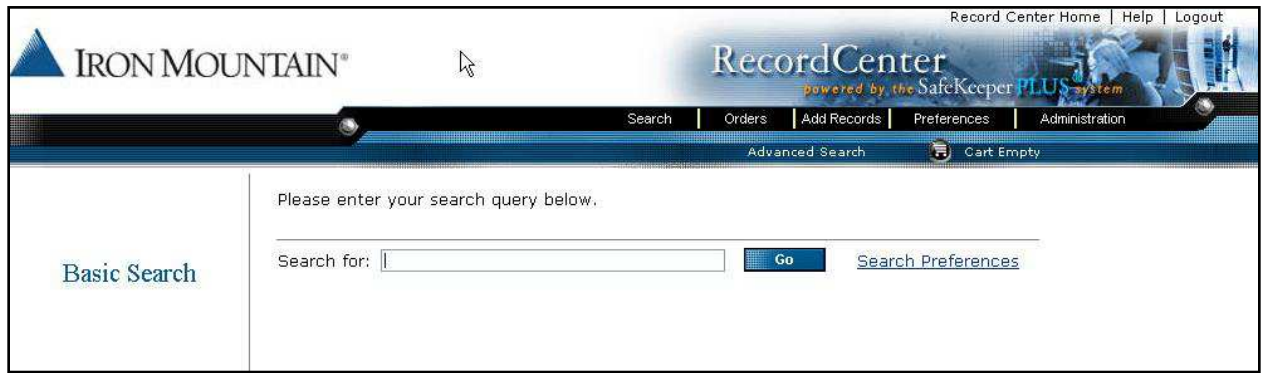

## **Module Two: Searching in the Records Center**

#### <span id="page-10-1"></span><span id="page-10-0"></span>**Searching in the Record Center**

The search function lets you locate information from your inventory. You can locate information for the following:

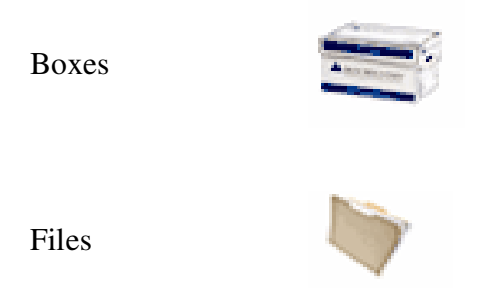

Note: you can search across all of your accounts.

There are three types of search functions in the Record Center:

1. A "Basic Search" lets you type in search criteria for a broad search across your inventory. For example, you may want to look for records associated with the term "mortgage." By completing a basic search, Iron Mountain Connect pulls all files and boxes that include the word "mortgage." This may produce numerous results that you can select from.

2. An "Advanced Search" enables you to filter and refine your search based on selected criteria. There are over 55 types of criteria you can choose from to search for your information. For example, if you are an individually listed customer (a customer whose records at Iron Mountain contain information at the individual file level) you may want to look for a specific file with the name "Elm" in the title. For example, you can do the following:

- Search only "files" (as opposed to boxes)
- Search for titles  $=$  "Elm"

By completing an advanced search, the Iron Mountain Connect system pulls only the files with the name "Elm" in the title. By using these criteria filters, Iron Mountain Connect produces fewer search results to make it easier for you to find your information.

3. The "Last Search" Results will display the last search that you completed. This may be helpful if you continue to pull the same files and/or boxes from your inventory multiple times. By using the Last Search Results, Iron Mountain Connect pulls only the exact information that you obtained the last time you searched in the system to help save time.

All search types are available from the Search menu, located on the navigation toolbar.

## <span id="page-11-0"></span>**Performing a Basic Search**

The "Basic Search" function lets you search across all inventory maintained at Iron Mountain. This includes your boxes and files and associated customer account numbers.

To perform a basic search, complete the following steps:

1. From the Search menu, select Basic Search:

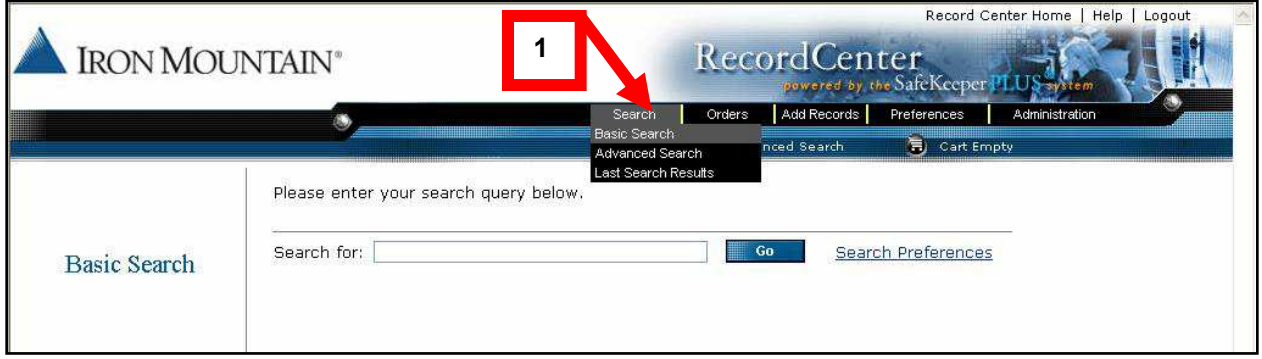

2. Type your search criteria/key word (e.g., mortgage) and click Go.

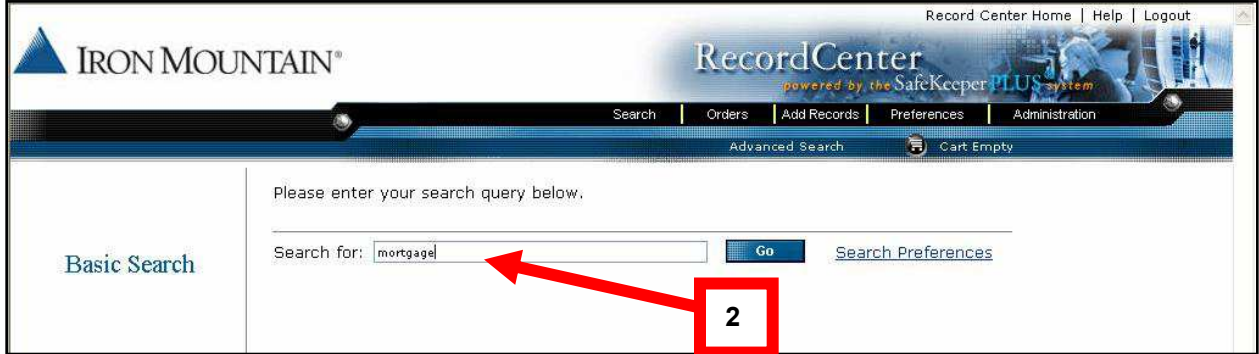

In the above example, Iron Mountain Connect searches for the word mortgage across the entire inventory in the given account. All files and boxes that include the word mortgage and any criteria that is identifiable in the inventory stored in the Iron Mountain are displayed.

The screen shot below illustrates the search results for the word "mortgage." The speed of the search depends on the amount of inventory stored in your account at Iron Mountain.

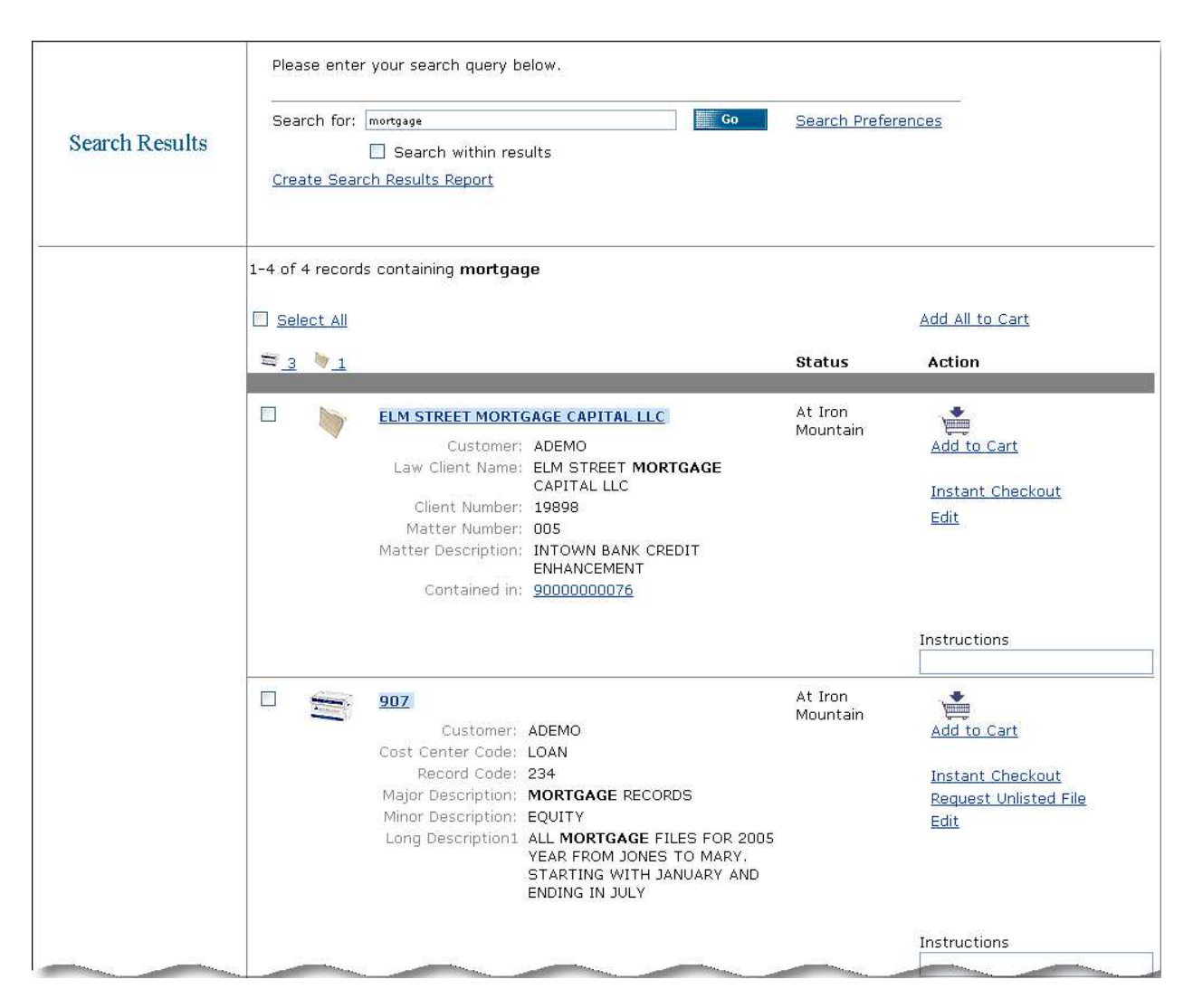

You can use any of the following options in a Basic Search:

- Keywords
- Box number
- File number
- Portions of a word
- Portions of a box/file number

## <span id="page-13-0"></span>**Basic Search Results Details**

In the screen shot below, you can see various places where the word "mortgage" is found in the record center (law client name field, major description field, etc.). In addition, the following information is displayed:

- 1. Whether the information is in a file or a box
- 2. General information about the file or box stored in the SafeKeeperPLUS system
- 3. Current location or status of the box

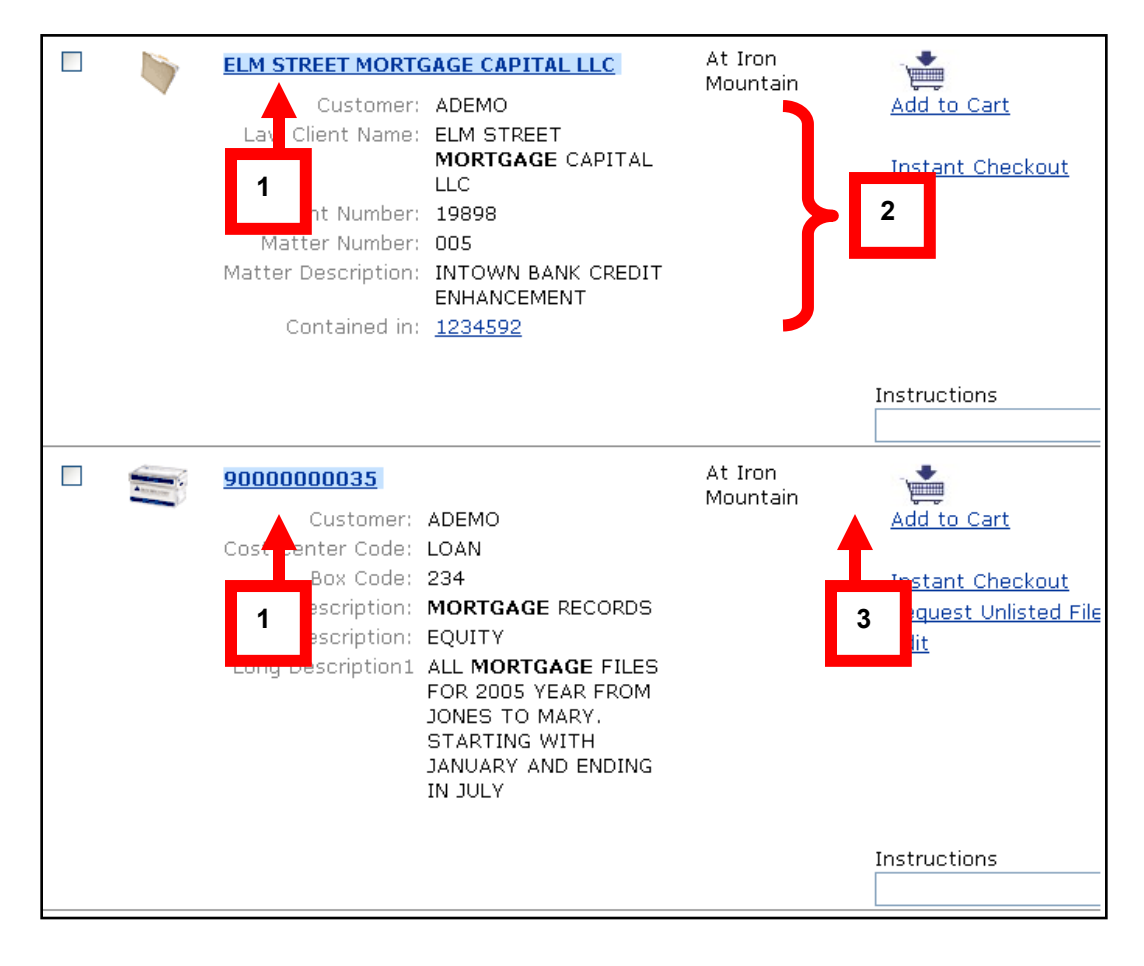

## <span id="page-14-0"></span>**Additional Basic Search Options: Wildcard Search**

There are times when you may not know the entire word that you are searching for or you may only know a part of the first or last name that you are searching for.

Iron Mountain Connect provides you with the ability to complete a "wildcard" search. A "wildcard" search allows you to type letters in the word search followed by an asterisk (\*). The asterisk is used at the end of the string only.

There are two different types of combinations that you can use to perform a "wildcard" search:

1. First, you can enter MAR\* in the "Search for" box and Iron Mountain Connect returns results with any words that begin with the letter MAR in any of the fields available in the system.

2. Second, you can enter multiple words with asterisks for a combination search. For example, enter MAR\* and SMI\* in the "Search for" box:

It is important to note that "and" is considered an ignored common word. In other words, your search only displays words beginning with MAR and SMI and disregards the word "and."

Similar to the above, you can retrieve the same results for MAR and SMI by typing it as follows in the "Search for" box:

 $\text{MAR}^* \text{SMI}^*$  MAR<sup>\*</sup>, SMI<sup>\*</sup>

Your search disregards the space and comma between MAR\* and SMI\*

## <span id="page-15-0"></span>**Additional Basic Search Options: Complex Queries**

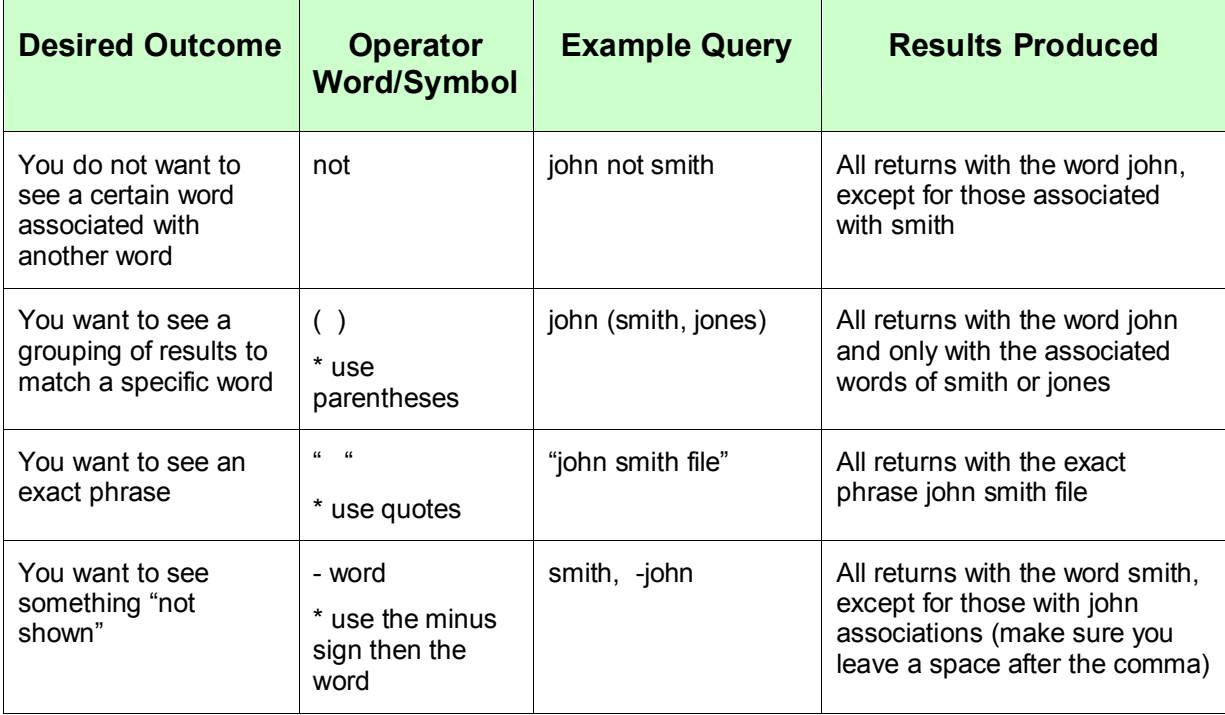

See the chart below for options to create more complex queries.

## <span id="page-16-0"></span>**Detailed Information from Basic Search**

The following is another example of a basic search. In this example, you're looking for a box that contains law files and the name is Tina:

1. Type law and tina and click Go.

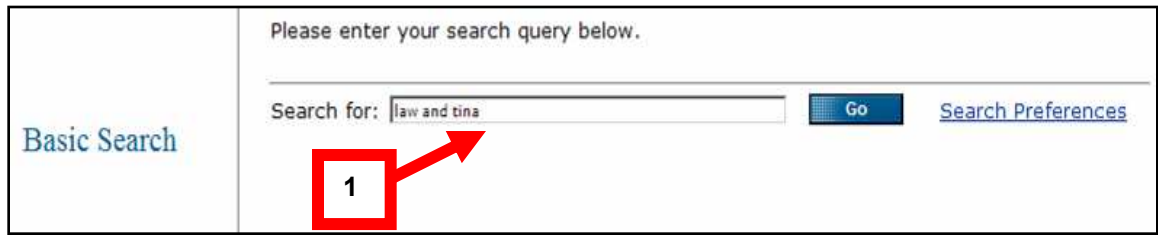

Search results displays two boxes for the words "law and tina."

2. Click on the box number and the system will display Box Details.

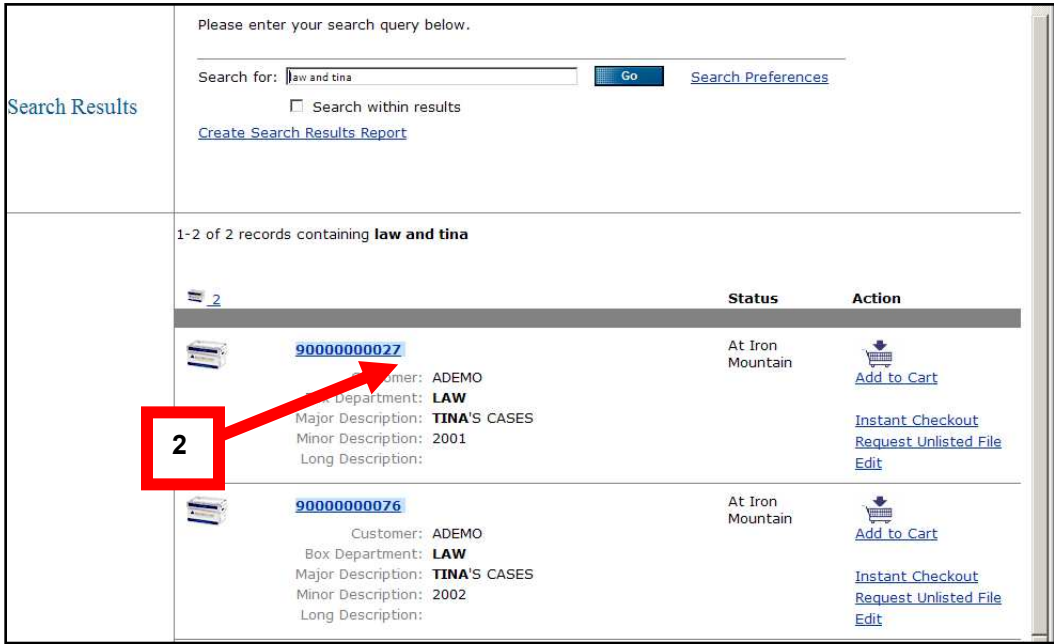

Box Details lists any specific descriptions entered, the receipt date at Iron Mountain, and the size of the box.

For customers who individually list their files, the details will also contain the amount of files listed within the box.

In this example, there are 10 files.

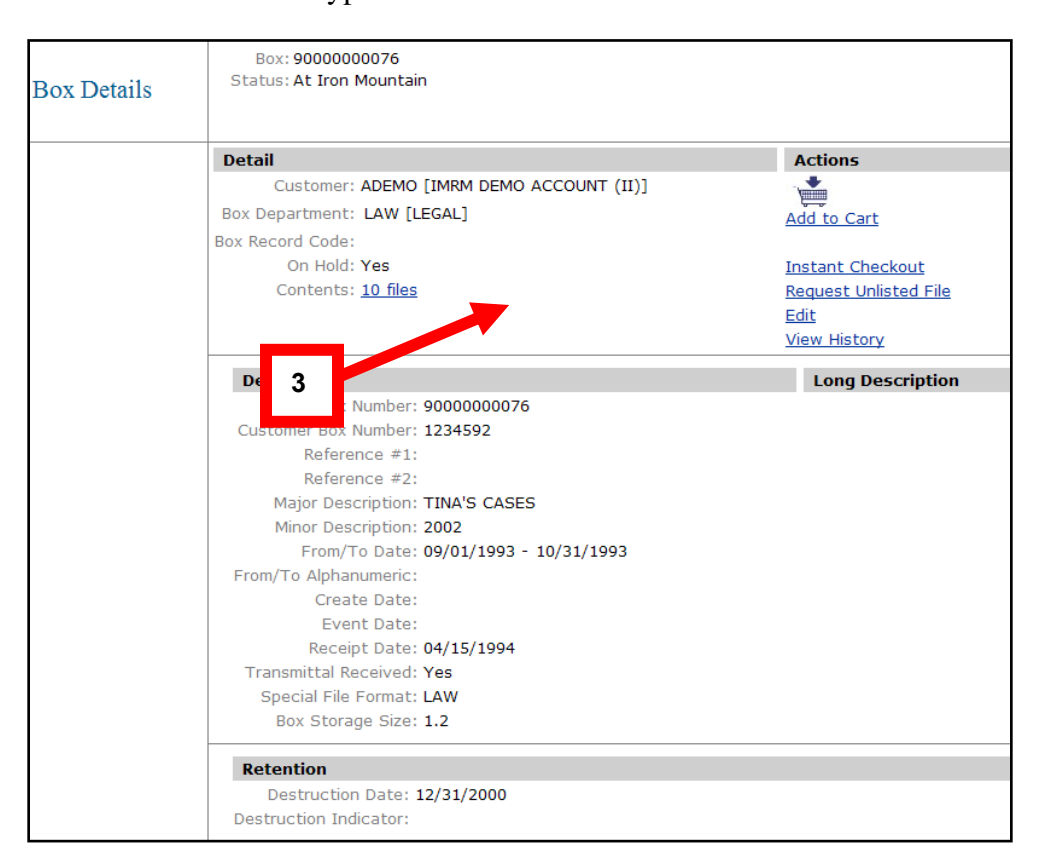

3. Click the Contents hyperlink to view additional details.

The system displays additional information for each of the 10 files contained within that box.

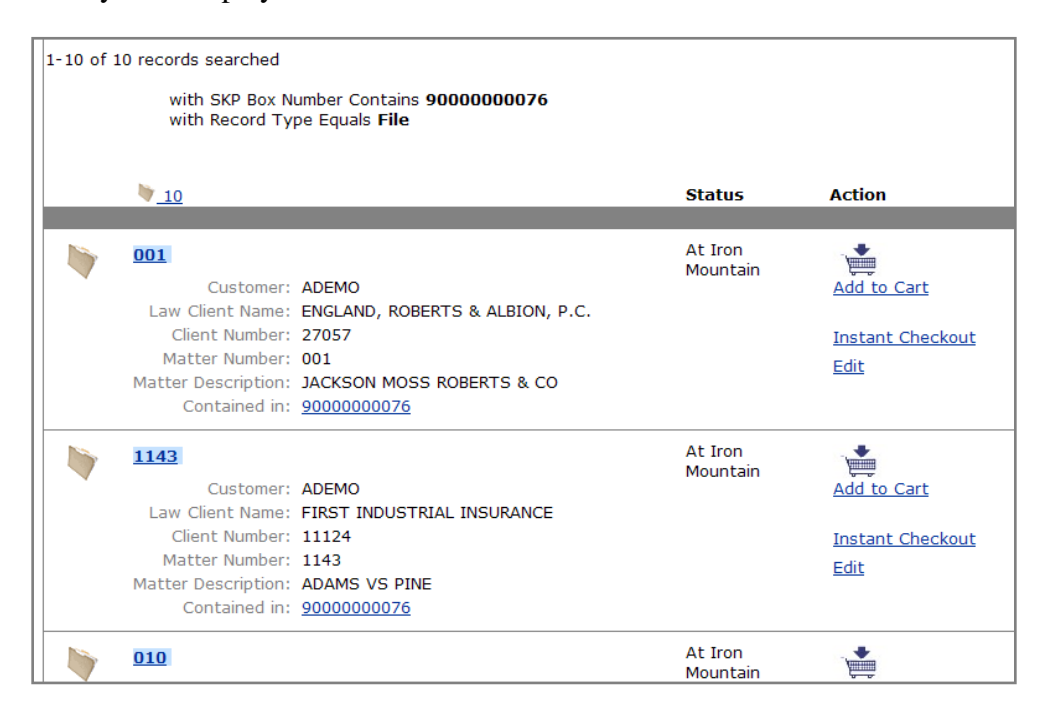

You can click any of the following Actions for either files or boxes:

- Add to Cart
- Instant Checkout
- Edit (depending on privileges granted)

See Module 3: Ordering in the Records Center for information about ordering.

## <span id="page-18-0"></span>**Basic Search Results Review**

- "Basic Search" is a broad search across all inventory maintained at Iron Mountain. It includes your files, boxes, and account numbers.
- "Basic Search" works similarly to an Internet search engines. The search is not casesensitive: you may use lowercase and/or uppercase letters. The system only finds whole words. For example, it does not return results in which "law" is embedded in another word as in the word "lawson."
- The "wildcard" search lets you search on the first few characters of a field if you're unsure of the exact spelling or the entire word.
- "Basic Search" returns up to 2,500 results based on the criteria or key word submitted.
- Iron Mountain Connect can handle complex queries which include or exclude certain words and/or numbers together.
- The search results are gathered based on a relevancy ranking to the criteria or key word entered. The relevancy ranking is based on the following three key factors:
	- $\circ$  Word Score = frequency of the key word (criteria) in the results
	- o Asset Age = receipt date from SafeKeeperPLUS
	- $\circ$  Request count = number of times the asset has been ordered
- The Record Center supports the Open Shelf environment. This lets you utilize open shelf for your files that are individually listed in the SafeKeeperPLUS system, to be found through standard searching.
- Any unlisted files can be found and created as a temp file for retrieval.

#### <span id="page-19-0"></span>**Performing an Advanced Search**

Advanced Search is a more refined search. It allows you to search across all inventory associated with a customer's account number(s). Advanced Search lets you filter your search based on selected criteria.

To perform an Advanced Search:

1. From the Search drop down menu, select Advanced Search:

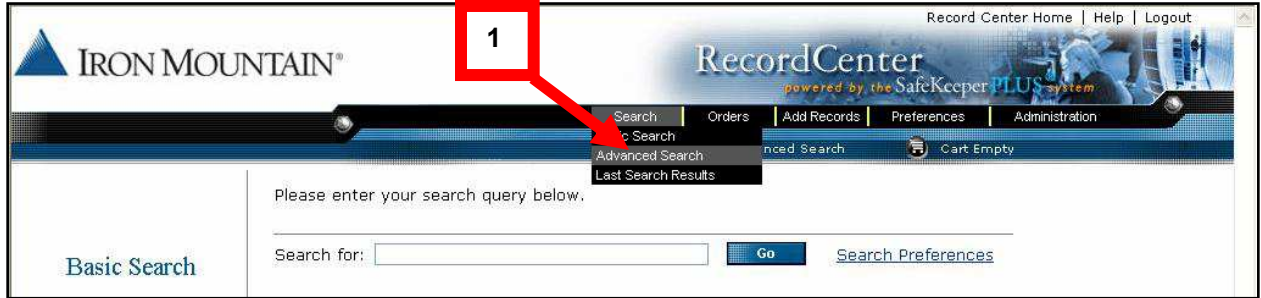

The system displays the Advanced Search screen.

2. Enter the Search criteria.

The Advanced Search screen provides you with additional options to narrow your returned results: designating Filters, indicating item Status and setting selection Criteria.

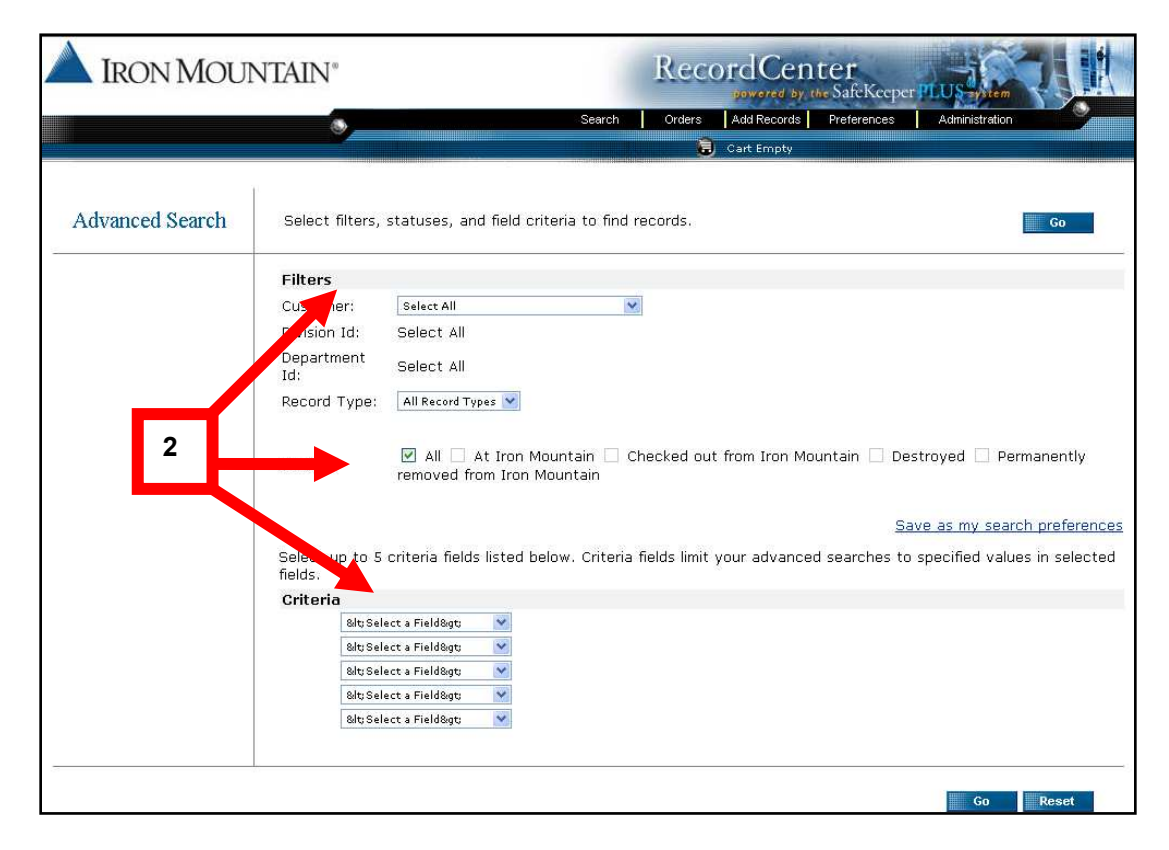

#### <span id="page-20-0"></span>**Filter Selections:**

- Selection of the Customer ID or Account from the drop down menu
- Selection of the Division and/or Department
- Selection of Record Type

#### <span id="page-20-1"></span>**Status Selections:**

- $\bullet$  All
- At Iron Mountain
- Checked Out From Iron Mountain
- Destroyed
- Permanently Removed From Iron Mountain

#### <span id="page-20-2"></span>**Criteria Selections:**

• You can select up to five (5) search criteria.

# **Search Criteria**

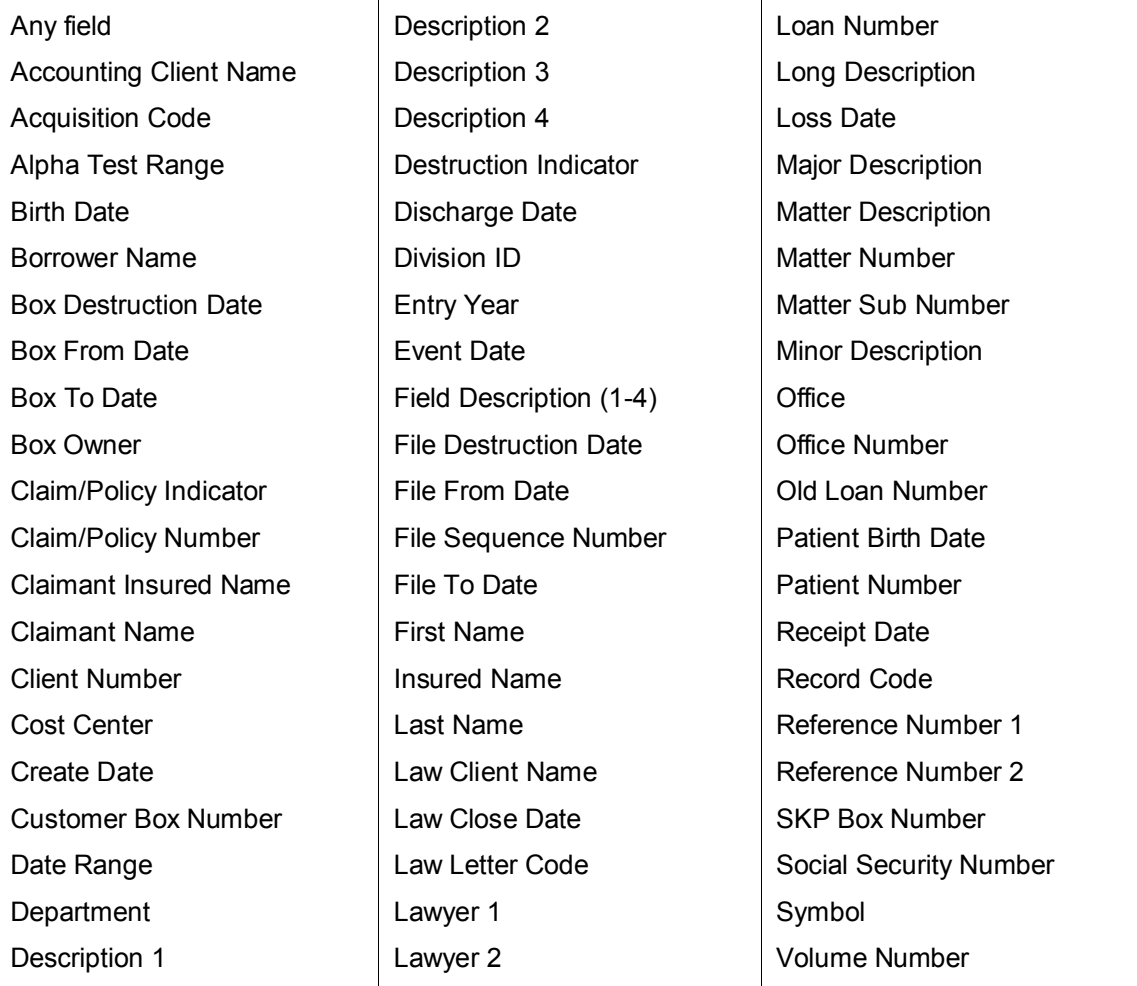

The following is an example of an Advanced Search:

- A. Filters All Customers and Boxes are selected
- B. Status All is selected
- C. Criteria Major Description is selected with a value of Procedure Manuals

Minor Description is selected with a value of Corporate Office

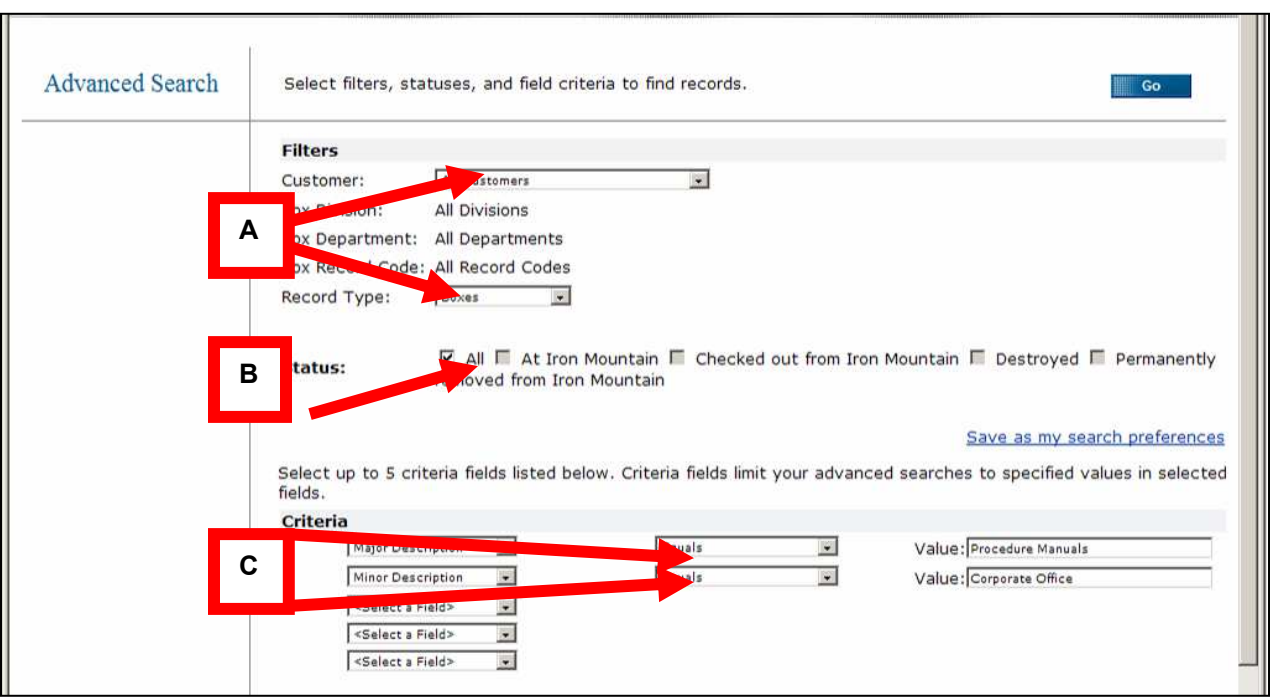

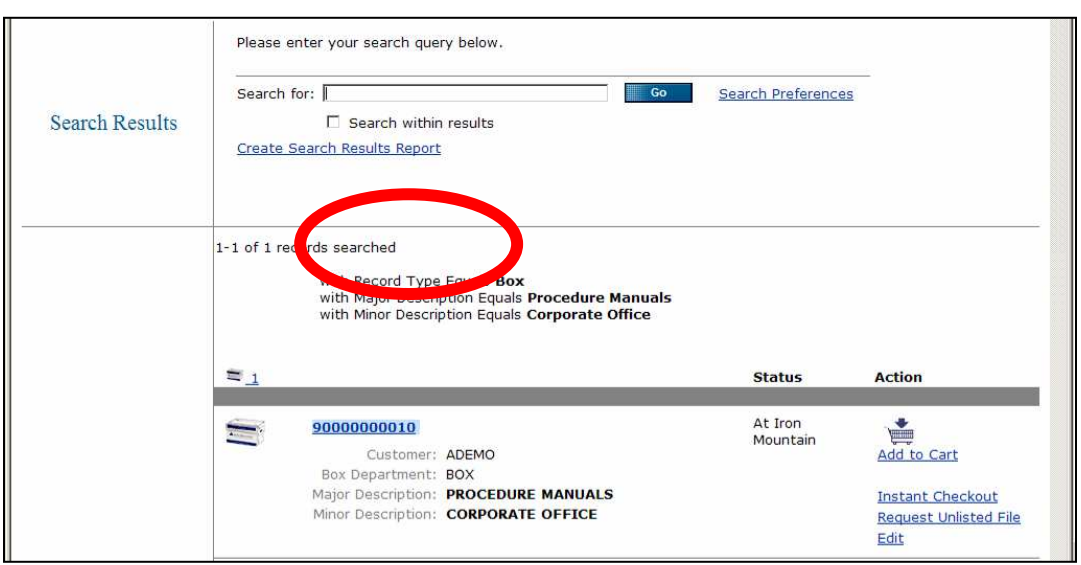

The search returned only one item matching all the selection options.

3. Review the box or file details by clicking on the highlighted box and/or file number hyperlink:

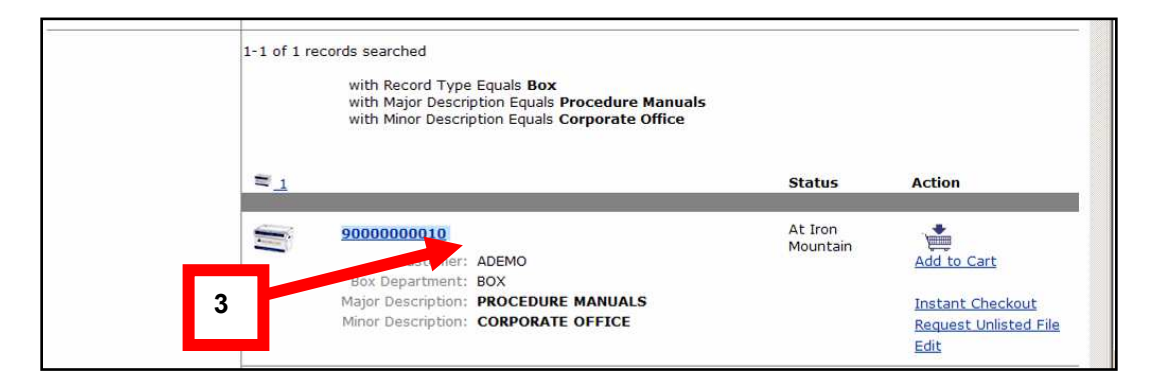

- 4. You can select any of the following Actions:
	- Add to Cart
	- Instant Checkout
	- Edit (depending on privileges granted)

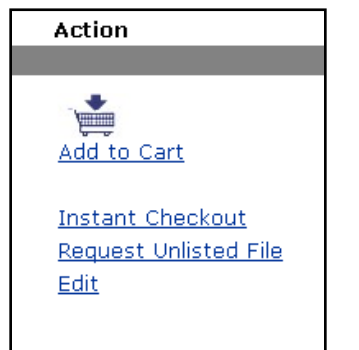

#### <span id="page-23-0"></span>**Advanced Search Results Review**

- Advanced Search is a refined search across all inventory maintained at Iron Mountain for a given customer and its associated customer account numbers.
- Advanced Search lets you select certain filters, status, and criteria to narrow your search results.
- There are more than 55 types of selection criteria. You can use up to 5 selection criteria options for each advanced search.
- The Record Center supports the Open Shelf environment. This lets you utilize open shelf for your files that are listed in SafeKeeperPLUS, to be found through standard searching. Any unlisted files can be found and created as a temp file for retrieval.

#### <span id="page-23-1"></span>**Last Search Results**

Last Search Results lets you pull up search results from your last search conducted while logged into that session.

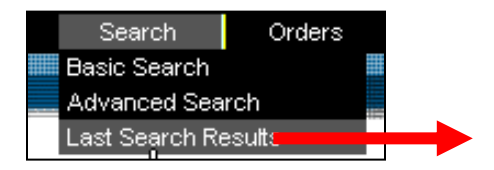

## <span id="page-24-1"></span><span id="page-24-0"></span>**Ordering**

There are six different Order options.

- Creating a New Order (for retrieval from Iron Mountain)
- Creating a Pickup Order (to send files or boxes to Iron Mountain)
- Creating a Supply Order (for delivery)
- Creating a Quick Order (fewer screens for ordering)
- Invoice Inquiry (read only inquiries)
- Order Inquiry (read only inquiries)

#### <span id="page-24-2"></span>**Create a New Order**

1. Click Orders and select Create a New Order.

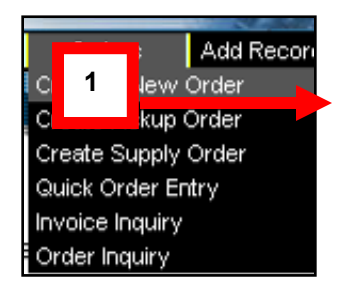

The system displays the Basic Search screen.

2. Enter the search criteria (box/file number, etc.) in the Search for box and click Go:

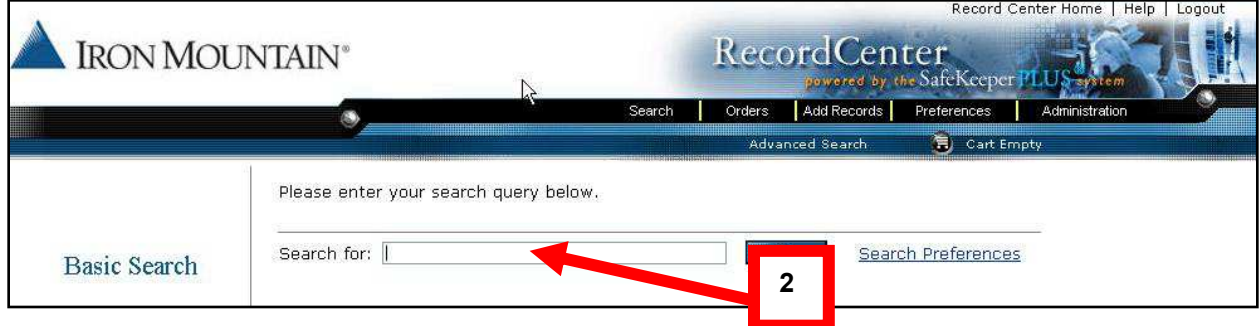

The system displays the Search Results screen.

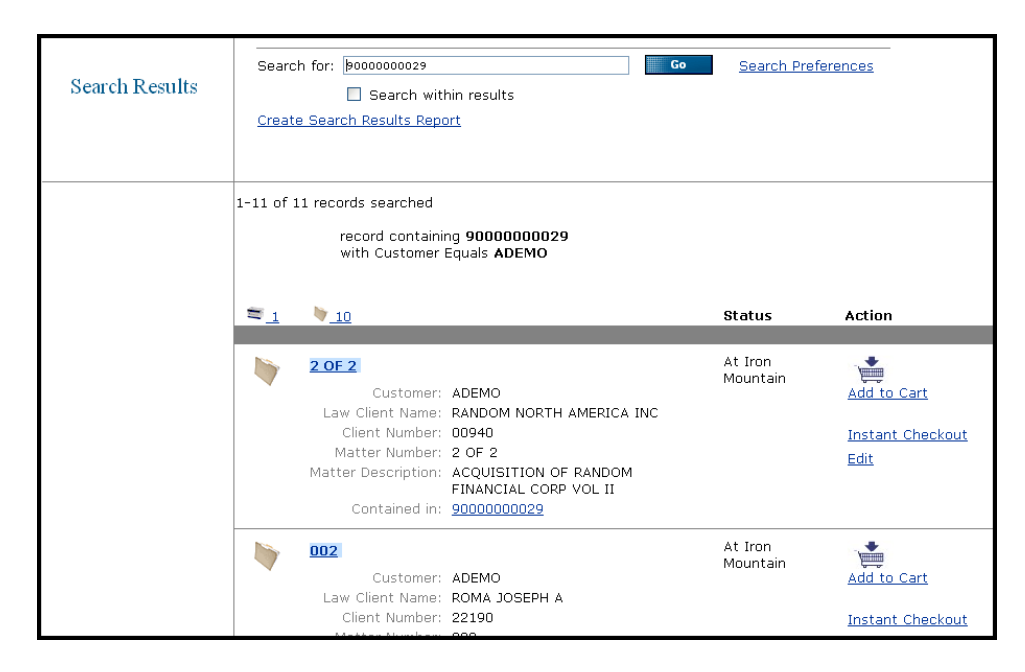

Once the results have returned, you have various options in order to complete the order process.

The options available will vary according to the user privileges you have been granted by the company administrator.

- **Add to Cart**: Add the selected item directly to your cart and continue searching and adding items to your cart
- **Instant Checkout**: Allows you to select one item and go directly to checkout screen
- **Request Unlisted File**: Select specific file from a box that is not individually listed with descriptions
- **Edit**: Allows you to edit any of the fields that were input during the data entry process
- 3. Click Add to Cart

**Note**: The Add to Cart link turns red and changes to Remove from cart after the item has been added.

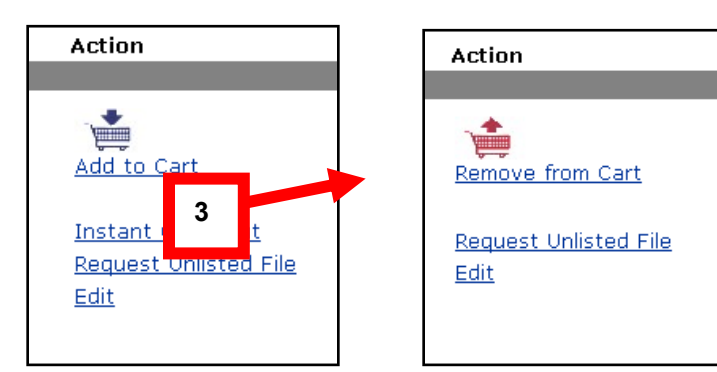

The system adds items to the Cart.

4. From the top of page, click the Cart contents link or shopping cart icon:

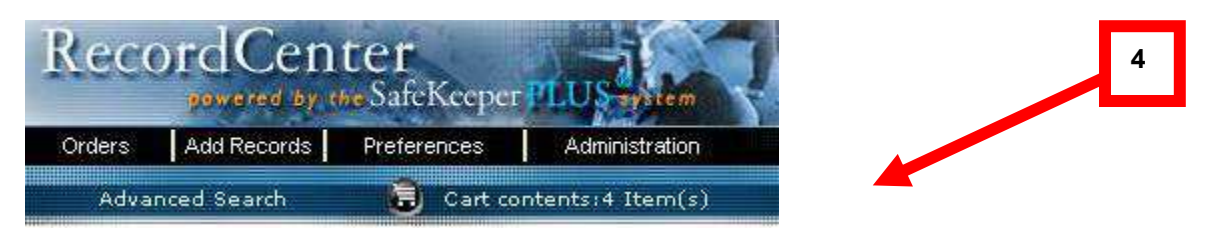

The system displays Cart options screen.

5. Click Select Requested For User:

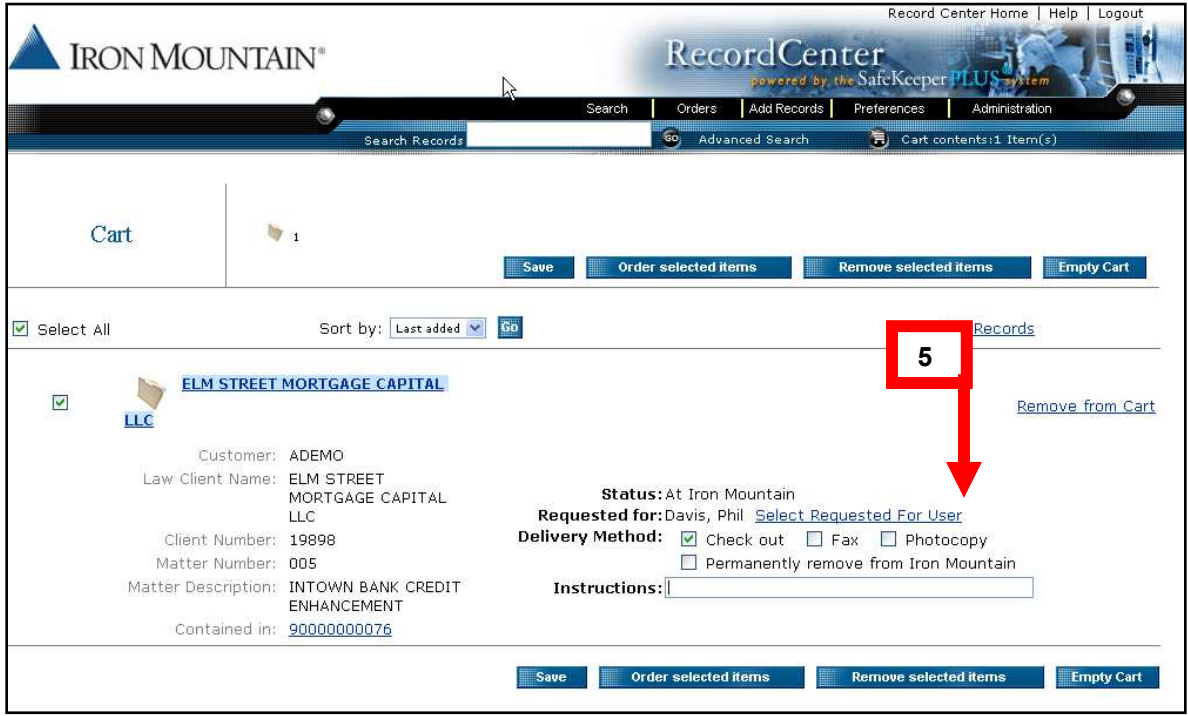

**Note**: You have the option to change any preferences selected including who you would like the box or file delivered to.

The system displays the Selected Requested For User screen.

6. Click Select next to the name of the desired recipient.

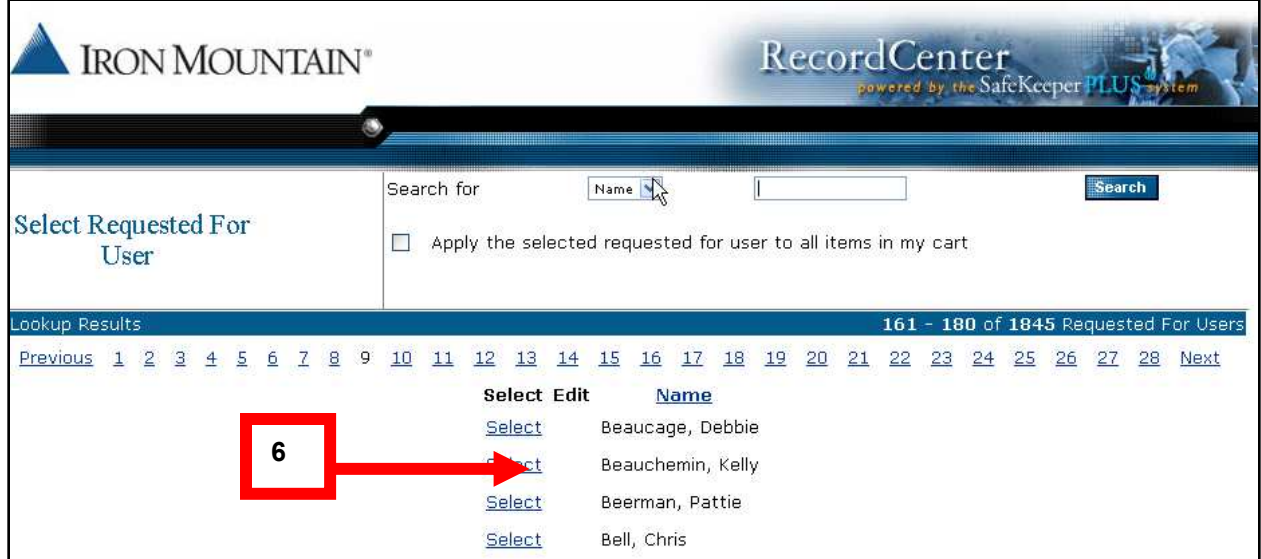

7. From the Cart Options screen, review details, make any revisions, and select one of the following options:

- Save (save the order and complete the process at another time)
- Order selected items
- Remove selected items from cart
- Empty Cart
- 8. Click Order Selected Items:

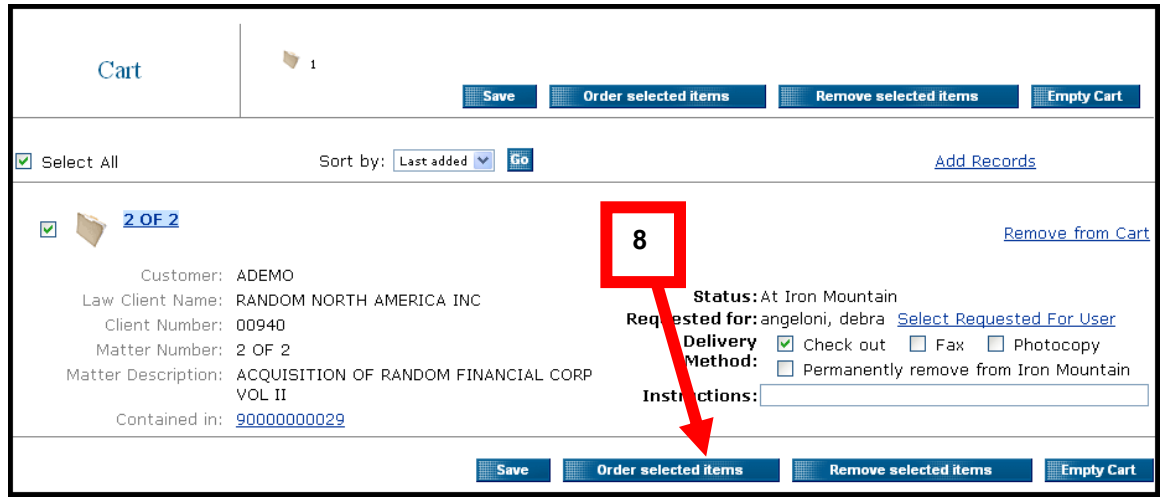

The system displays the Checkout screen.

- 9. Verify/update the following and click Proceed with Checkout:
	- Priority option
	- Order option
	- Instructions
	- Email confirmation (provide at least one; you may add up to three)

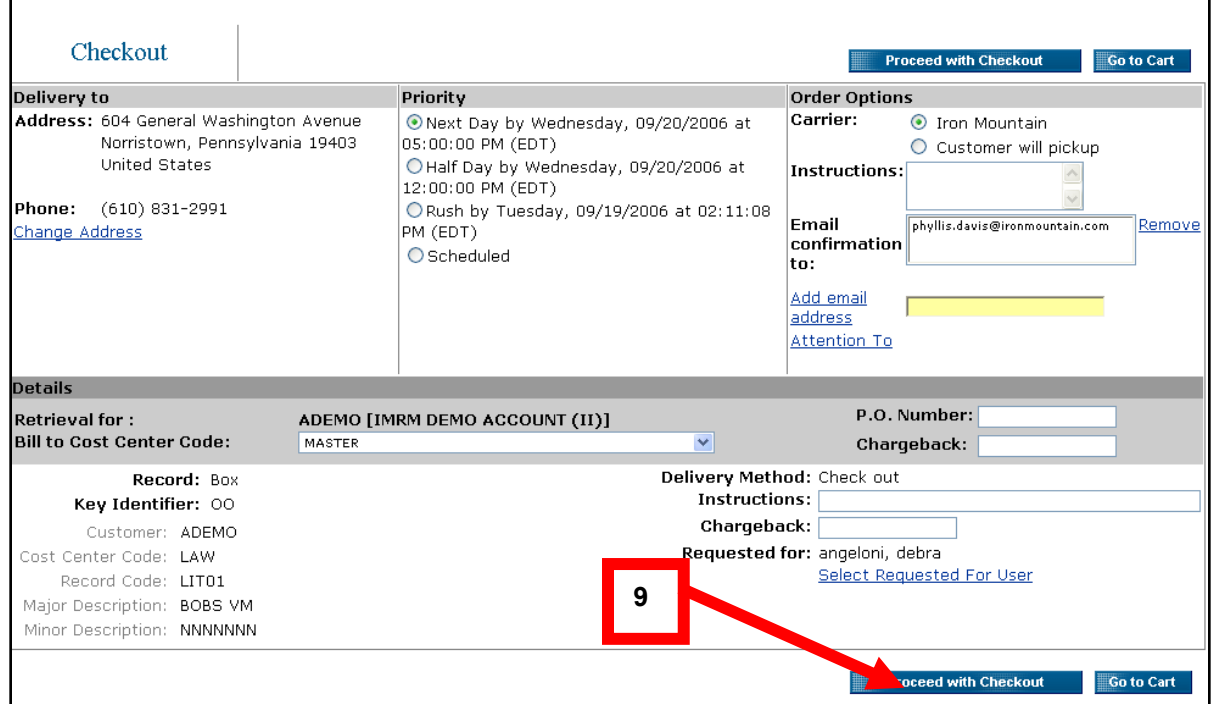

The system displays the Checkout Confirmation screen.

#### 10. Click Submit Request:

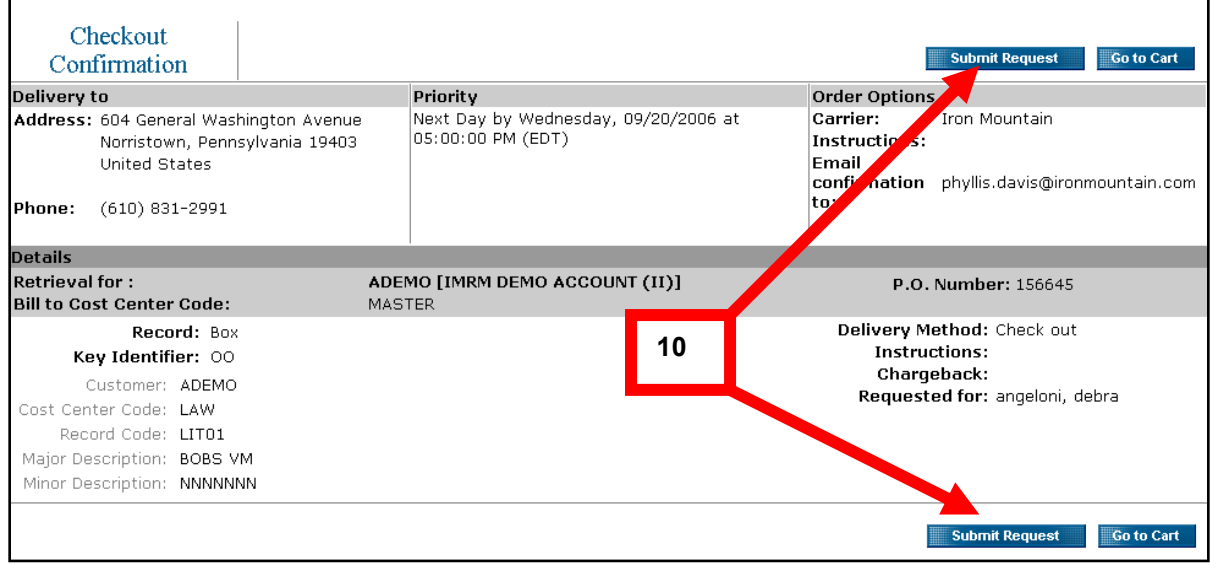

The system displays Checkout Completed screen.

**Note**: You will receive an email confirmation.

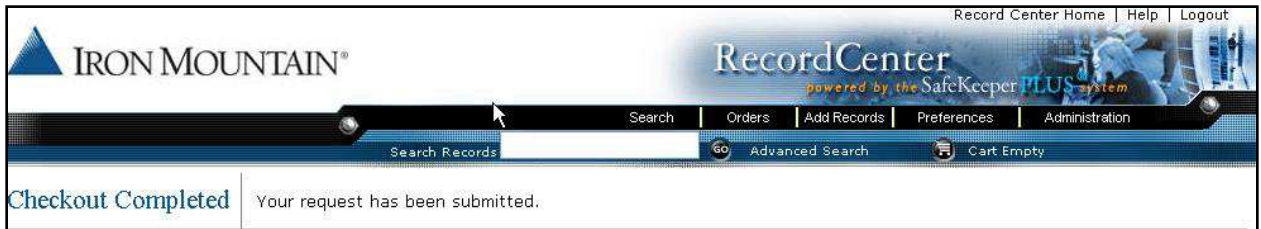

#### <span id="page-30-0"></span>**Instant Checkout**

If you are not ordering multiple items (ordering only one item box/file), the Instant Checkout feature allows you to check out immediately, bypassing the need to review the box/file in your cart before checking out.

1. Click Instant Checkout:

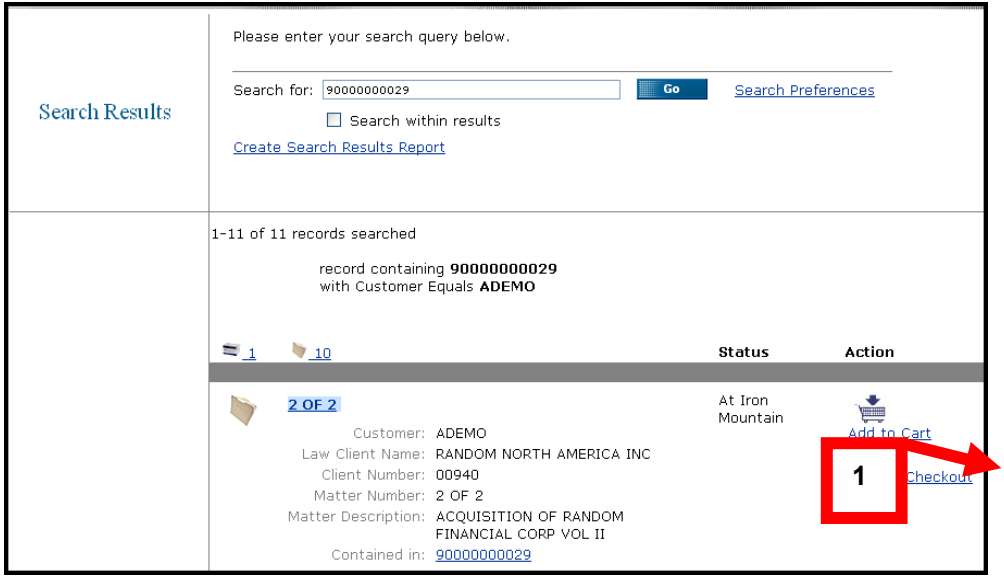

The system displays the Checkout screen.

2. Click Proceed with Checkout:

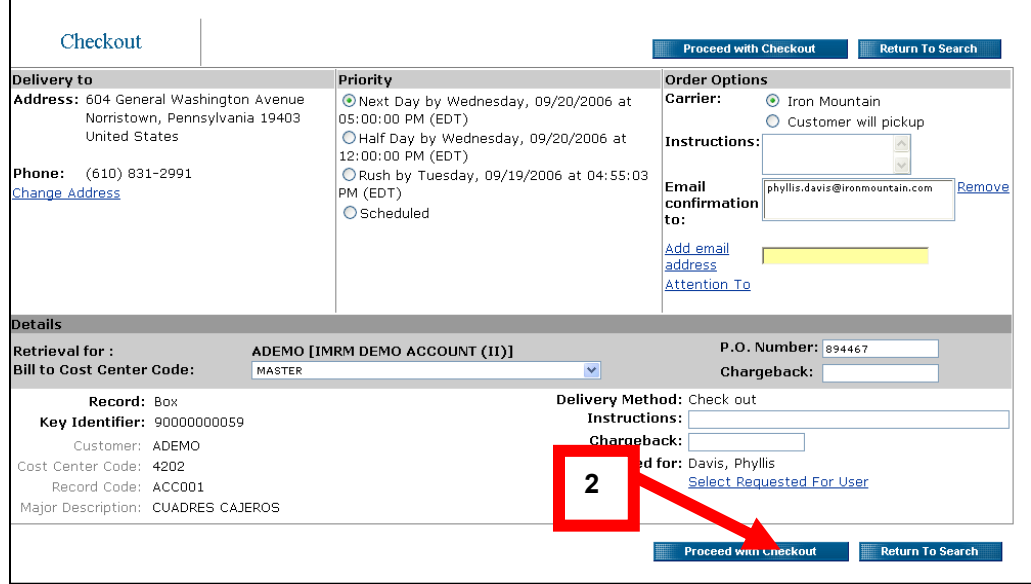

The system displays Checkout Confirmation screen.

#### 3. Click Submit Request:

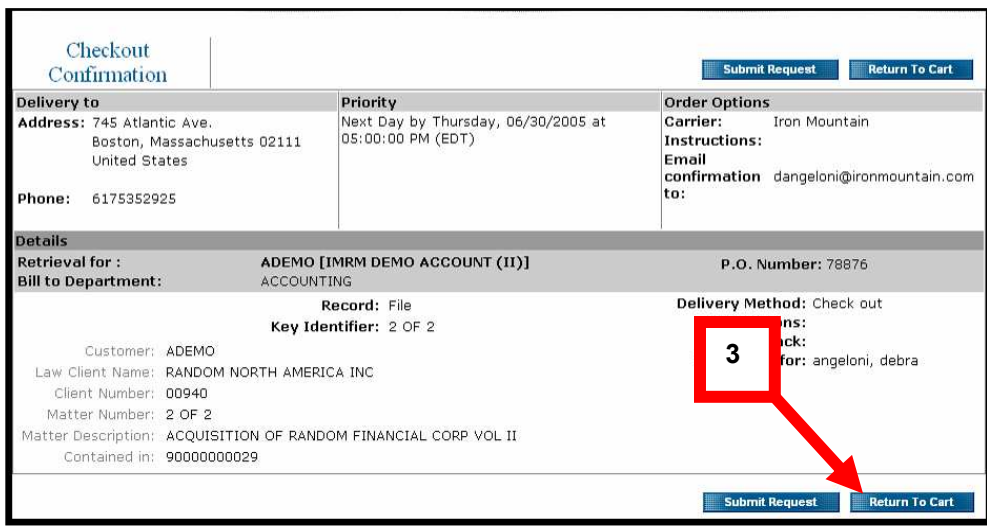

The system displays Checkout Completed screen.

**Note**: You will receive an email confirmation.

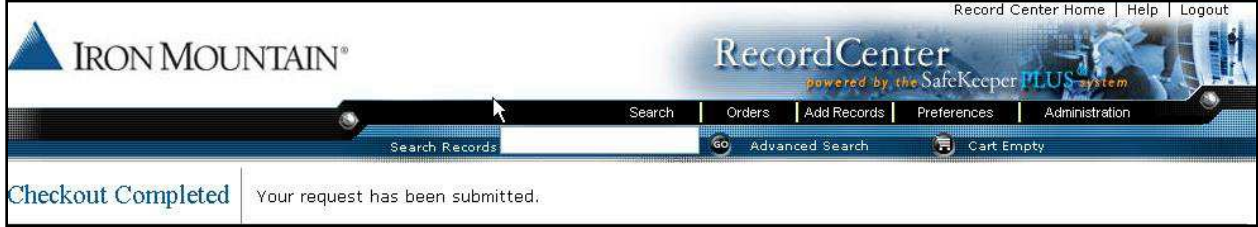

## <span id="page-31-0"></span>**Requesting an Unlisted File**

Unlisted files are stored files that have not been individually listed. This means that Iron Mountain's inventory does not include file level descriptions of what is inside your box.

To request an unlisted file, you first create a record for the file.

When you create a record for an unlisted boxed file, the data format that you type your information in to depends on the department for the box the file resides in. For example, if the box is from your legal department, then the new file record is in the Law File data format. If no department is specified on the box record, then the new file record is in the Standard File data format.

When you create a record for an unlisted Open Shelf file, you select an existing file group or the new file record.

#### <span id="page-32-0"></span>**Boxed Files**

To request an unlisted boxed file:

- 1. On a Search Results or Box Details screen, click Request Unlisted File (next to a box record).
- 2. In the Request Unlisted File window, complete all fields:

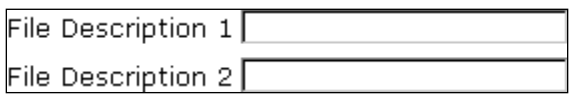

(This example is for the Standard File data format.)

- 3. Do one of the following:
	- To add the file to your Cart, click Add to Cart
	- To order the file now, click Instant Checkout
	- To cancel your request, click Cancel

Note: The value entered in the top field of the Request Unlisted File window becomes the key identifier of the new record.

#### <span id="page-32-1"></span>**Open Shelf Files**

To request an unlisted Open Shelf file:

- 1. Using Quick Order Entry, search for Open Shelf files
- 2. In your Quick Order Entry results, click Create unlisted files
- 3. In the Request Unlisted File window, complete the file description fields
- 4. Select the file group(s) in which the file is located:

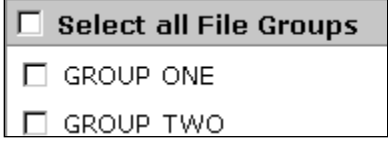

5. Click Save and Return.

**Note**: The fields that appear in the "Request Unlisted File" window depend on the data format of the Find In field. For example, if you searched for a patient name in Quick Order Entry, the description fields are from the Medical File data format. If the Find In field is File Description 1, the Standard File data format is used.

## <span id="page-33-0"></span>**Creating a Pickup Order**

You can create pickup orders for items to be transported to an Iron Mountain storage facility. On your pickup orders, you can select the pickup address, service priority, billing and line-item instructions, and vault service. To create a pickup order, follow these steps:

1. Click Orders and select Create Pickup Order.

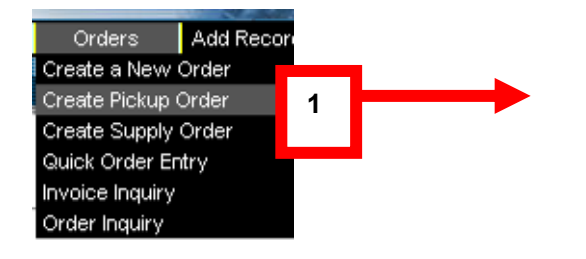

The system displays the Pickup From screen.

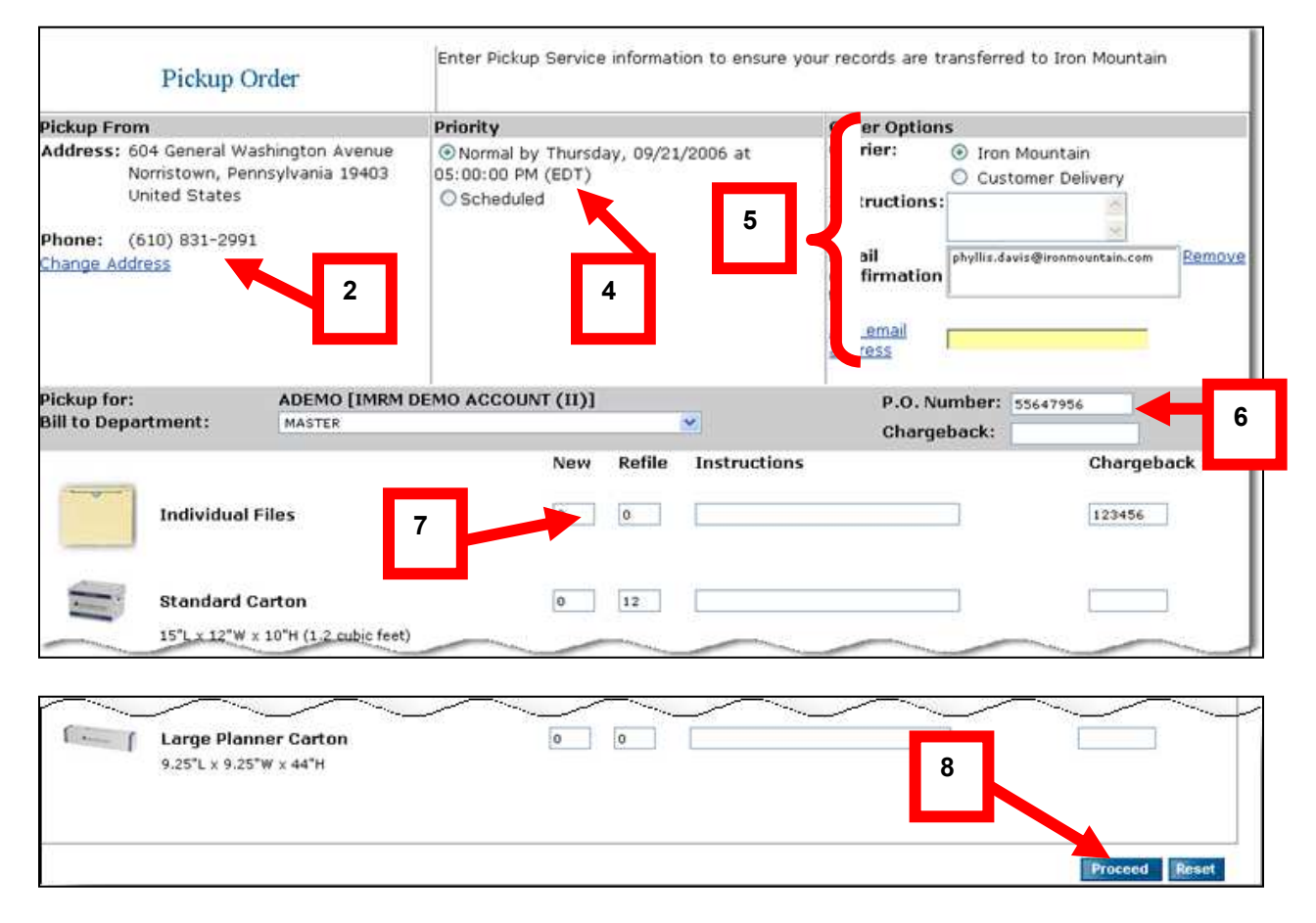

2. If necessary, click Change Address to select another Pickup From address:

The system displays Address Book screen.

- 3. Select/type revisions needed from the Address Book screen:
	- Click Address Line and select from dropdown list
	- To update/revise address information, click Edit, make changes, click Use this address
	- Click New Address to provide new address info or click Select, and click Close

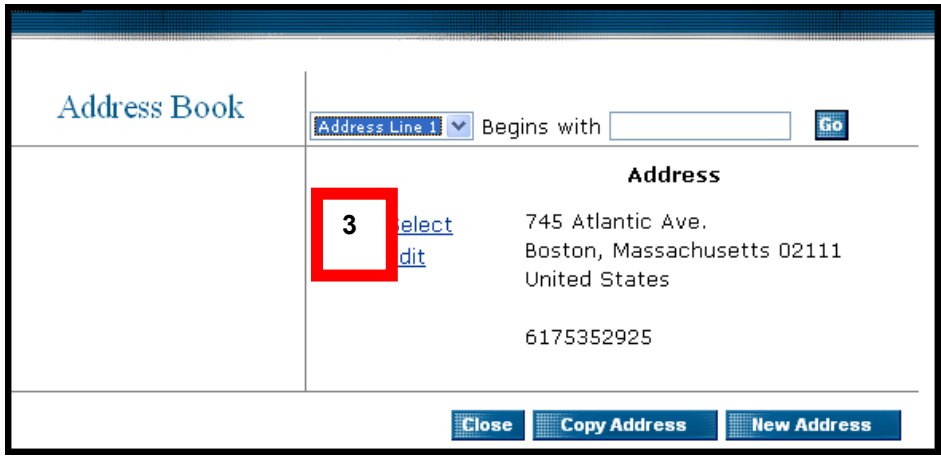

4. Select a Normal service Priority:

**Note**: To schedule a later pickup, select a Scheduled service Priority. Type a date in MM/DD/YYYY format or click the calendar icon and select a date.

- 5. Select/type the following from the Order Options screen:
	- Select a Carrier (i.e., Iron Mountain or Customer Delivery)
	- Enter up to 120 characters of order-level Instructions
	- Type Email confirmation address. You may provide up to three email addresses. To add an address, type the email address in lower box and click Add email address.
	- To remove an address, highlight it and click Remove.

6. Select/type the following billing information:

- Select Bill to Division or Bill to Department from the drop down list.
- Enter a P.O. Number (up to 17 characters) and a Chargeback code (up to 20 characters)

**Note**: The option to bill to other departments depends on how your account is setup with Iron Mountain. Not all customers will have this option.

7. Type the number of New and Refile items in the files and/or boxes (cartons) and applicable instructions (up to 120 characters). Enter the Chargeback code, if applicable.

8. To request vault service, select Please provide vault pickup service and click Proceed.

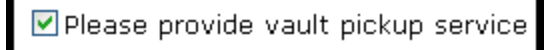

The system displays the Pickup Confirmation screen.

9. Click Submit Request:

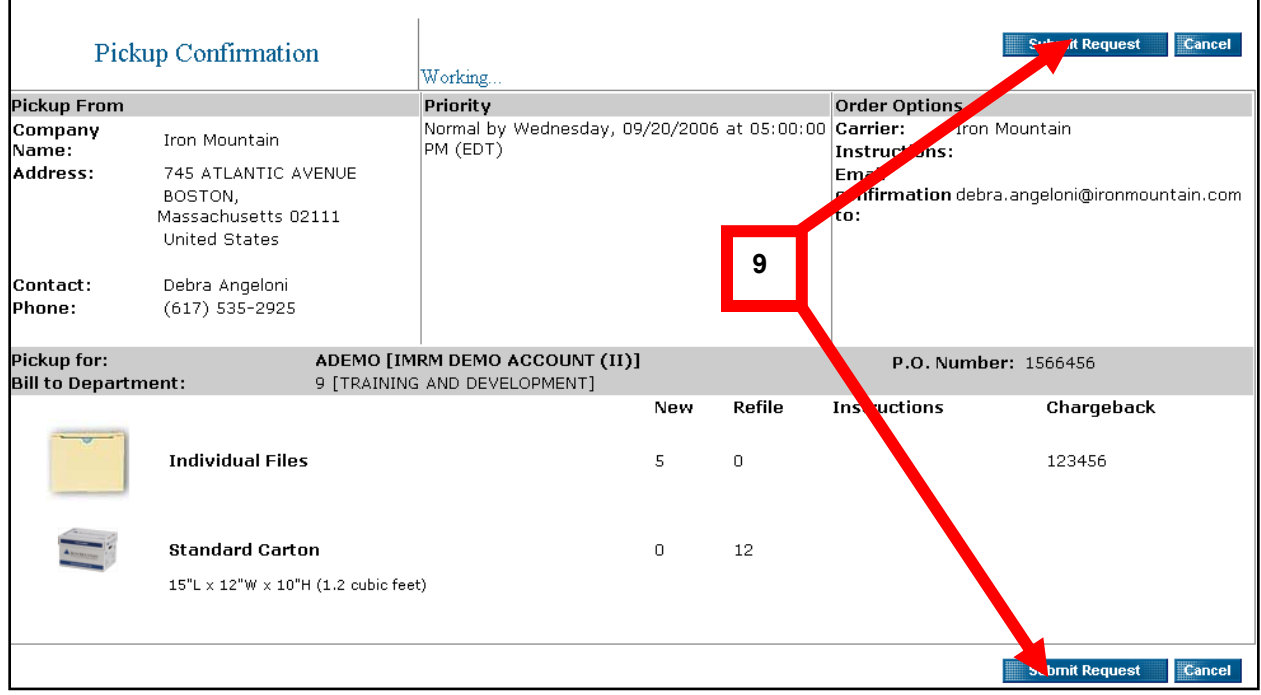

The system displays the Pickup Order Completed screen.

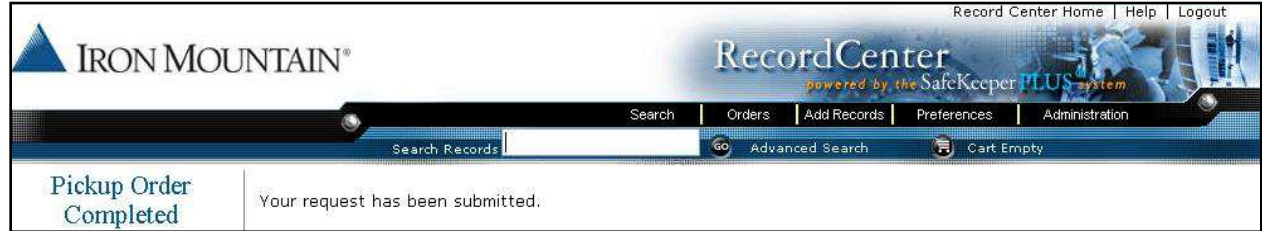
You can select the following types of file and boxes (cartons) to be picked up:

### **File and Box Types**

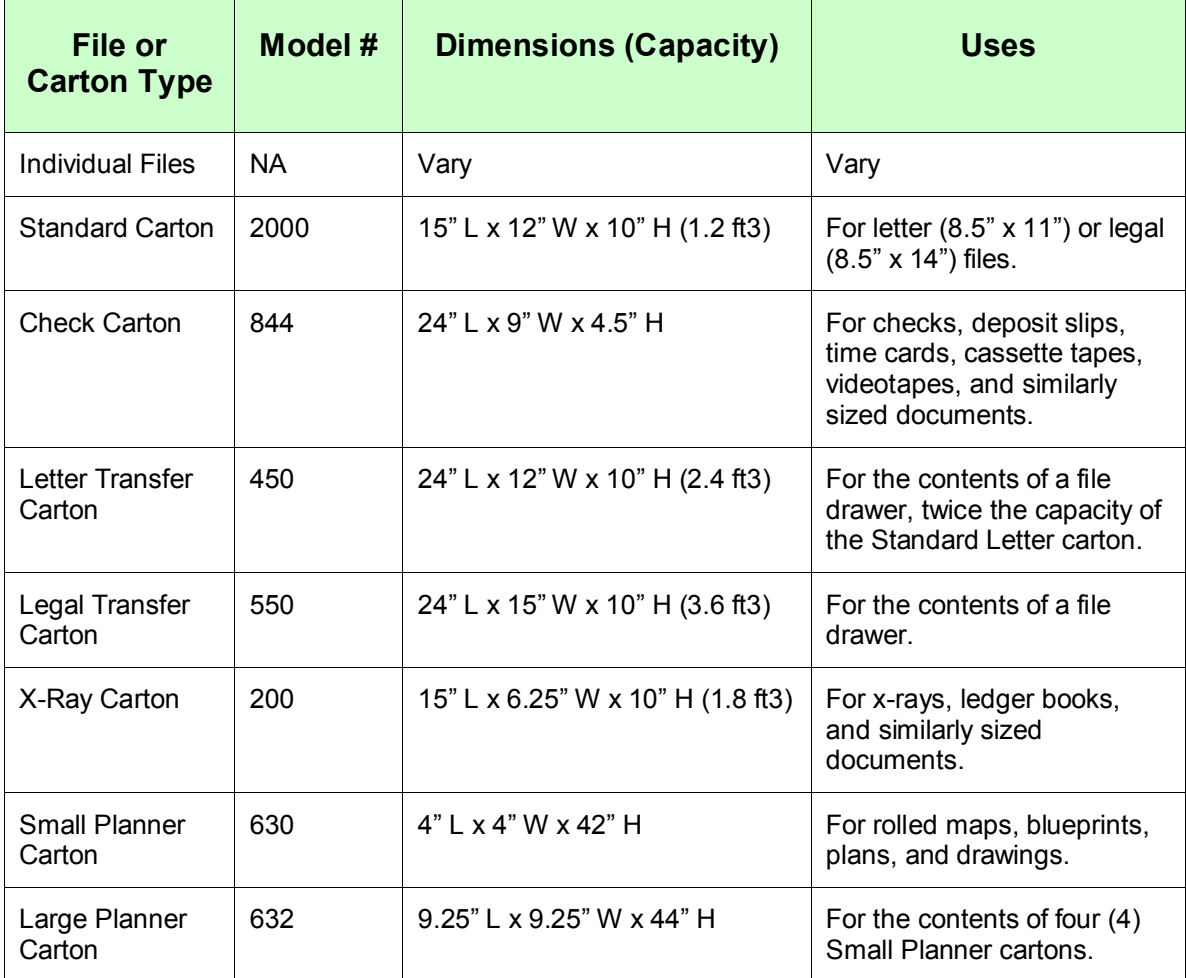

## **Creating a Supply Order**

You can create orders for empty boxes, transmittal sheets, bar code labels, and other storage supplies from Iron Mountain. Depending on your security access, you can create orders and bill supplies to different divisions and departments. For supply prices and a detailed description of supplies, please contact your Iron Mountain Account Manager or Iron Mountain directly. To create a supply order, follow these steps:

1. Click Orders and select Create Supply Order:

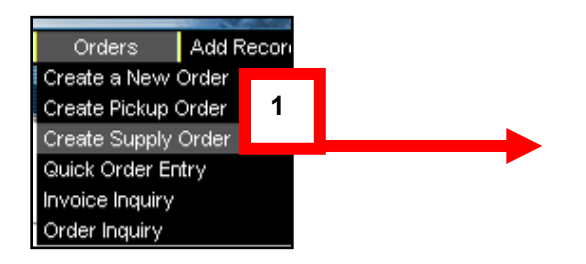

The system displays the Supply Order screen.

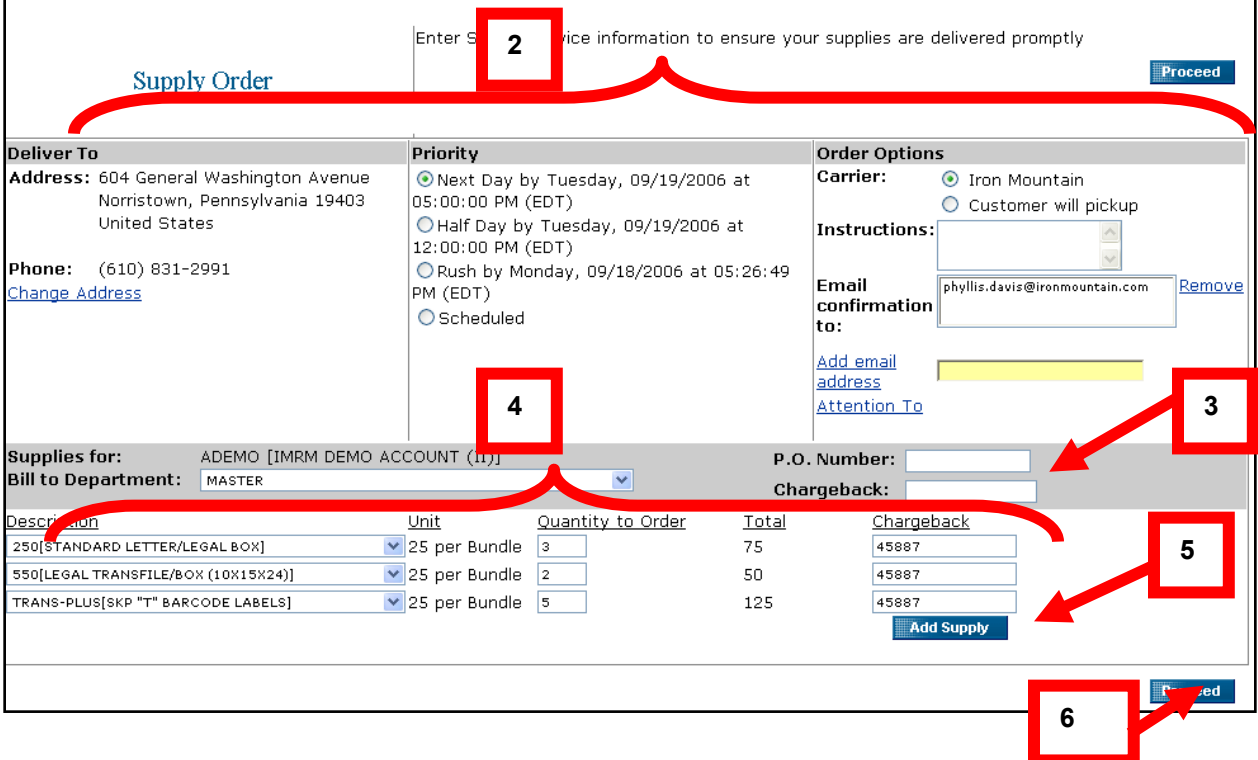

- 2. Verify the Deliver to, Priority and Service options (same as with Ordering options)
- 3. Complete the following billing information:
	- Select Bill to Division or Bill to Department from the drop down list
	- Enter a P.O. Number (17 characters max) and a Chargeback code (20 characters max)
- 4. Select your supplies from the drop down list under Description.
	- From the Quantity to Order box, type the number of units (bundles). Supplies can be ordered in whole units (bundles) only.
	- The total number (units times the quantity to order) of supply items is automatically calculated.
	- Type a Chargeback code in the Chargeback box (optional for supply items)
- 5. Click Add Supply. You can change the total by entering a new quantity to order.
- 6. Click Proceed.

The Supply Order Confirmation screen is displayed.

7. Click Submit Request or click Go Back to change your order:

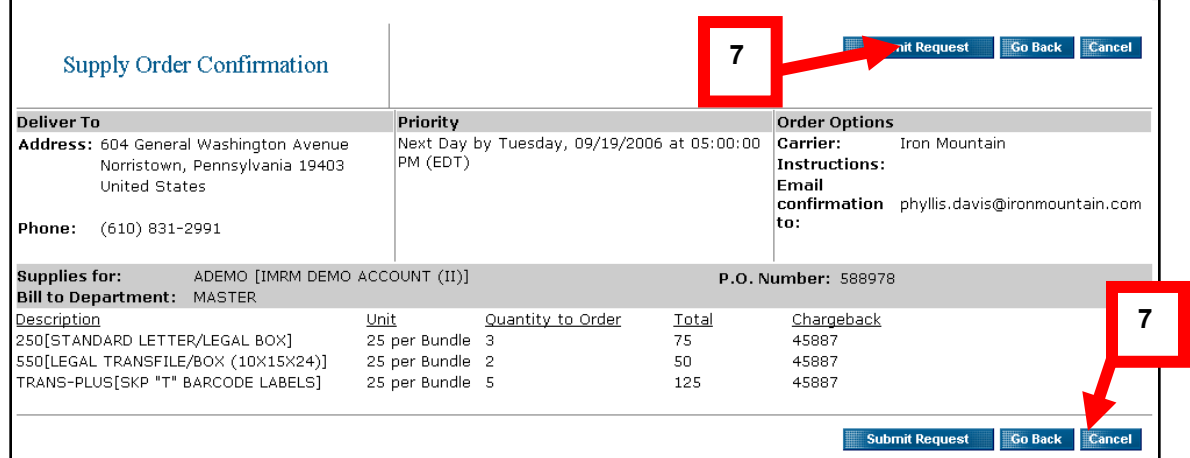

## **Creating a Quick Order Entry**

Quick Order Entry is a rapid order entry command. It is best used when you know which file(s) you would like to order.

- You must first set and or edit your Quick Order Entry Preferences. You can find and add boxed files and Open Shelf files, including unlisted Open Shelf files.
- $\bullet$  Files with Find In field values that exactly match your search word(s) are automatically added to your Cart (up to the selected maximum) when you search for boxed files. In addition, files with Find In field values that match the beginning of or your full search word(s) are added to your Cart when you search for Open Shelf files.
- You can also create unlisted Open Shelf files from the applicable file groups and add them to your Cart.
- Ouick Order Entry searches are limited to a single field (called the Find In field) in records. To select the Find In field, change your [Quick Order Entry preferences.](https://recordcenter2.safekeeperplus.com/aware/WebHelp/Orders/quick_order_preferences.htm)

You must first set/edit your Quick Order Entry Preferences, see steps below:

1. Click Orders and select Quick Order Entry.

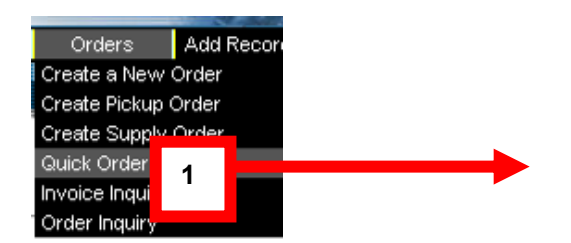

The system displays Quick Order Entry Preferences screen.

2. Set your Preferences.

**Note**: As your Quick Order Entry search criteria changes, you must revise your preferences.

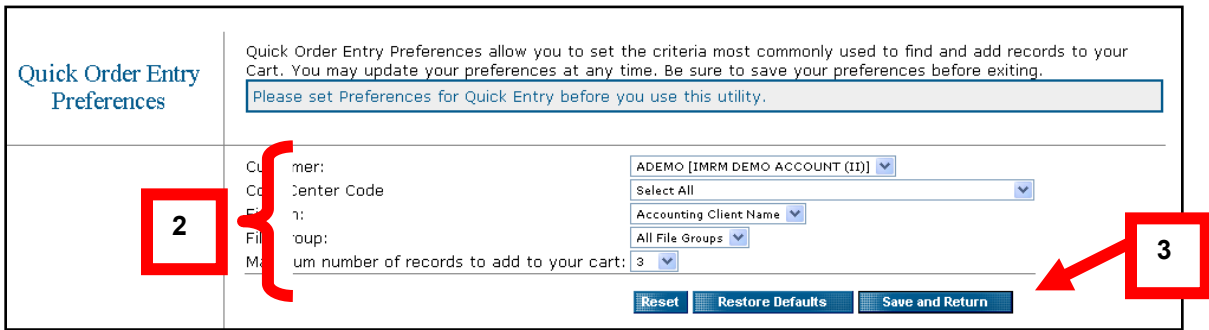

• Select the Customer from the drop down list

- Select the Cost Center from the drop down list
- Select a search criteria from the Find In drop down menu
- Select a File Group from which to search from the drop down menu
- Select a number from the drop down list for Maximum number of records to add to your cart
- 3. Click Save and Return

**Note**: you can modify your Quick Order Preferences at any time.

The system returns to the Quick Order Entry screen.

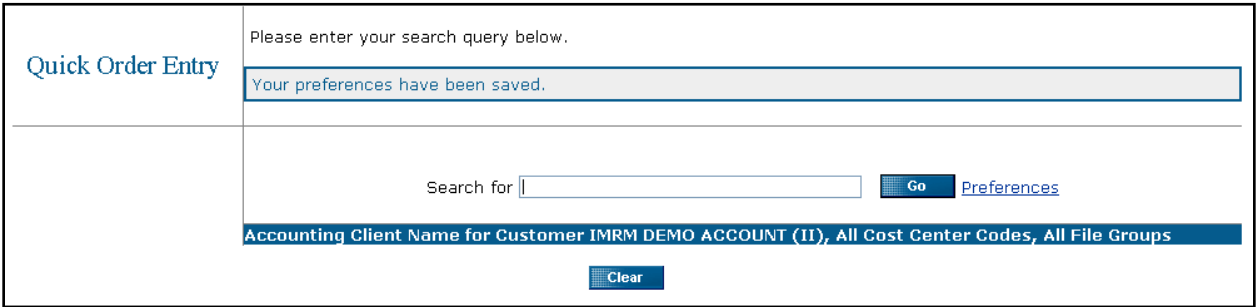

Enter the Search for values in the screen based upon your Preferences and click Go.

**Note**: If you are searching for boxed files, type the exact value you want to find. If you are searching for Open Shelf files, type the beginning of a Find In field value (e.g., box number 90000000029).

4. The system displays a confirmation that the item was added to your cart.

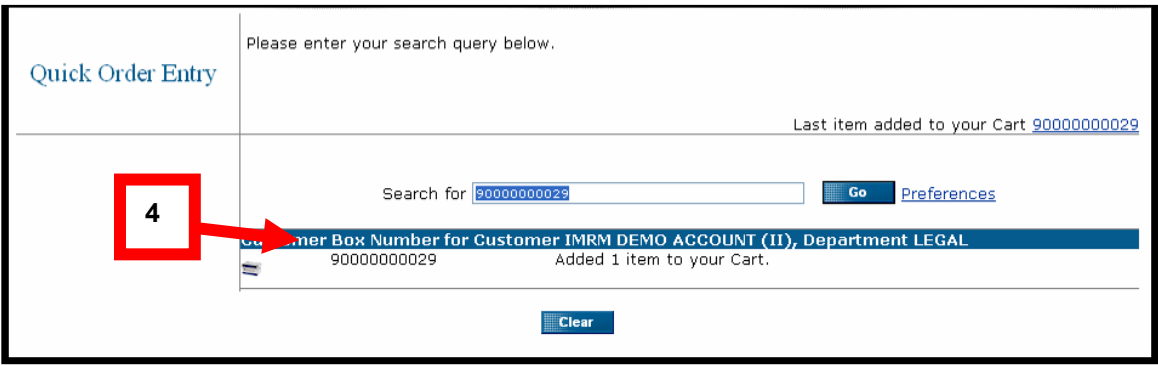

### **Troubleshooting**:

- If you searched for Open Shelf files, and no records are found, the data does not match the format for this File Group or the data does not match any File Group.
- If you searched for Open Shelf files, you can click Create unlisted files to add unlisted files to your Cart.
- If more than the maximum number of records that can be added to your Cart by one quick order entry are found, click More to view the records.
- If records are added to your cart, do one of the following:
- To do another quick order entry, search for a new Find In field value, or change your preferences
- To view the last item added to your Cart, click the key identifier of the record
- To clear your results, click Clear

**Note**: Your quick order entry results are listed until you clear them or log off from the Record Center. Clearing your results **does not** remove records from your Cart.

### **Searching for and Viewing an Invoice**

You can search for Iron Mountain invoices by date range, invoice number, or order number. Invoices can be viewed by month, customer, division, and department. To search for and view an invoice, follow these steps:

1. Click Orders and select Invoice Inquiry:

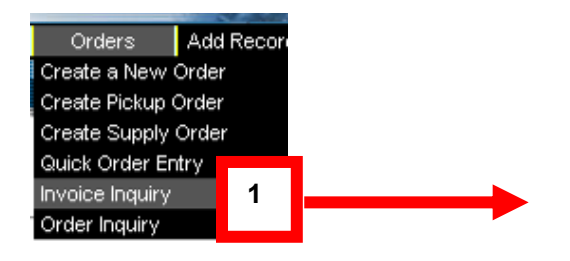

The system displays the Invoice Inquiry screen.

2. Select the Customer and click Go:

3. Select a Search For option (i.e., Date Range, Invoice Number, or Order Number) from the drop down list.

- If you search by date range, select a month in the From and To drop down lists to view more details.
- To view all the transactions for a month, click its Total:
- 4. Click Go:

**Note**: The Customer name will default to your company/account name.

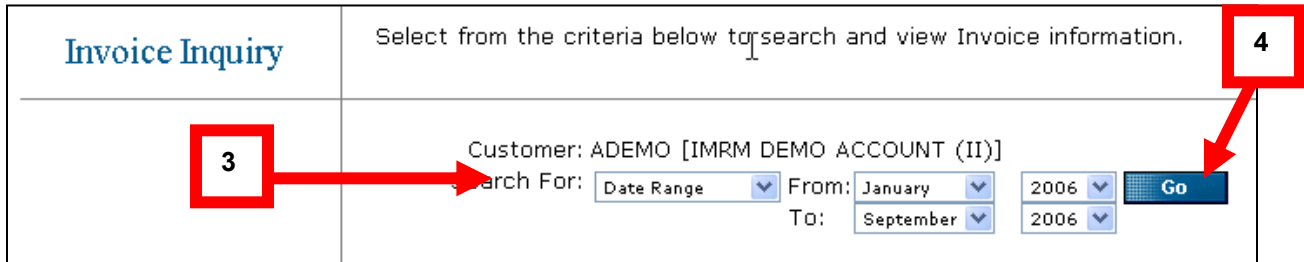

The system displays the Invoices requested.

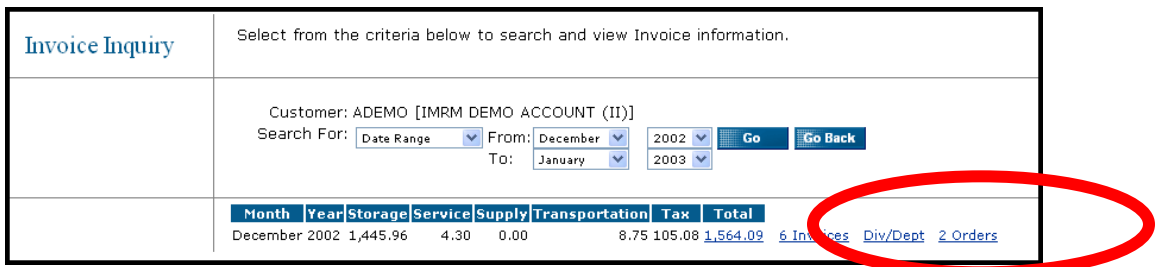

- To view all the invoices for a month, click the total number of invoices.
- Click an invoice total to view its transactions.
- To view the division and department totals for a month, click Div/Dept:

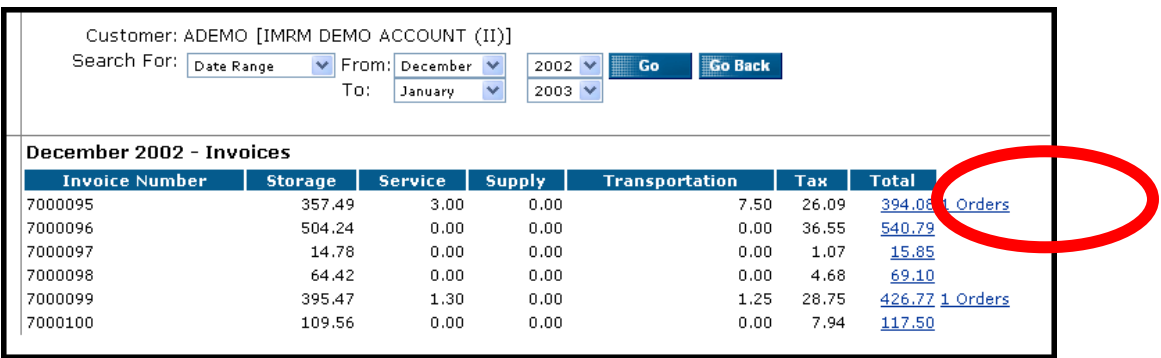

• Click Go Back to go back to main invoice page.

**Note**: Invoice charges are determined by the rate schedules and units of measure for the listed transactions. A bill code relates each transaction to the applicable rate.

### **Invoice Charges**

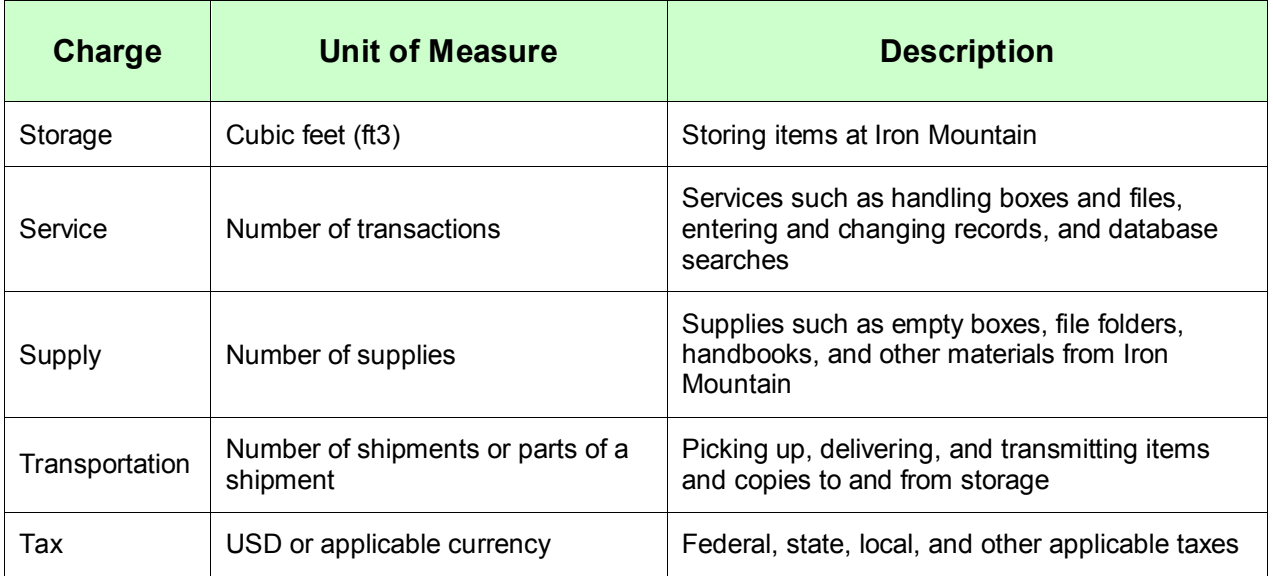

## **Searching for and Viewing an Order**

An order is processed when Iron Mountain generates a packing slip for it. This normally occurs when the order is confirmed.

- Retrieval and permanent withdrawal orders: confirmation occurs when the stored items are removed from their shelves and scanned and ready for shipping.
- Pickup orders: confirmation occurs when Iron Mountain receives the order from the customer.

You can find orders that are submitted to Iron Mountain by their order number, request date, order type, or request by user. Depending on their order type and order status, you can view, edit, and cancel orders.

**Note**: Iron Mountain deletes inactive orders on a weekly basis. An inactive order is a processed order that lists no transactions for six months.

To display an order, follow these steps:

1. Click Orders and select Order Inquiry:

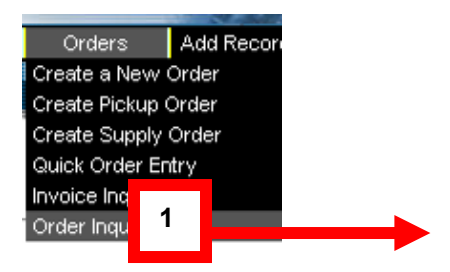

The system displays the Order Inquiry screen.

- 2. Select from following:
	- Select a Customer from the drop down list
	- Select one of the following Search for criteria from the drop down list:
	- To search by Order Number, type an order number
	- To search by Request Date, type a date (click  $\blacksquare$  and select a date)
	- To search by Order Type, select All and a month and year, or select an order type.
	- To search by a Requested By user, type all or part of the user's first name, last name, or the Iron Mountain Connect username.

**Note**: When searching for orders by "Requested By" user, only orders that are submitted using the Record Center are displayed (not SafeKeeperPLUS or other means).

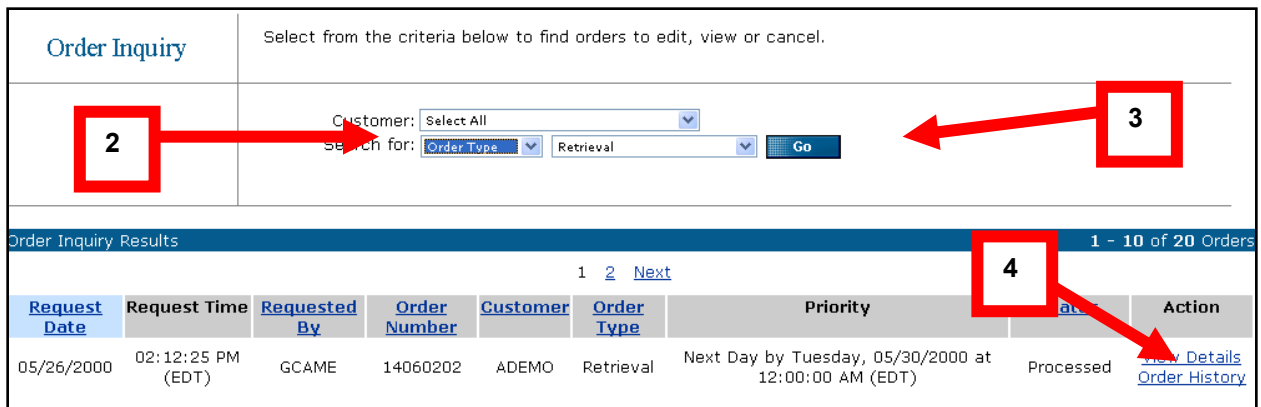

- 3. Click Go.
- 4. Click View Details Order History for additional information.

The system lists orders by their Order Number.

5. Click a page number link to browse the results:

Note: If there is more than one result, page number links will appear at bottom of screen.

Previous 1 2 3 4 5 6 7 8 9 10 11 Next

## **Additional Order Inquiry Functionality**:

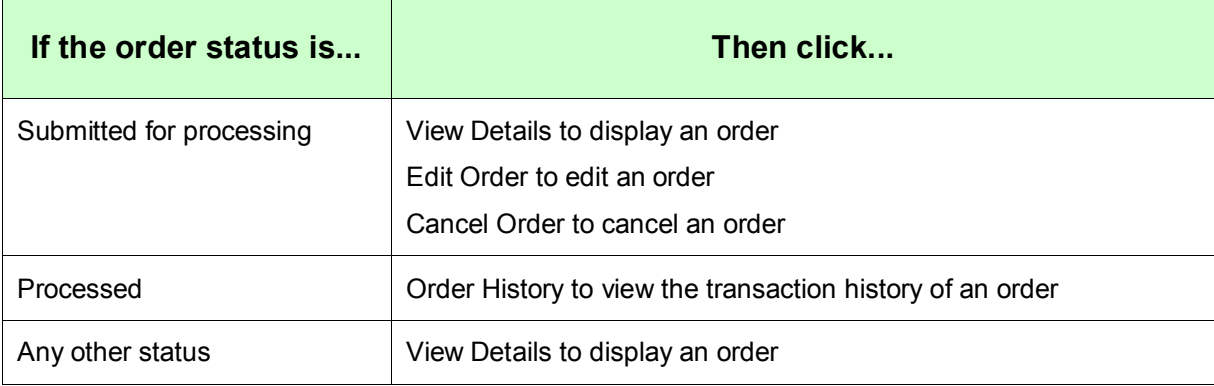

# **Working with Other Types**

Order types specify the nature of a request for service to Iron Mountain and the actions you can perform on orders using the Record Center.

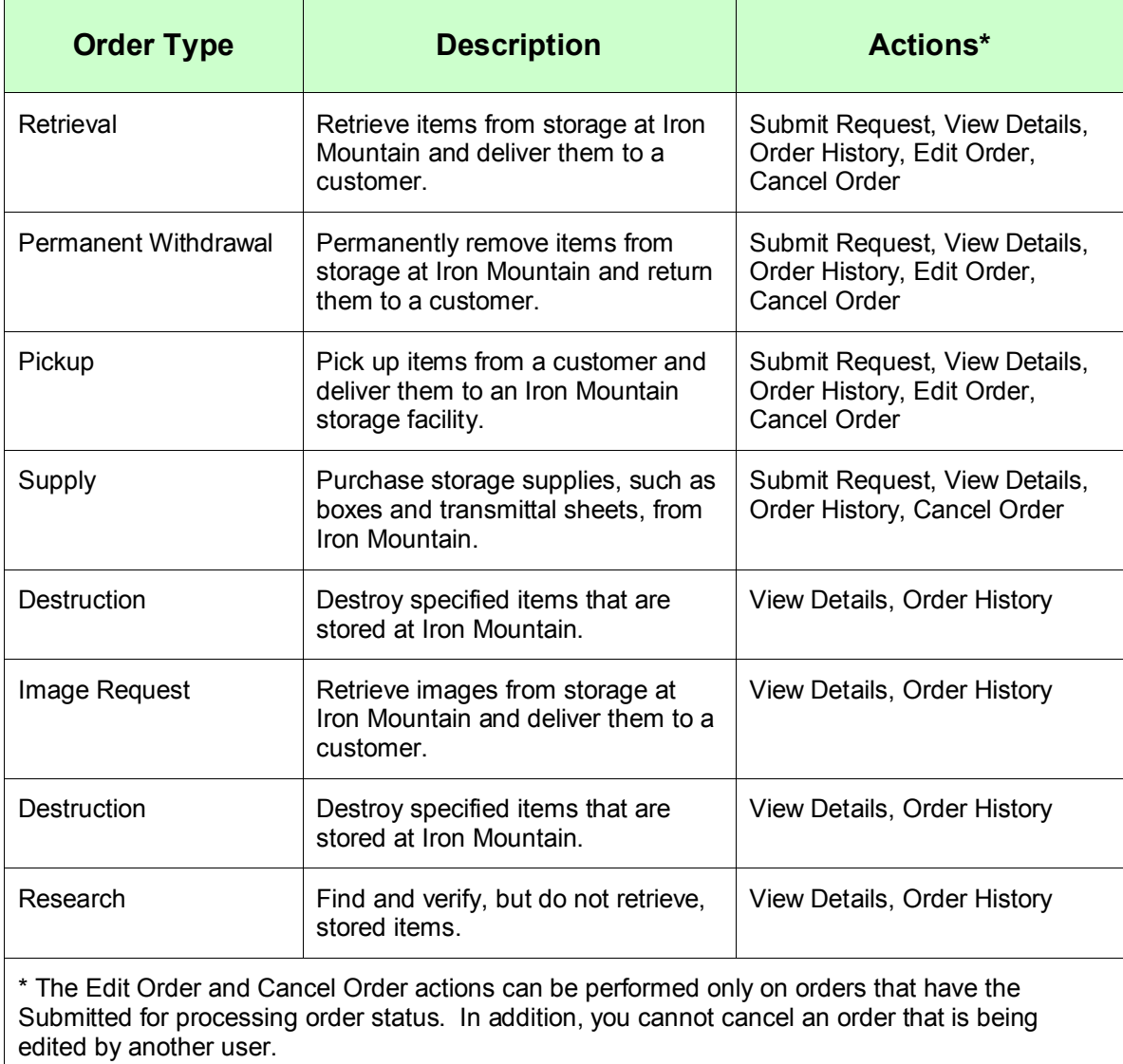

## **Order Status**

Order status indicates the current disposition of requests for records or supplies. See the following:

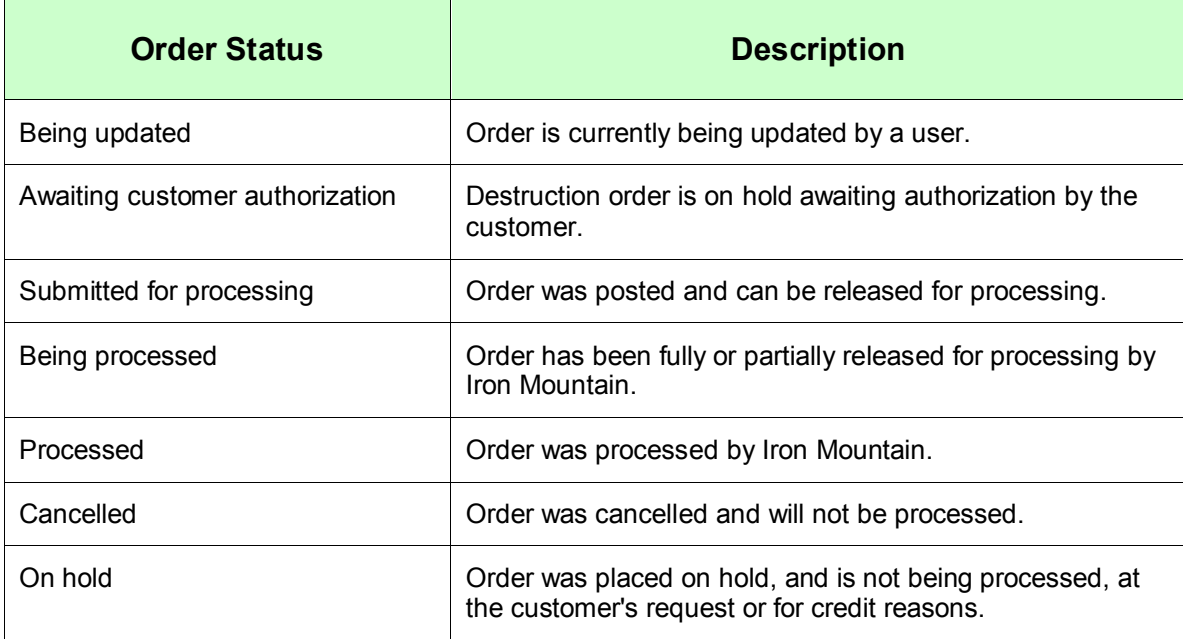

# **Module Four: Adding Records in the Record Center**

### **Adding Records**

You have the option of adding new inventory (boxes and files) to the Record Center through the Iron Mountain Connect™ system.

- When you add data into the system through Add Records, only the online data exists in our system at that time. It is held in a virtual "holding area." You must then create a pickup order to have an Iron Mountain courier come and pick up the boxes.
- $\bullet$  Once the boxes are scanned into Iron Mountain (approximately 24 48 hours), the information is matched in the system and you may search and place orders for that inventory.
- Only authorized users who have been provided with Inventory Maintenance access will be able to see this function on their screen. This lets them add the information from their desktop.
- 1. From the top menu bar, click on Add Records:

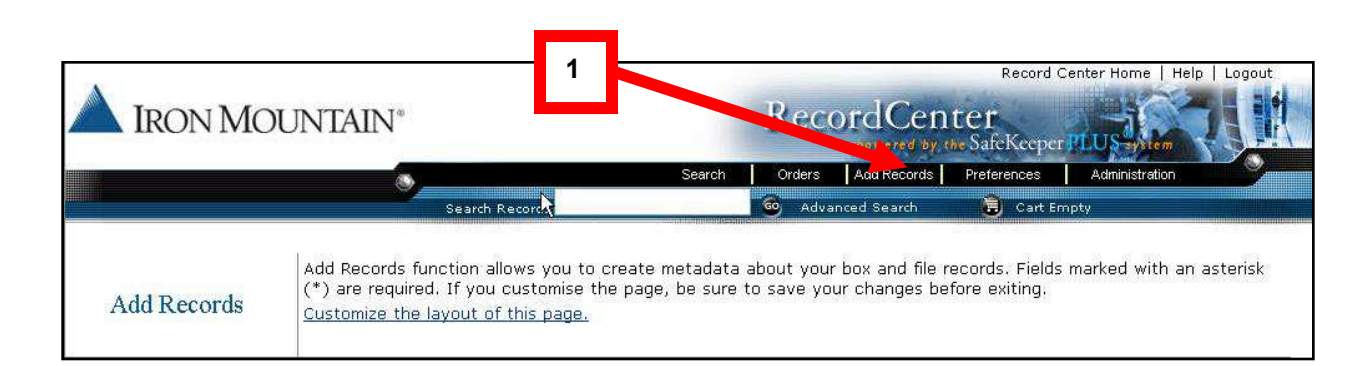

The system displays the Add Records screen.

**Note**: The first time you access this page, you may want to choose the Customize the layout of this page hyperlink. Customize the page will allow you change the page layout and enable/disable functions that will be helpful when adding new data into the system.

The customer administrator will ensure that all required fields remain enabled by setting them as a custom field in the initial set-up.

This will prevent any of the users given access to this section the guidance on the correct fields that need to be completed when sending records and data to Iron Mountain.

## **Customize the Layout for Add Records**

1. Click Customize the layout of this page.

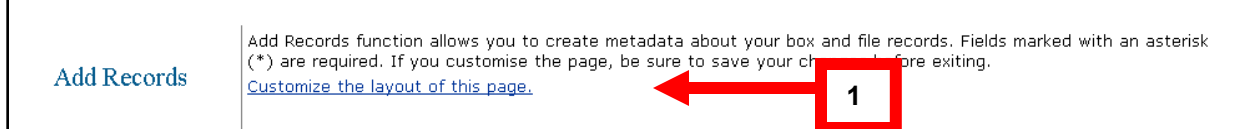

The system displays the Customize screen.

2. Select or deselect (checkbox) under Enabled column and provide a Default Value (if applicable)

- 3. Use the up and down arrows to rearrange the order of Enabled Functions
- 4. Click Save to save all customized changes made

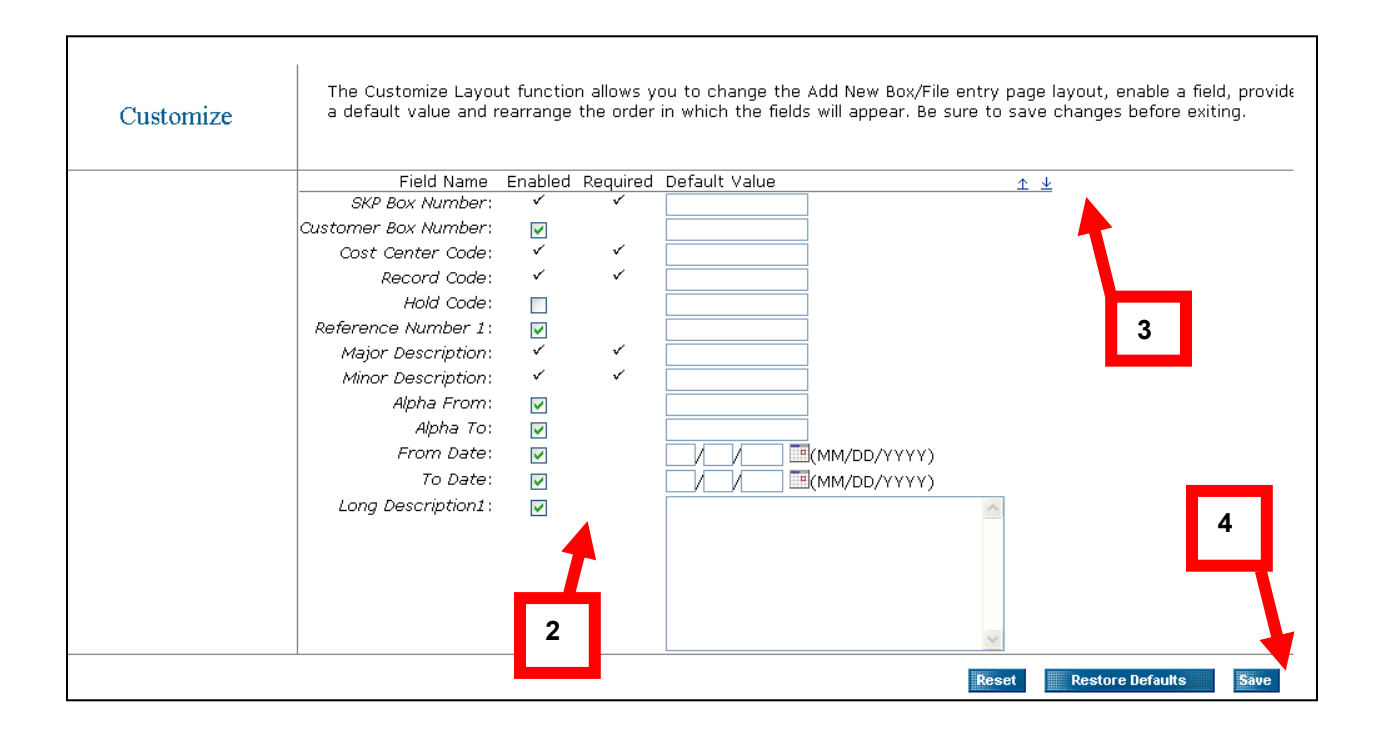

The system displays the Add New Box/File screen.

## **Process to Add Files/Boxes**

1. Select a Data Format from the drop down list.

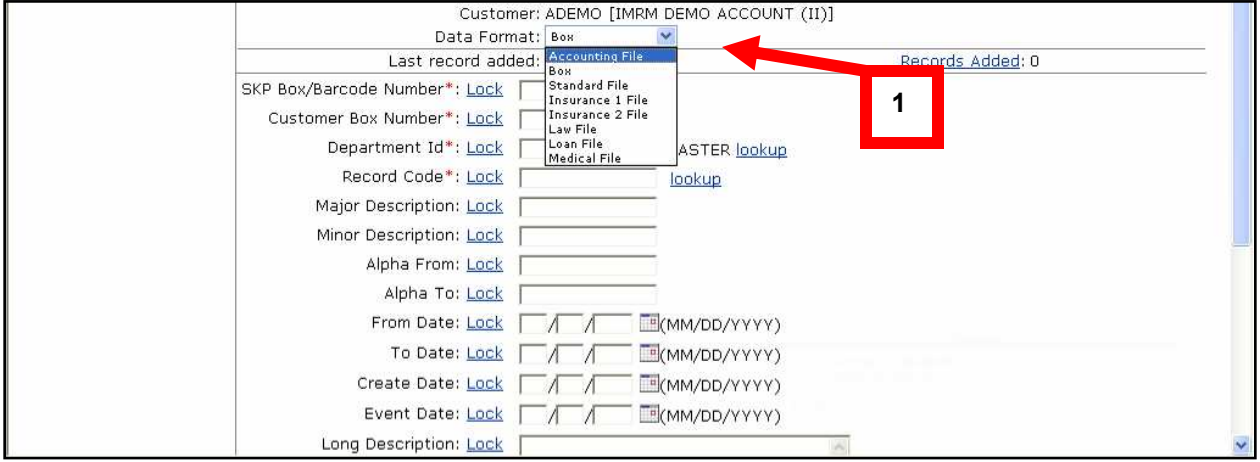

2. Once data format is selected, fill in all applicable fields. All fields with a Red Asterisk (\*) are required fields:

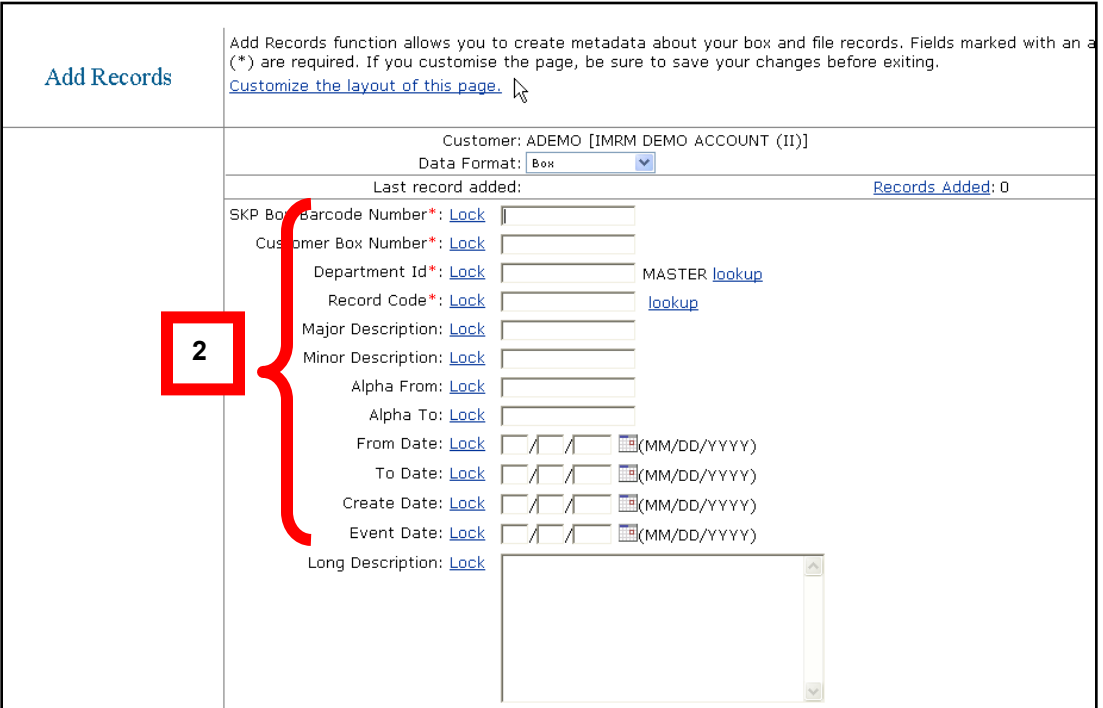

- 3. Select Destruction Indicator status from the drop down list
- 4. Enter a Destruction Date (or click calendar icon to select date)
- 5. Click Add Record.

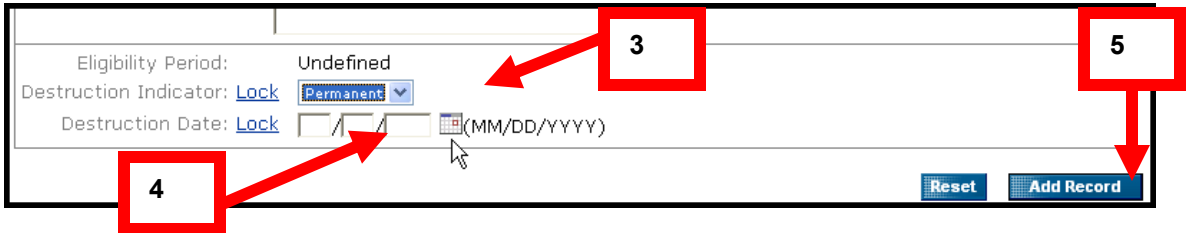

The system displays number of the Records Added confirmation screen.

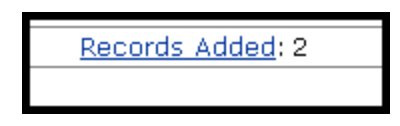

## **Locking Fields**

For quicker data entry, the system provides a feature that allows you to LOCK or UNLOCK each field as you enter your information.

The benefit is that you can "LOCK" a specific field to keep the same information as you enter multiple records. For example, you may want to lock your Department ID field because all of the records you are entering relate to the same department.

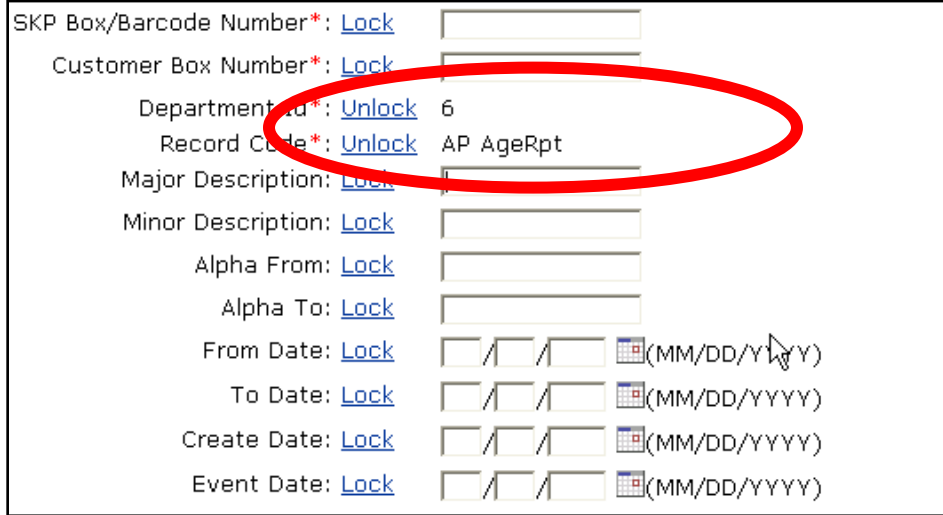

## **Code Lookup**

When adding a new box/file to the system, you have the ability to lookup any Department IDs and Record Codes associated with the account. The following example illustrates Department ID/Cost Center.

**Note**: In order for this functionality to work properly, you need to be set up to validate departments within the SafeKeeperPLUS® system.

1. Click lookup:

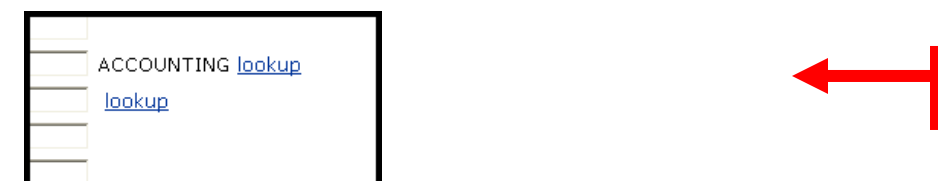

The system displays the Department Lookup screen.

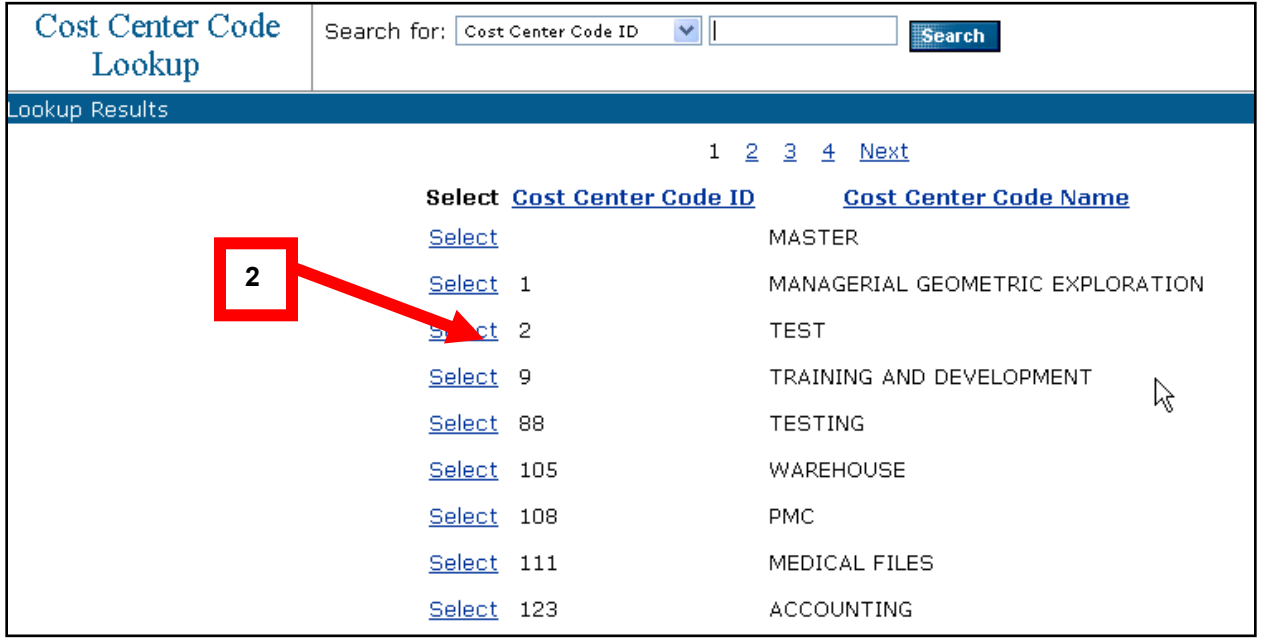

2. Click the Select hyperlink next to the desired Department ID to enter the value in the field.

**1** 

### **Completing the Process**

- Once you have entered any files or boxes to the Record Center through the Iron Mountain Connect system, you are ready to physically send your information to Iron Mountain.
- Once you have entered the information, you would proceed to the Order Function, and Create a Pick up Order.
- Inventory that has been entered via Add Records will be available after Iron Mountain scans the physical record into our SafeKeeperPLUS system and matches it to the paper work or meta data submitted.
- It takes approximately 24 48 hours before the records are searchable using the basic or advanced search functions within the Iron Mountain Connect system.
- However, if you need to locate the information, data in the Quick Order Entry function is available immediately for the entered record.

# **Viewing Data Formats**

The following are data formats for each type of file.

**Note**: Date formats are based on the option selected in the My Profile area.

#### **Accounting Files**

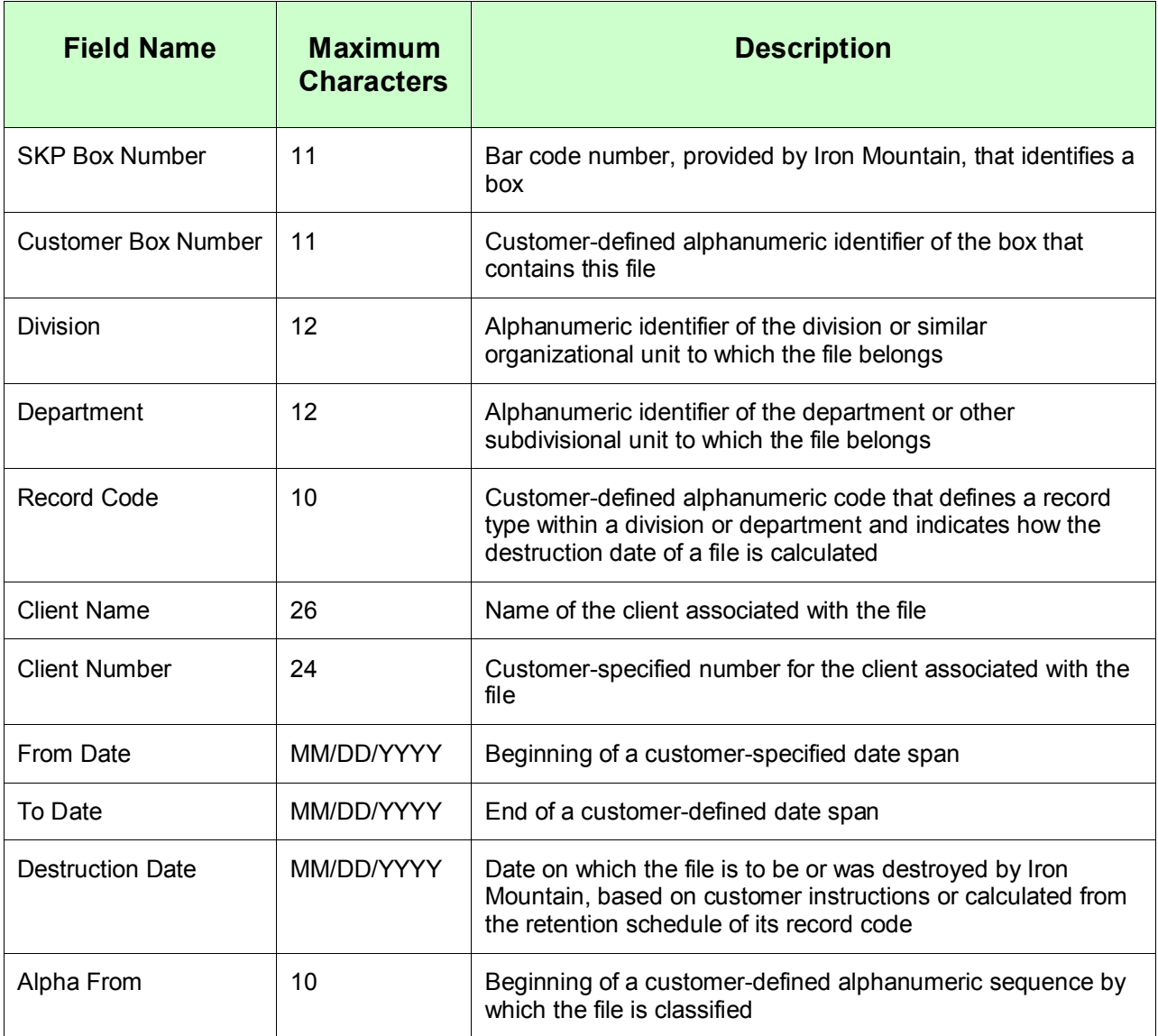

#### **Boxes**

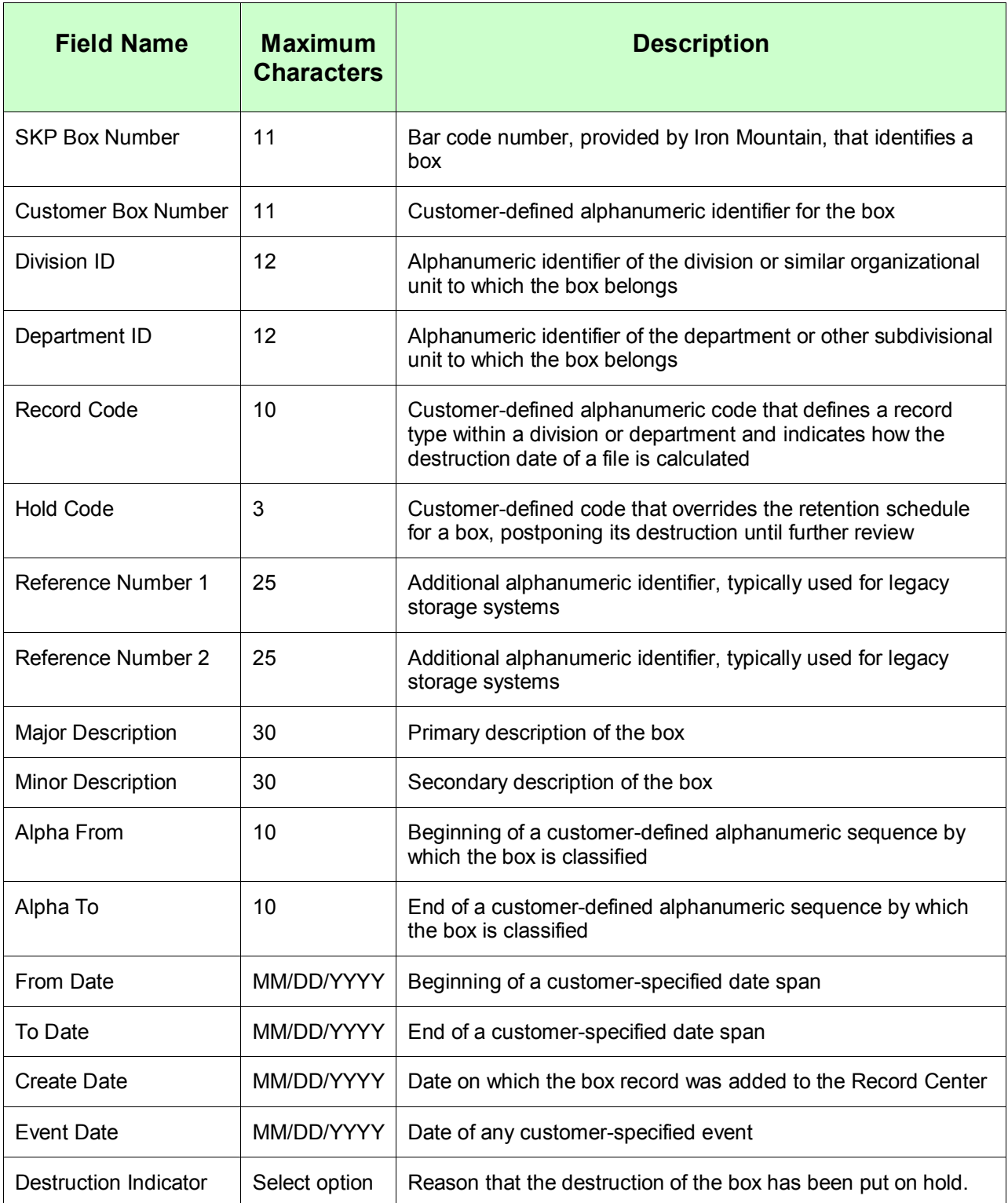

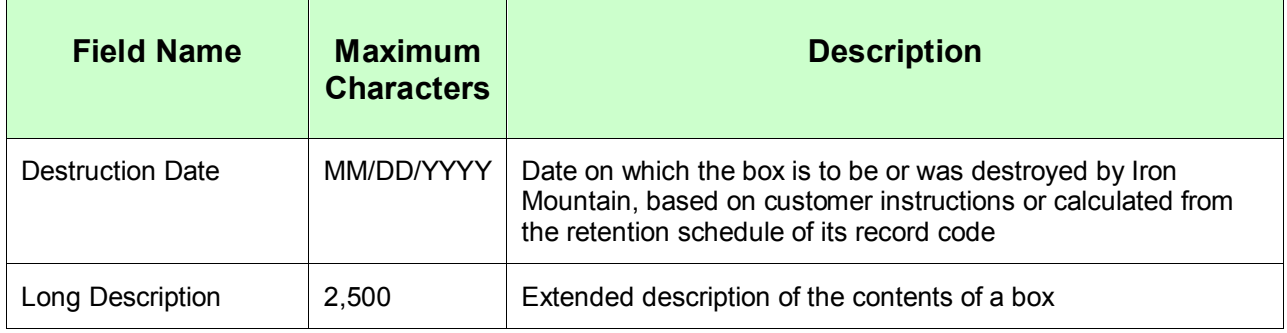

#### **Standard Files**

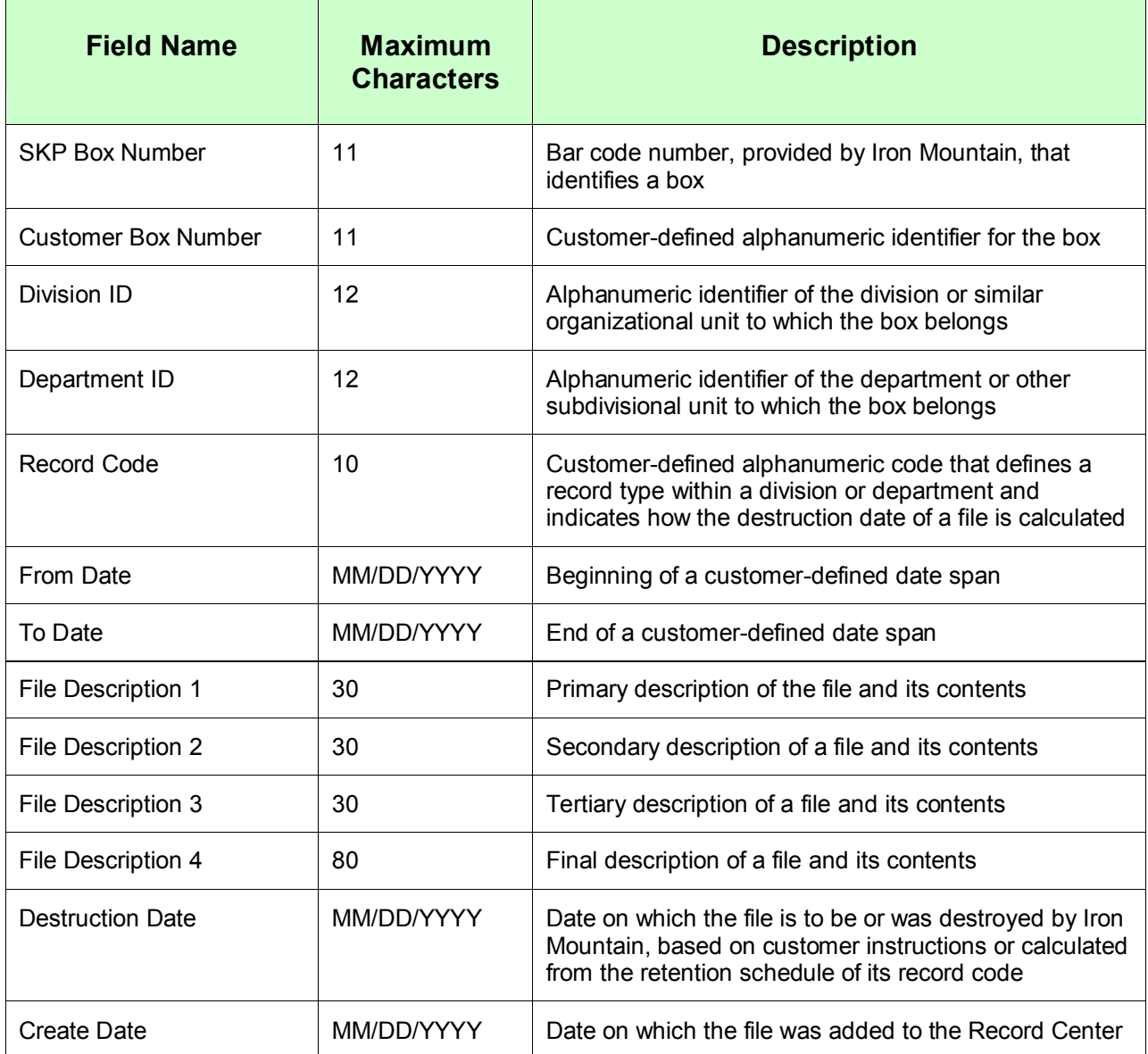

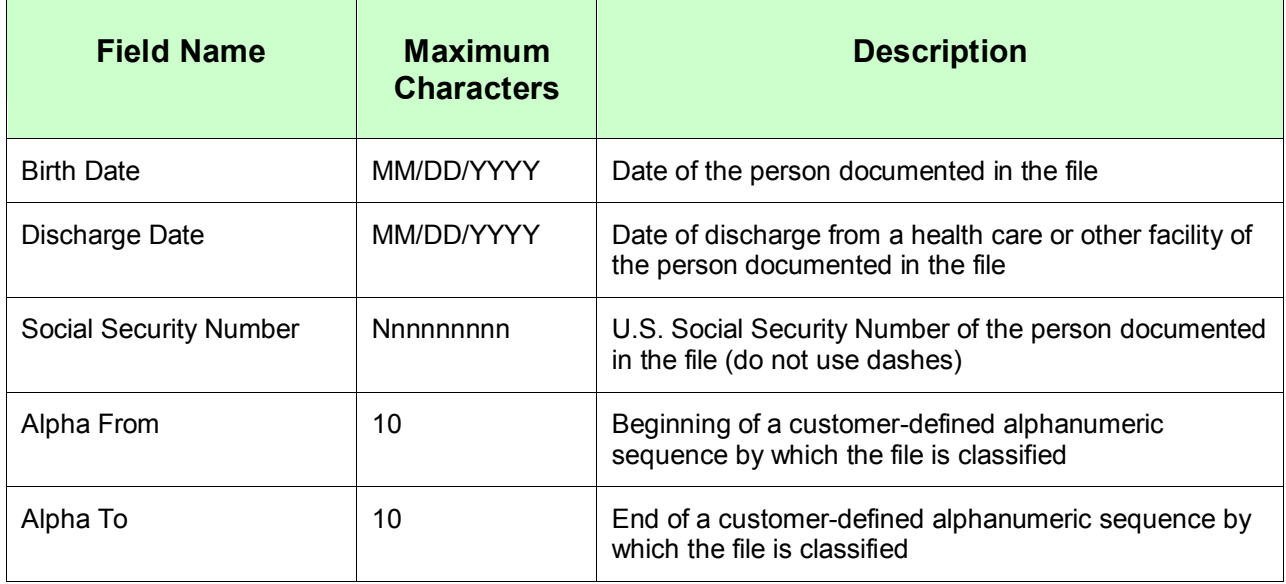

## **Insurance Files (Type 1 for Claims & Policies)**

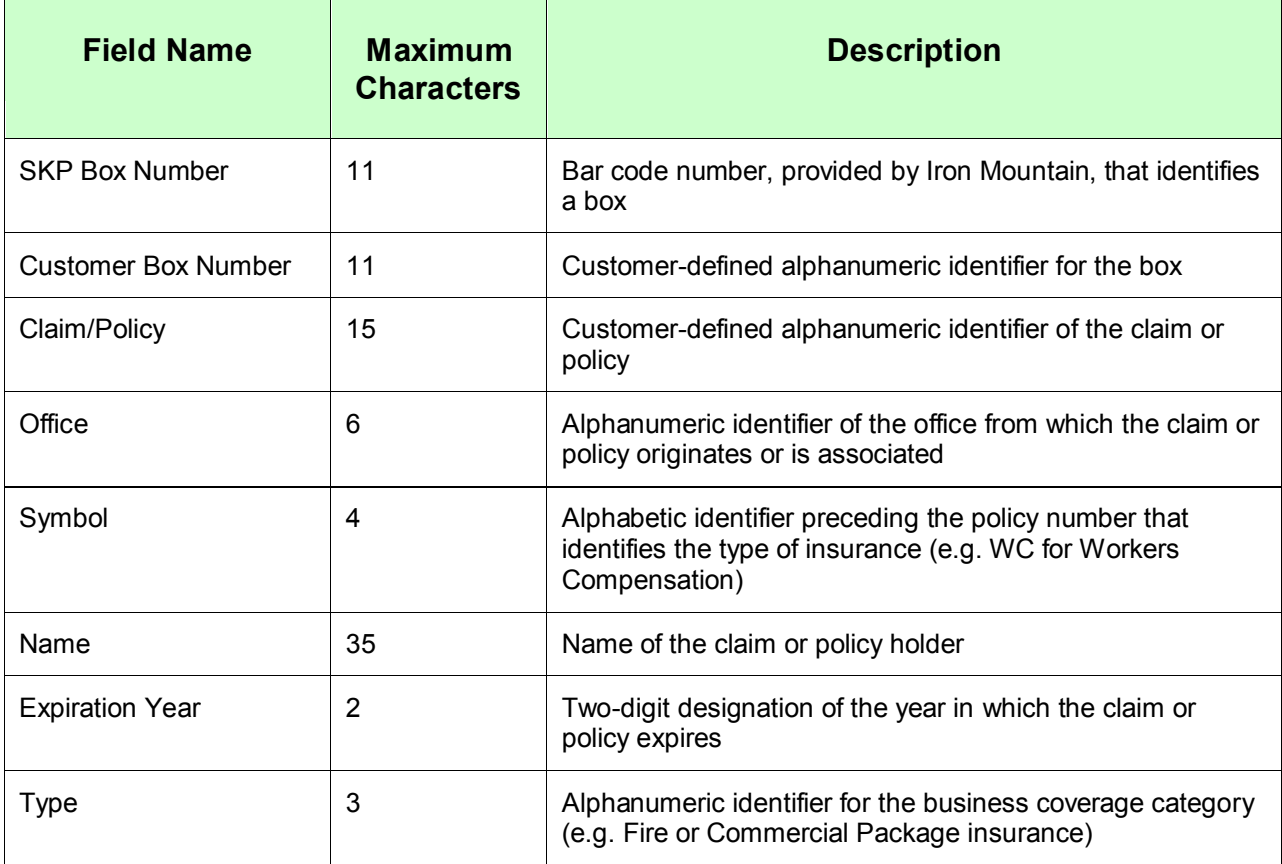

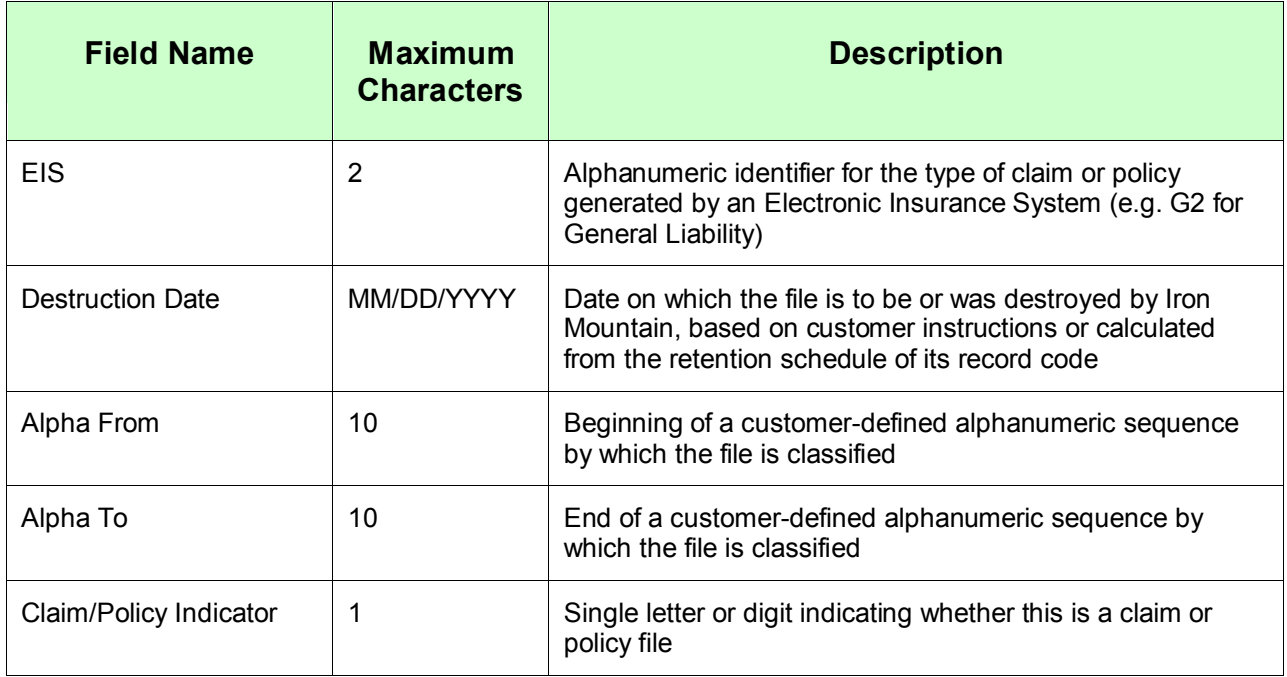

## **Insurance Files (Type 2 for Claimants)**

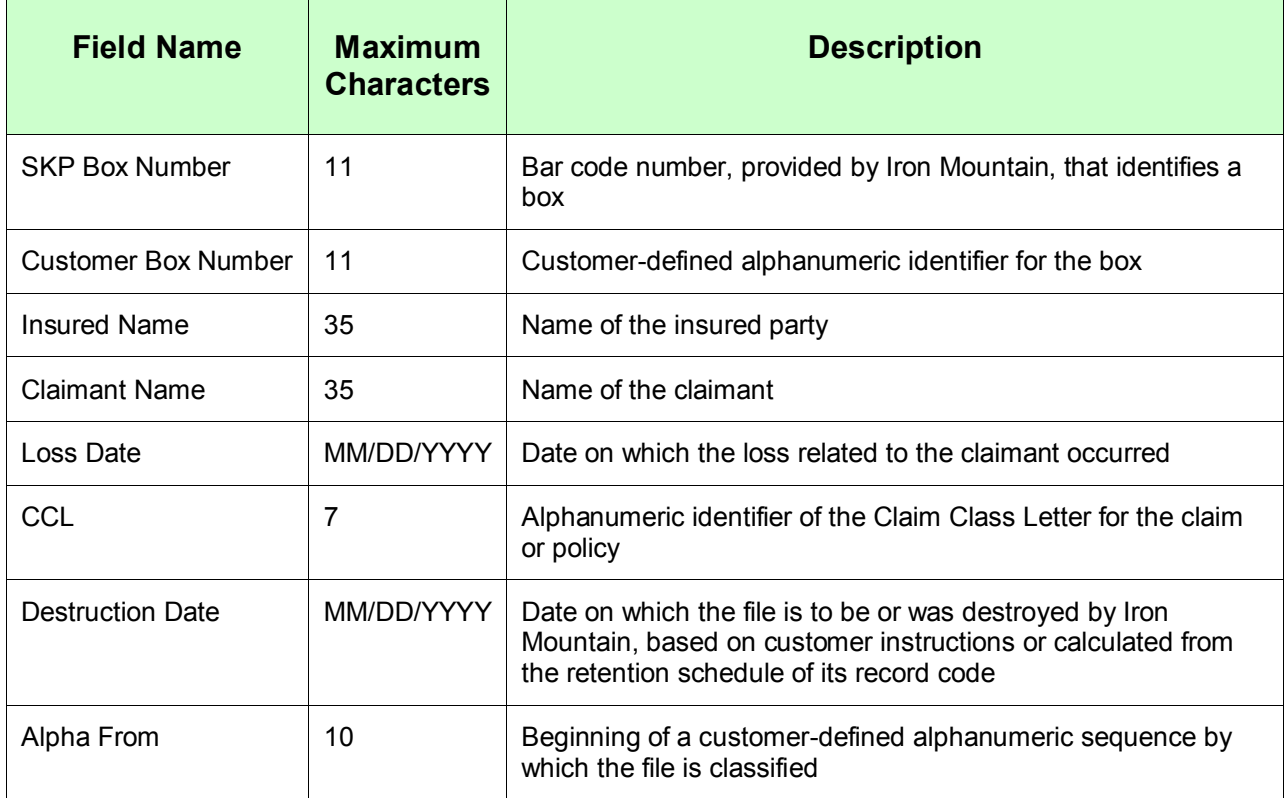

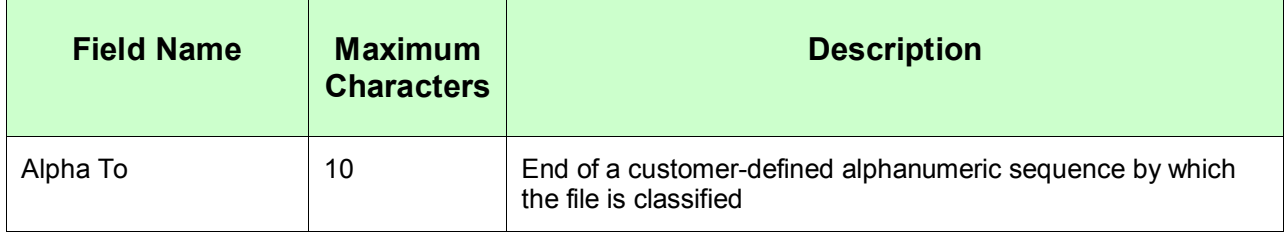

## **Legal Files**

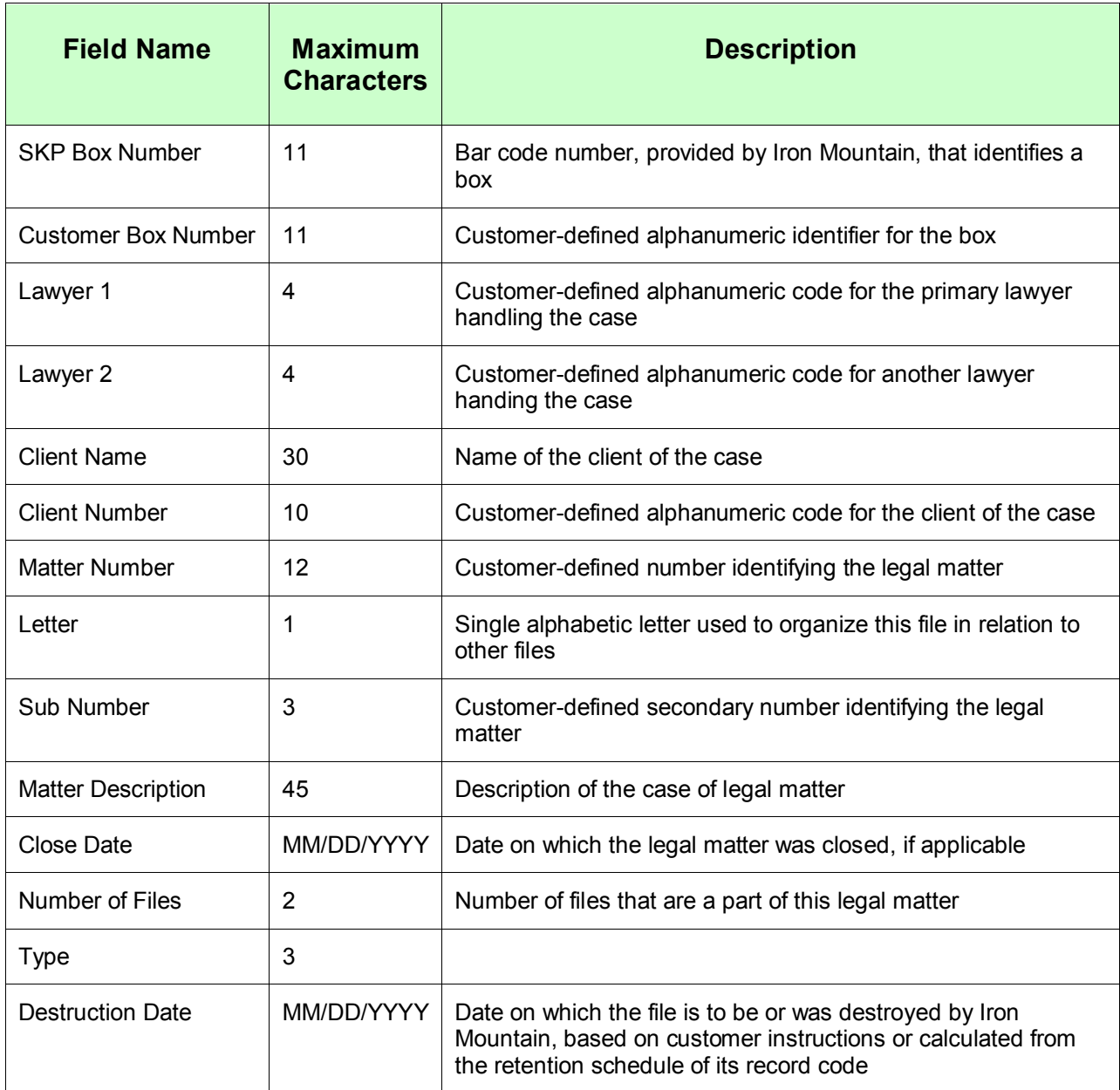

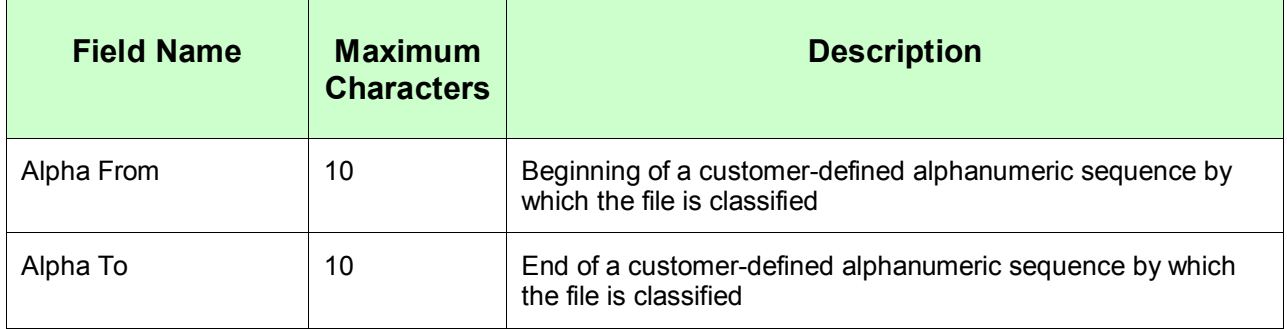

#### **Loan Files**

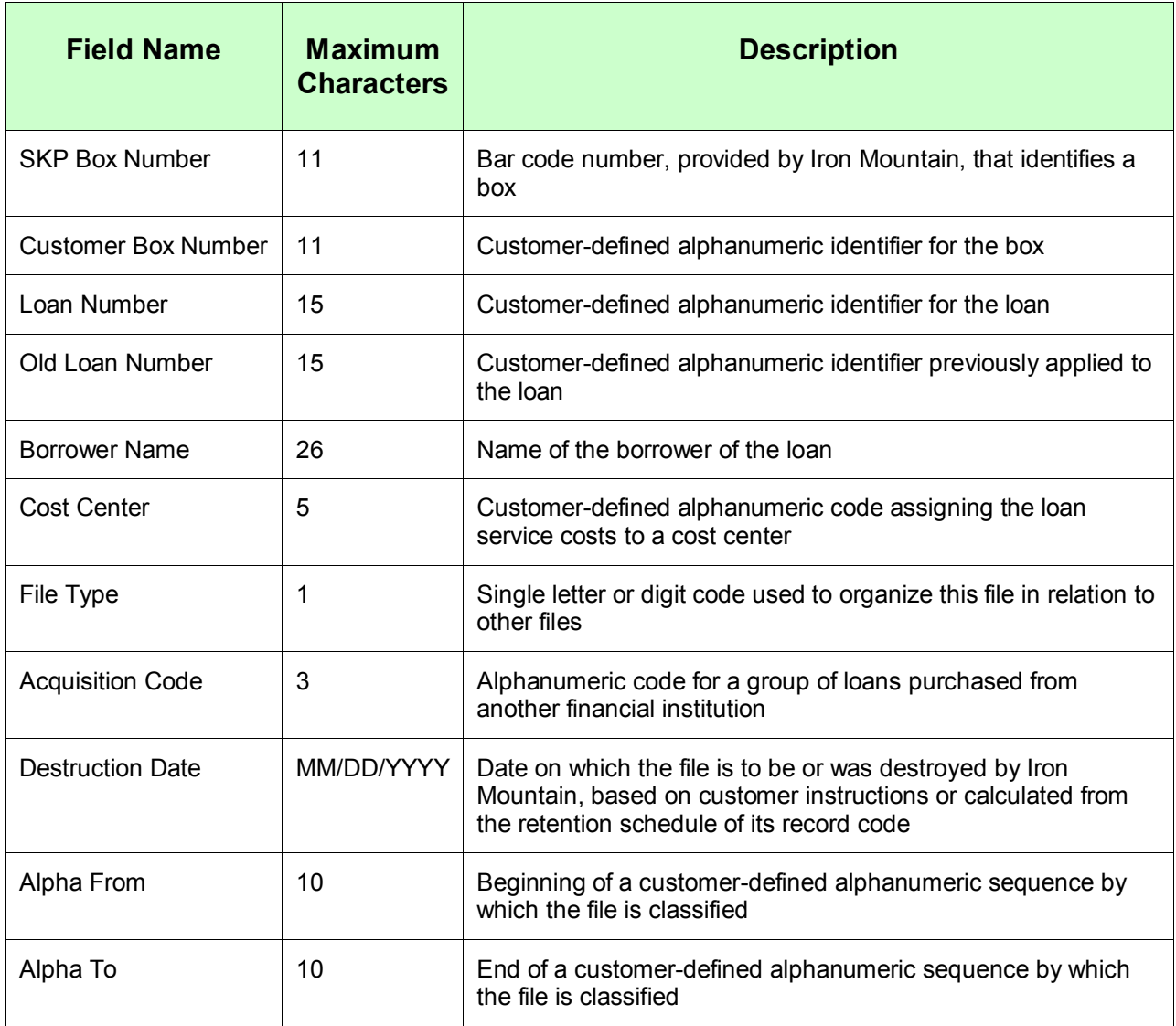

#### **Medical Files**

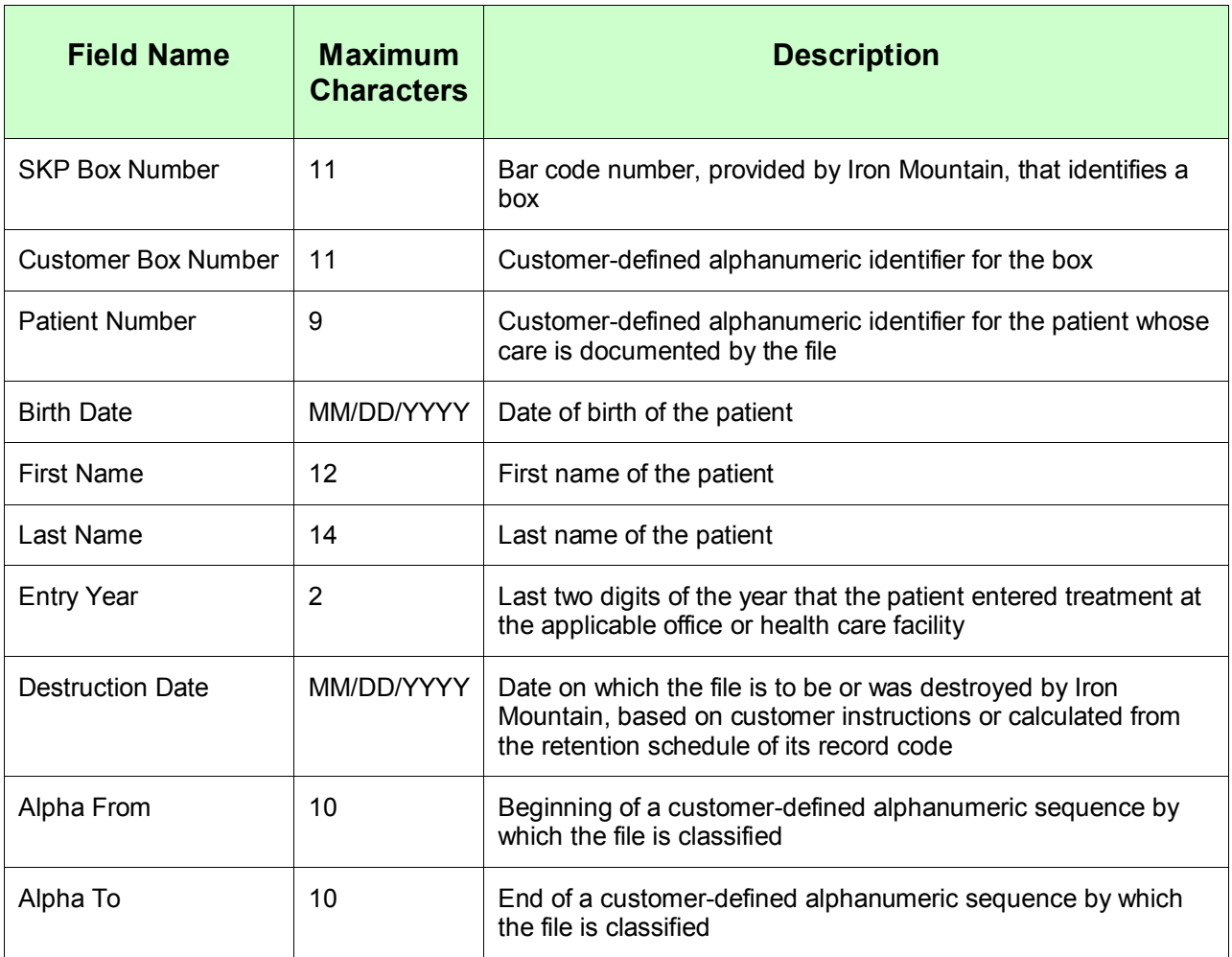

# **Module Five: Setting Preferences in the Record Center**

There are two functions available from the Preferences menu: General Preferences and Search Preferences that can be set by each individual user.

- General Preferences specify the default search method, delivery method, and quick order entry for your Record Center sessions.
- Search Preferences include settings that limit your searches to selected organizations, record types, record statuses, and other criteria.

### **General Preferences**

1. Click Preferences and select General Preferences:

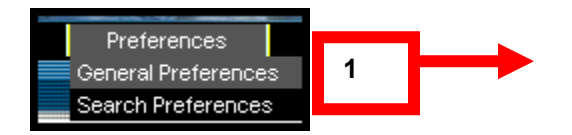

The system displays the General Preferences screen.

- 2. Click/select from the following:
	- Select a Primary Function (a menu option) from the drop down list.
	- Select one of the Primary Delivery Method radio buttons.
	- Select a File status option from the checklist.
- 3. Click Save

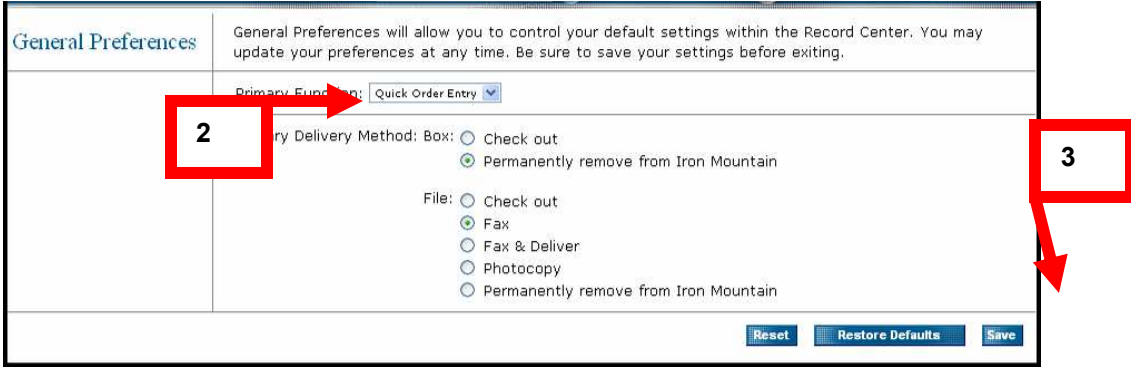

**Note**: The options available depend on privileges granted according to your security status.

### **Search Preferences**

1. Click Preferences and select Search Preferences:

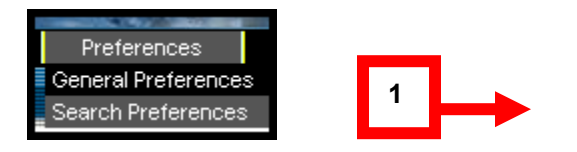

The system displays the Search Preferences screen.

- 2. Select the desired item from each of the following drop down lists:
	- Customer
	- Box Division
	- Box Department
	- Record Type
- 3. Check the desired Status for your search
- 4. Click in Display box and select number of results per page
- 5. Click Save and Return

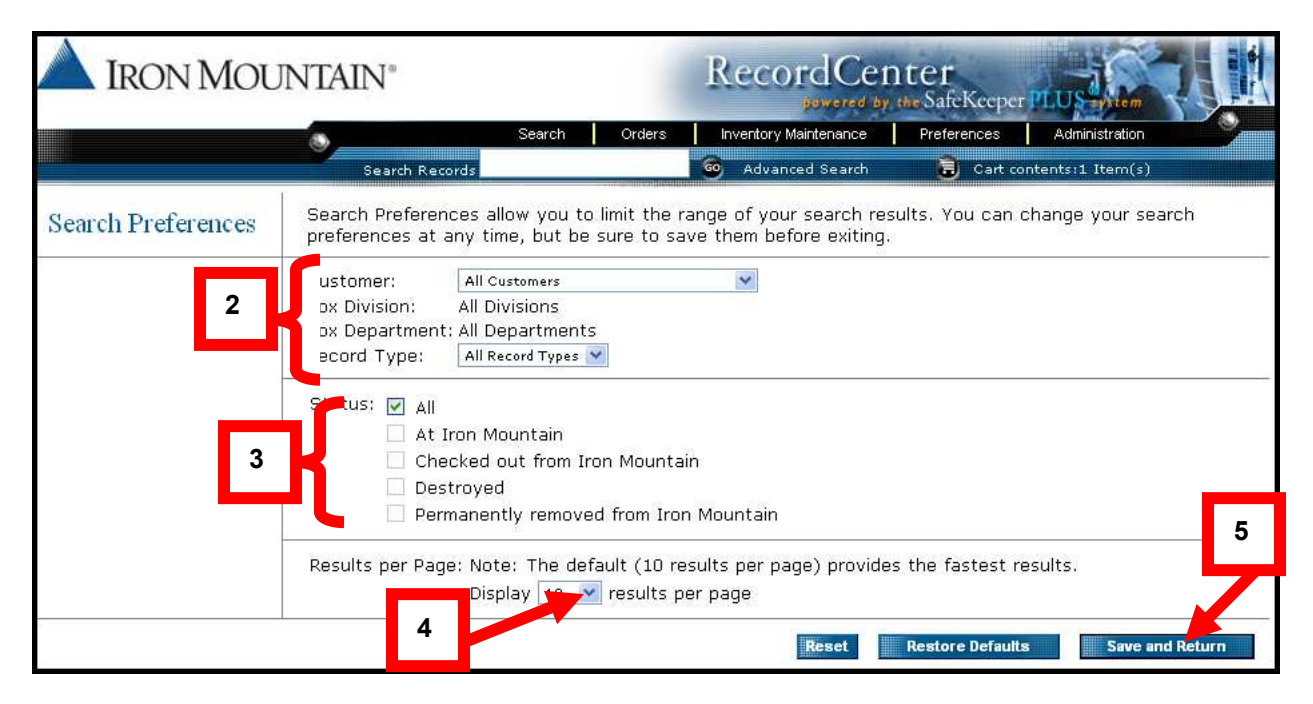

**Note**: The options available depend on your security level.

## **Reporting**

There are four different report categories available within the Iron Mountain Connect<sup>TM</sup> system; Activity, Inventory, Retention, and Financial.

- Within each of the categories you can access additional reports that assist you with budgeting, forecasting, and general information regarding your records management information.
- Reports are available in different formats; CSV, PDF, and XML. Reports are available within approximately two business days from the time ordered and will be automatically posted on your homepage in the Report Center section. Reports will remain posted for approximately 30 days and then automatically removed.
- If you would like to keep the report permanently, right click on it and save it. If you do not see the report you would like, contact your Account Manager or Iron Mountain directly; they can work with you to customize a report specific to your needs.
- All reports are free of charge.

The following are the four main report categories, their description and number of reports available under each category.

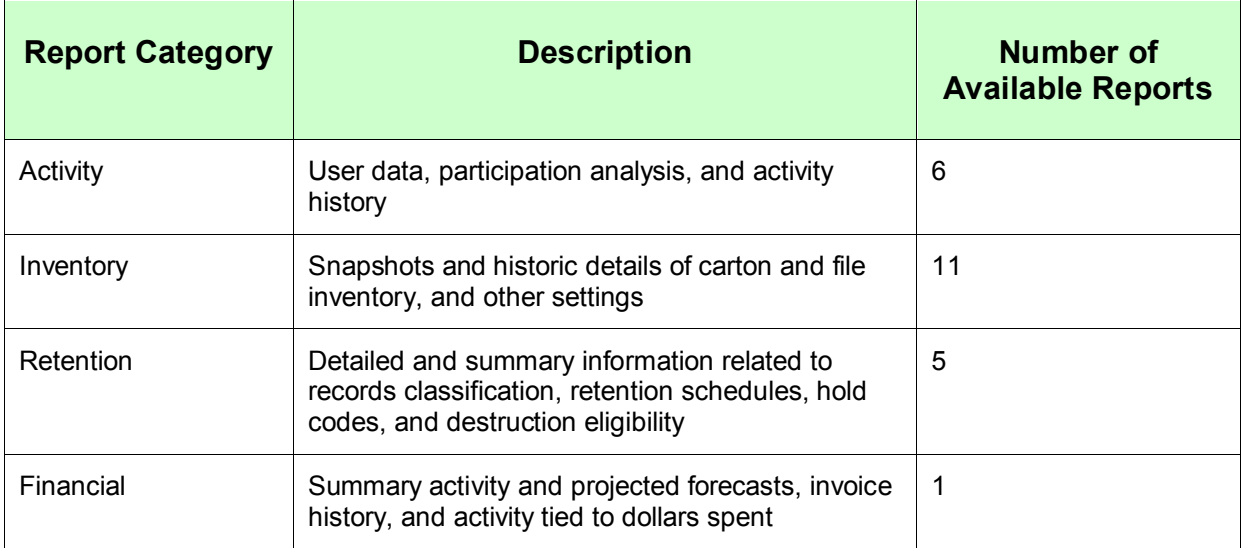

## **Request a Report**

Iron Mountain Connect™ Report Center allows users to order or view reports right from the Home:

- 1. To request a report:
- A. Select the Report Category
	- B. Select the Service are

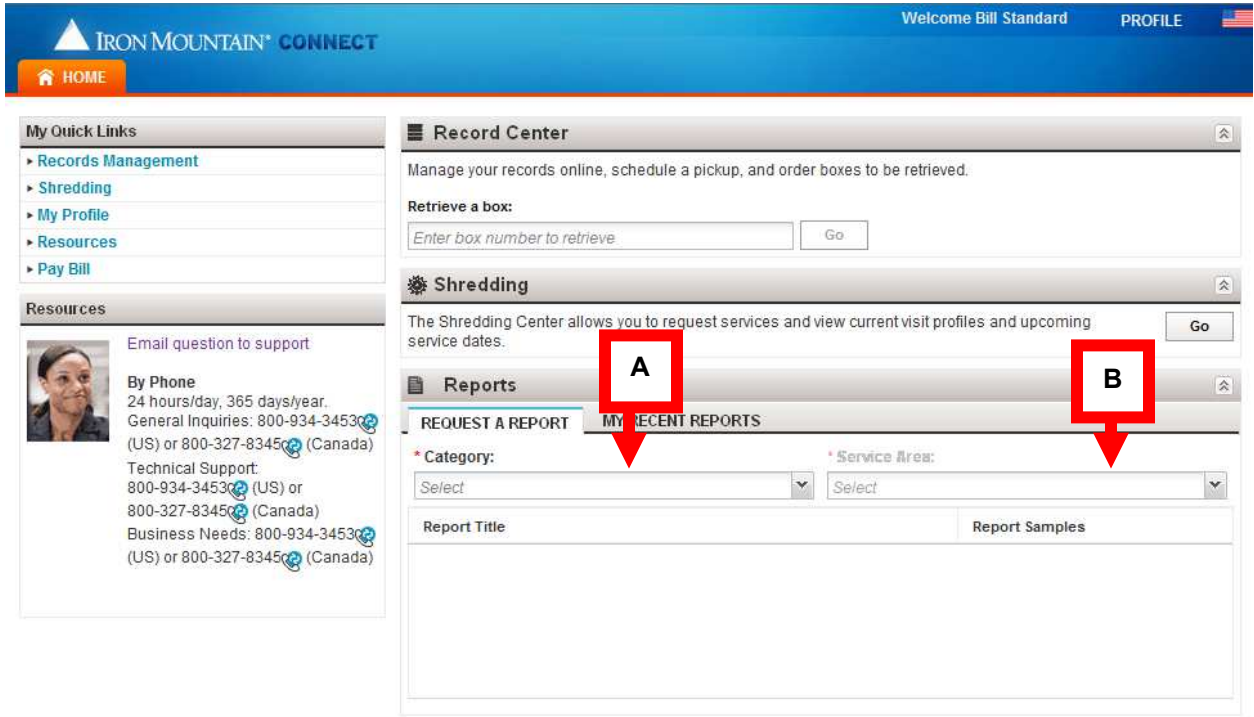

Available reports for the category will display. You can view report samples if you are unsure which report to choose.

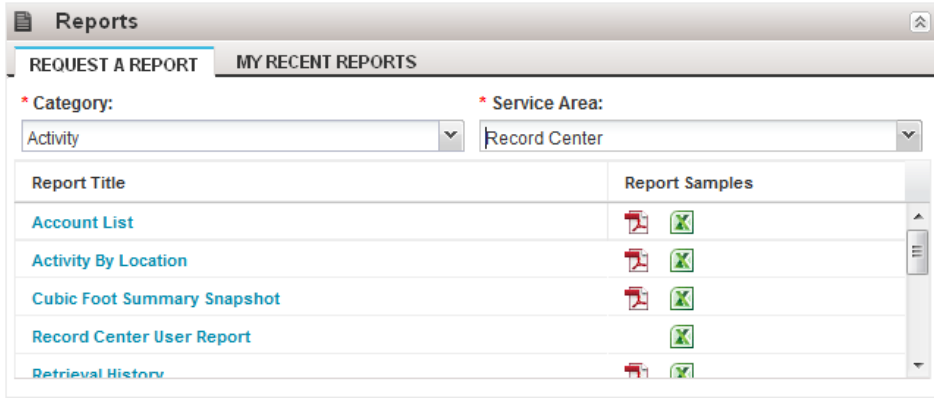

2. Select the report you wish to order by clicking on the report title. The following will use the Retrieval History Report as an example.

3. A new window will open where you specify the report criteria and submit your request

- Select a Customer ID, division and/or Account from the drop down list.
- Type date in the From/To boxes, or click on the calendar icon and select dates
- Select any other criteria applicable to report requested
- Select Report Format from the drop down list: .pdf, cvs (Excel worksheet) or .xml (see sample for a Retrieval History Report below)
- 4. Click Submit.

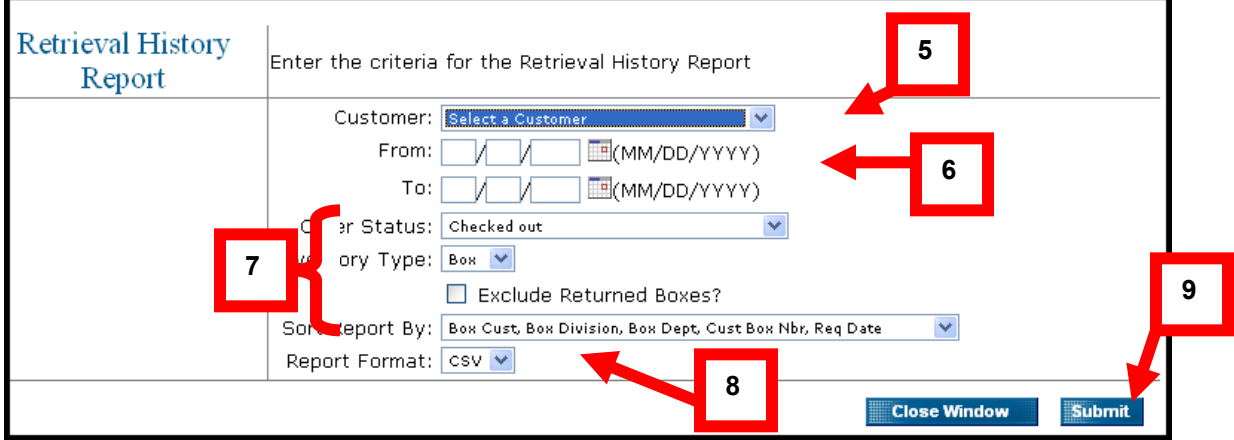

The system displays the Report Confirmation screen.

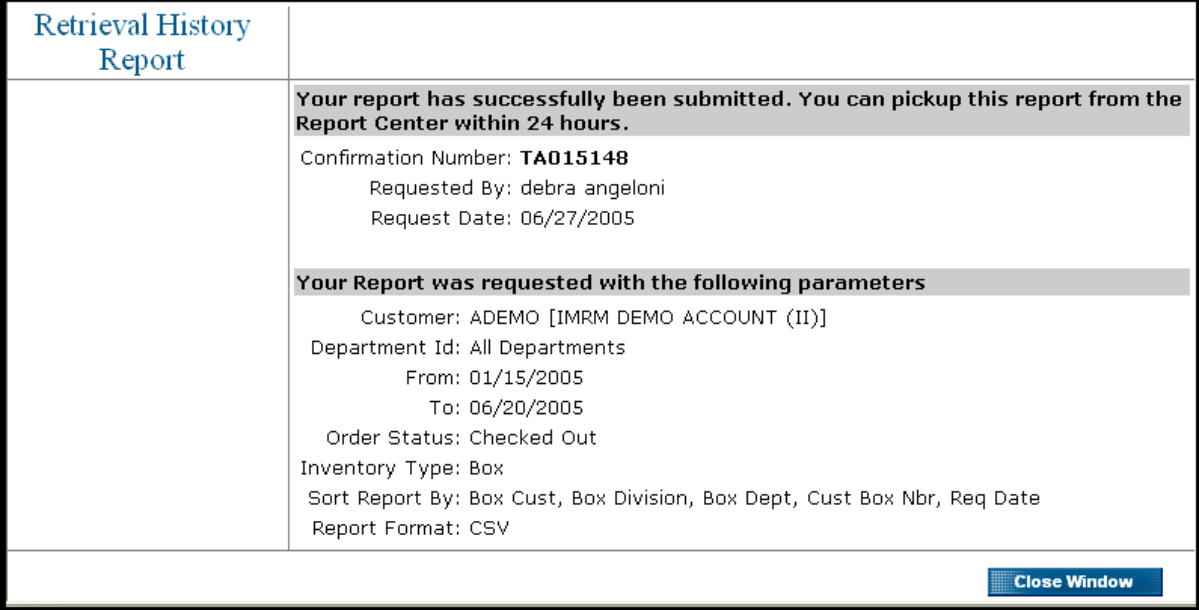

After requesting the report, you will receive an email notification when the report is available. To access the report, return to the Report Center on the Iron Mountain Connect Home page; your report will be available under the My Recent Reports tab.

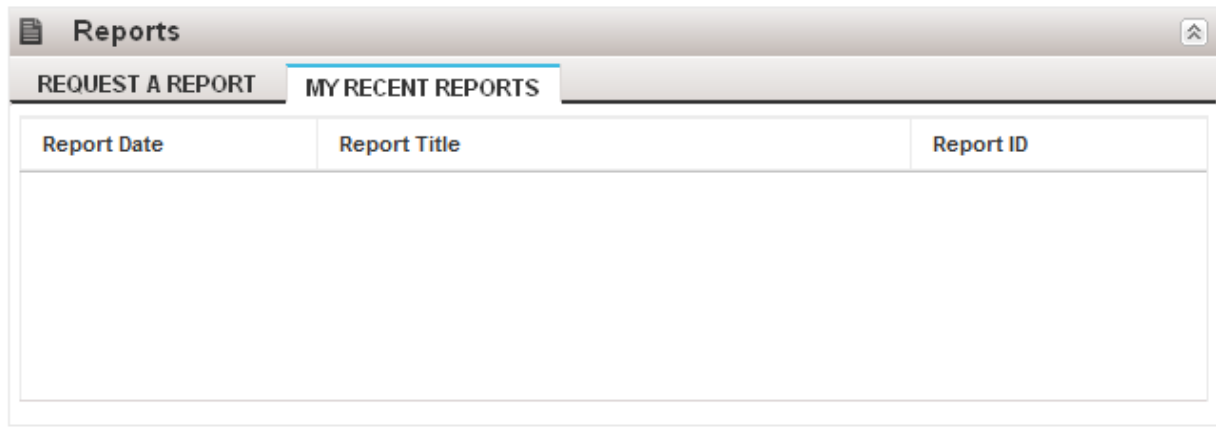

**Note**: reports are available in the Report Center for 30 days only at which time they will be deleted. To retain a report, save it to a local or network drive on your computer.

The Following table lists the available Records Management reports for each category.

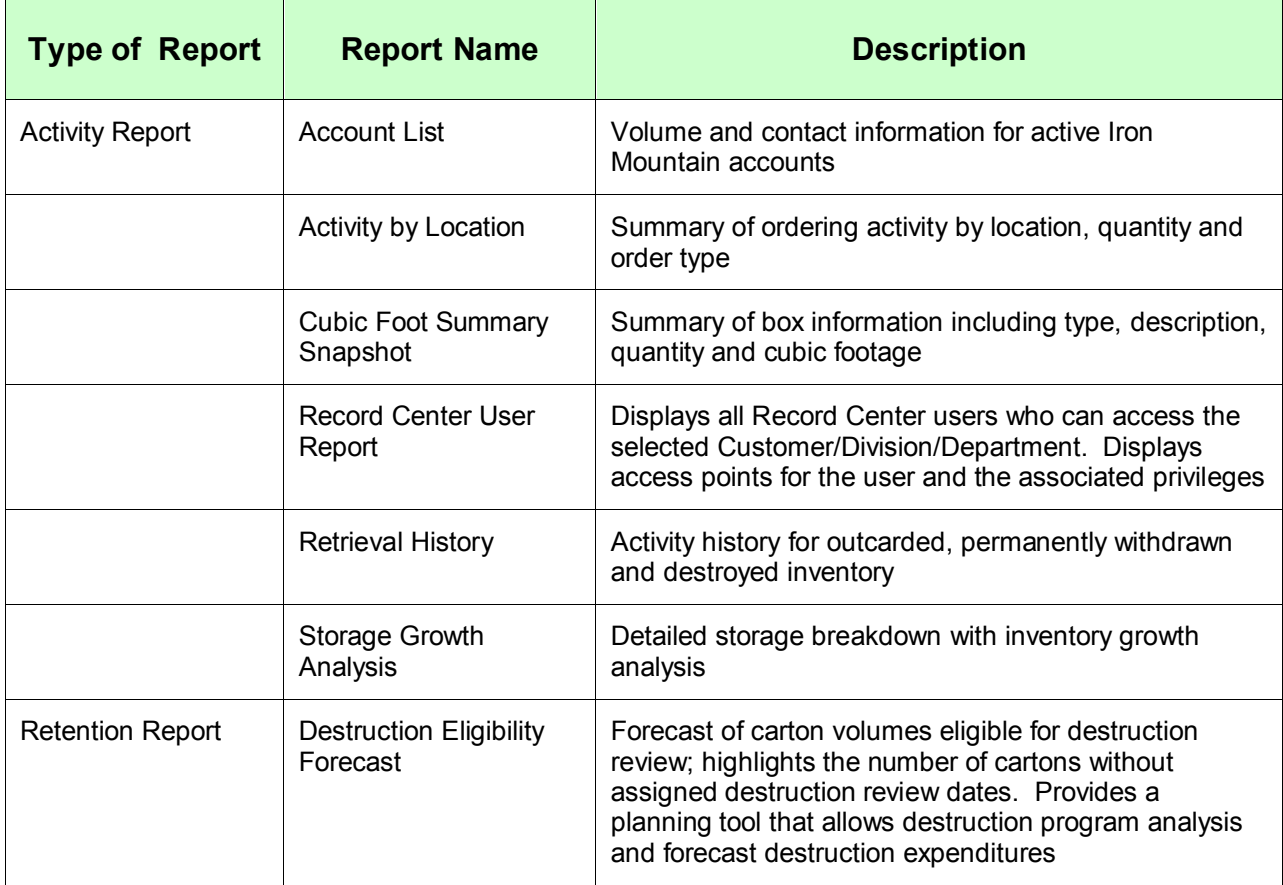

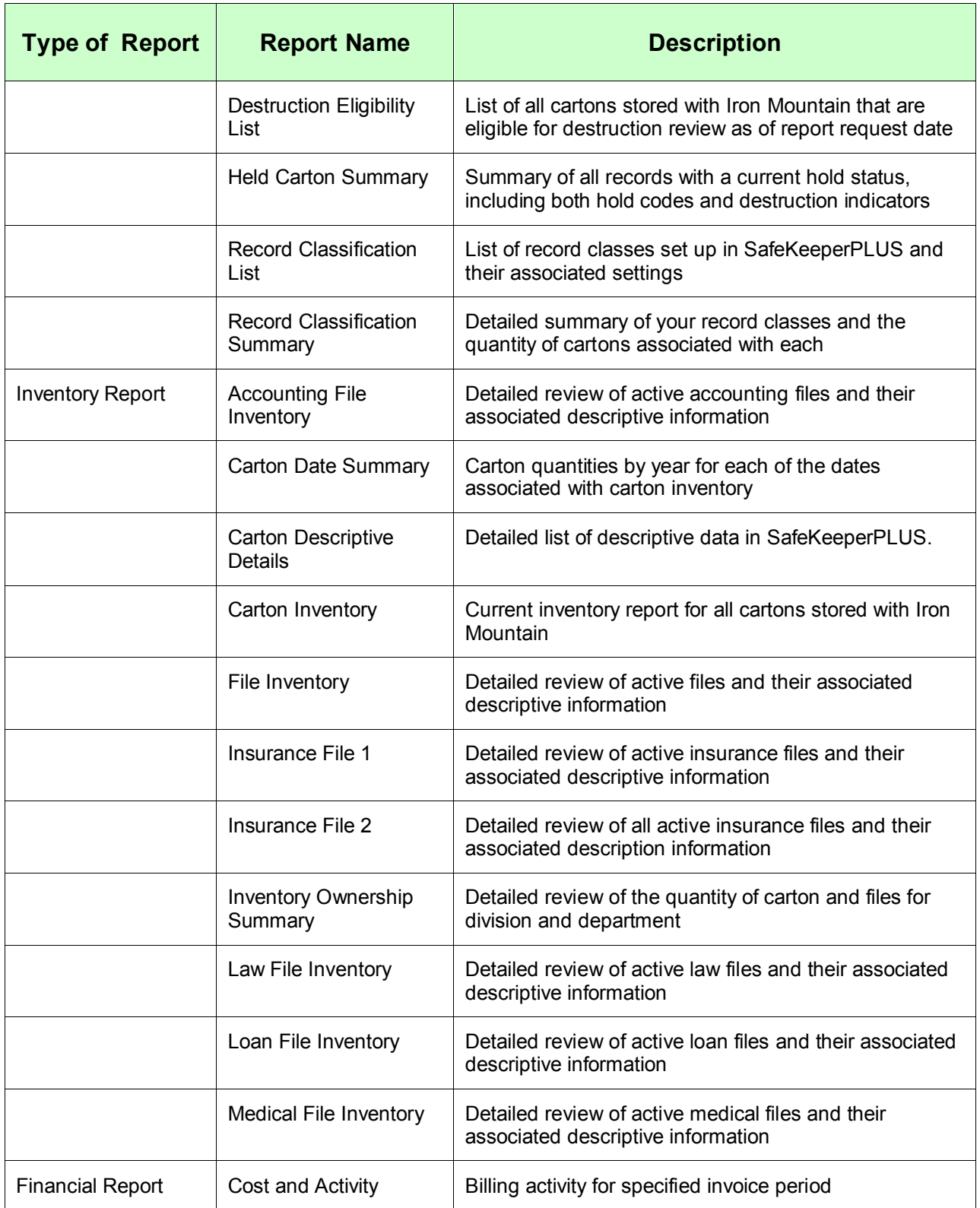

# **Module Seven: Administrator Functionality**

There are two different administrator roles within Iron Mountain Connect. Your company may want to assign one or more individuals with Administrator privileges.

A definition of each administrator is listed below. Administrators have special security privileges, therefore; Iron Mountain recommends keeping the number of administrators to a minimum.

All administrator privileges assigned to Iron Mountain Connect users must be approved by your company's authorized administrator.

**Client User Administrators**: These administrators have the following privileges:

- View content
- Access to the Records Center
- Create or modify the end user
- Create or modify the User Administrator
- Create or modify the Content Administrator
- If the Client User Administrator has an assigned business group, he or she can only add or edit users in that specific business group

**Client Content Administrators**: These administrators have the following privileges:

- View content
- Access the Records Center
- Upload client content

## **Client User Administrator**

Go to the Homepage and click on the Manage Users quick link or the Users portlet, where you can quickly enter your search criteria and click Go to find the user account you wish to manage.

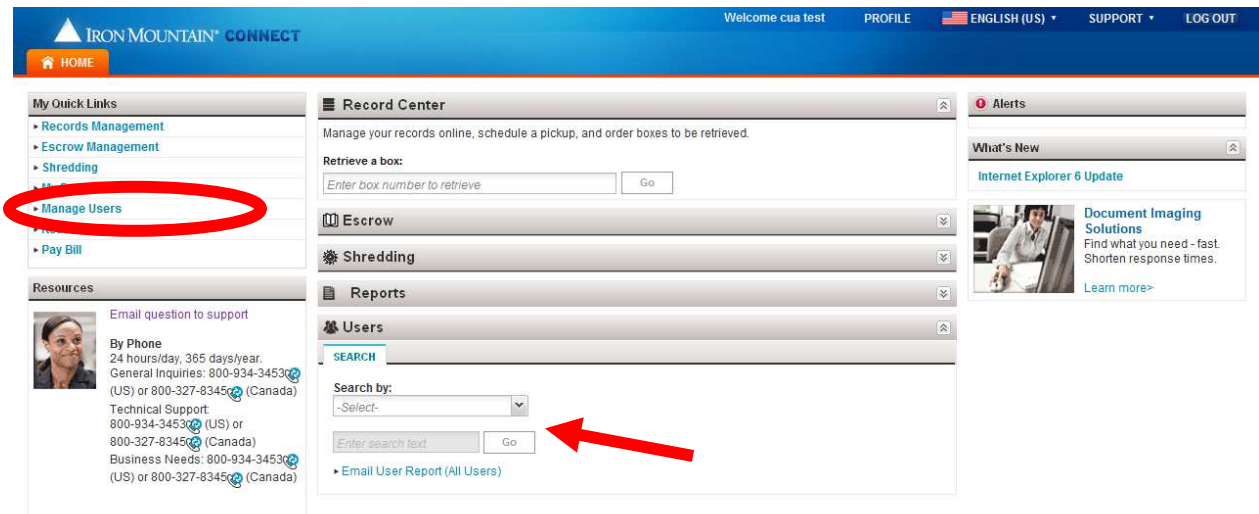

You will be brought to the Admin tab, where you can:

- Modify an existing user
- Create a new user

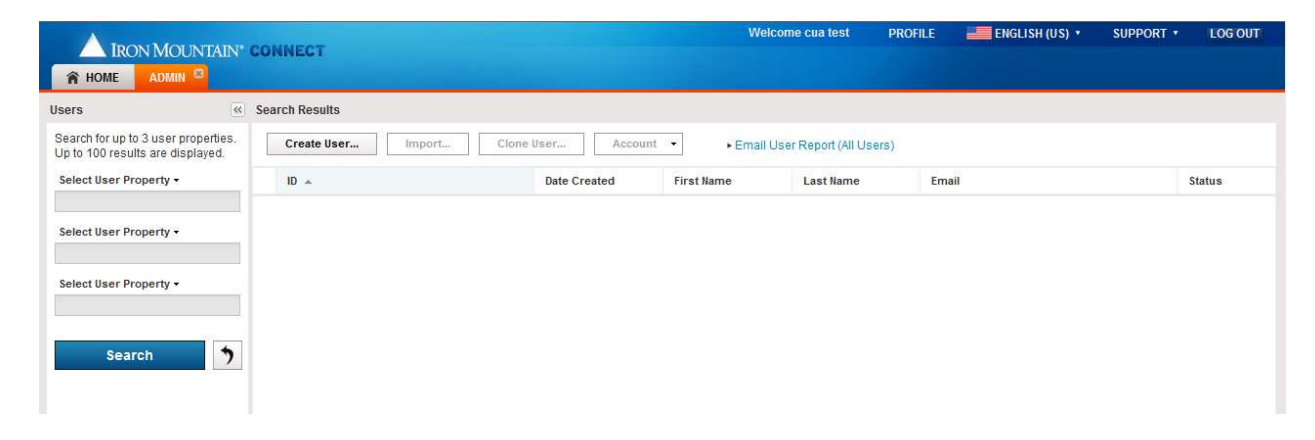

#### **Create a New User and Set up Profiles**

To create a new user and set up profiles, follow these steps:

1. Click on Create a New User:

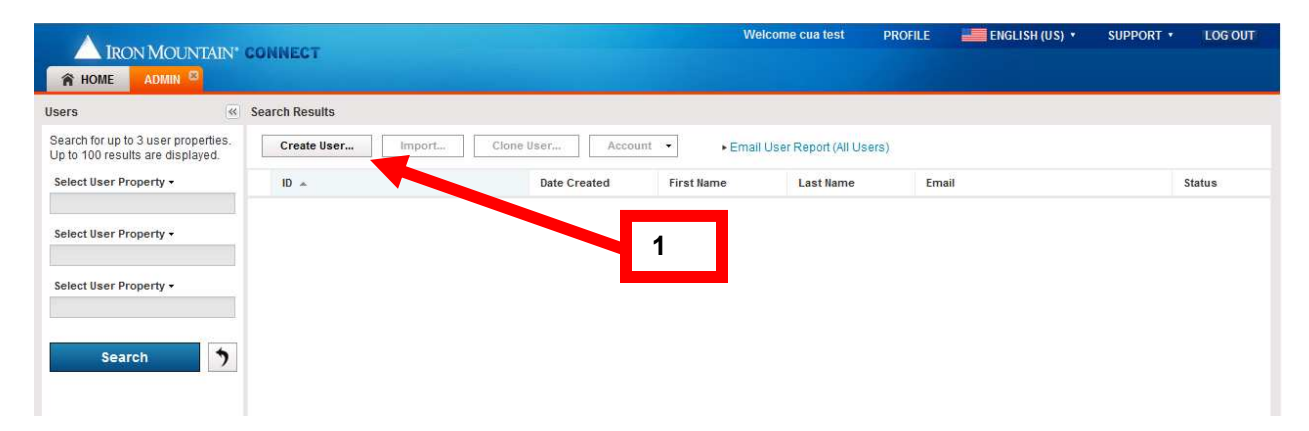

The system displays the Create a new user screen.
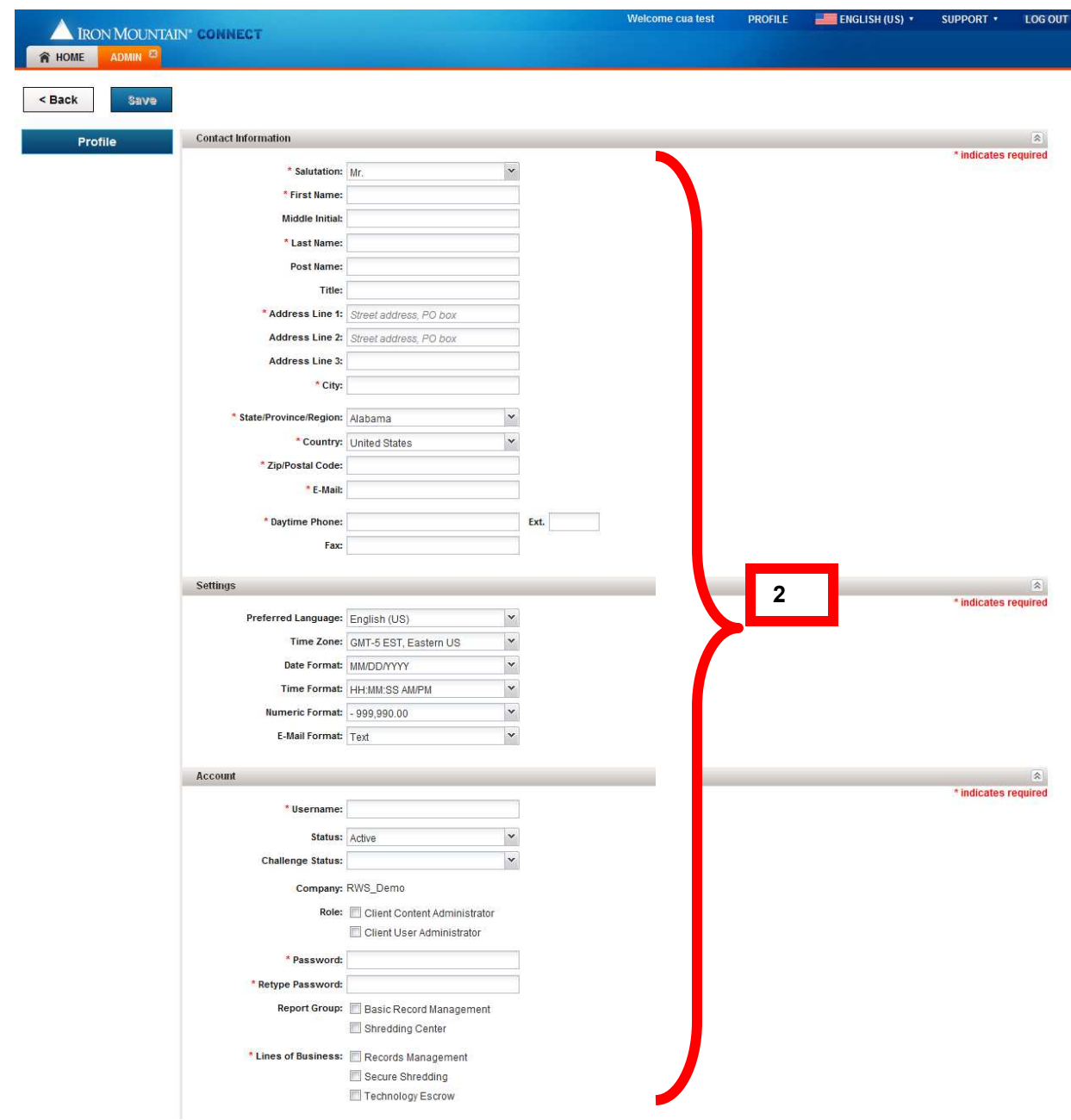

2. Fill out all general profile required fields (\*) and click Save at the top of the page.

**Note**: If you enter a username that has already been used, the system will automatically generate a username by appending a number to the one you originally entered. The system will display a message noting the change.

If all fields have been completed properly, a message will display that you have successfully created a new user.

Once the user account has been created, the administrator will need to search for the new user to grant o the appropriate Line of business permissions for access to Record Center (See Modify an Existing User below)

## **Search For and Modify Existing User**

1. In order to view or modify an existing user, search for the user by selecting up to three properties.

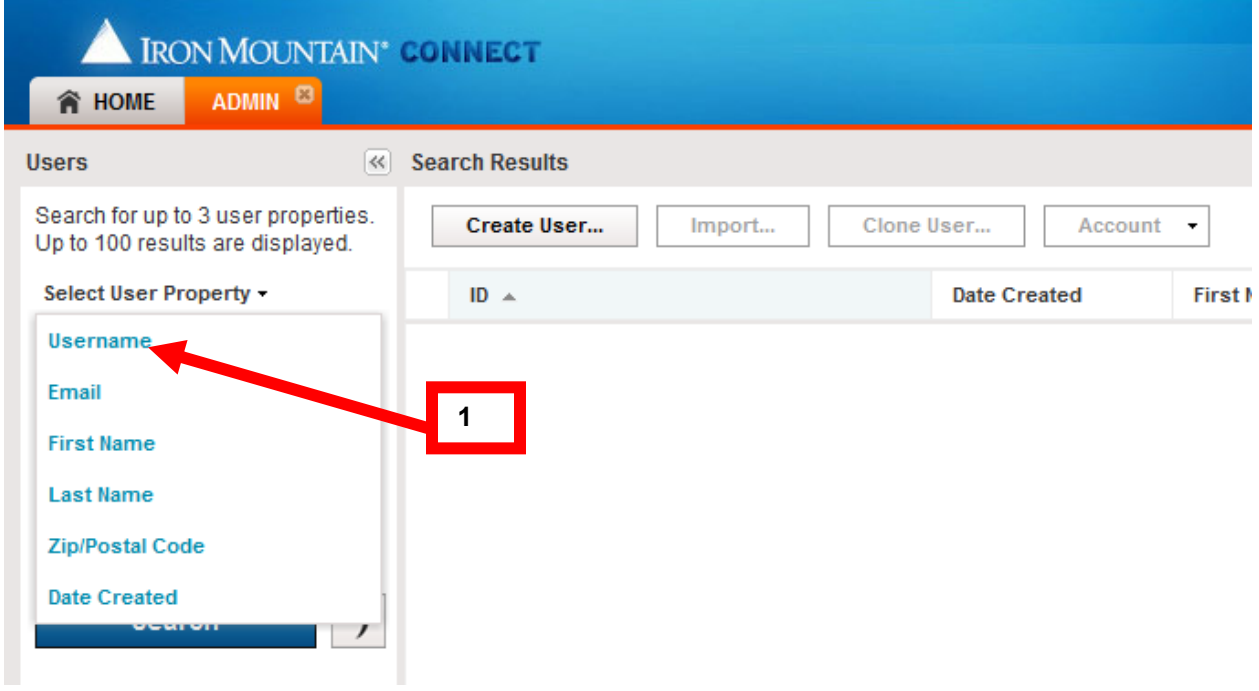

# 2. Click Search.

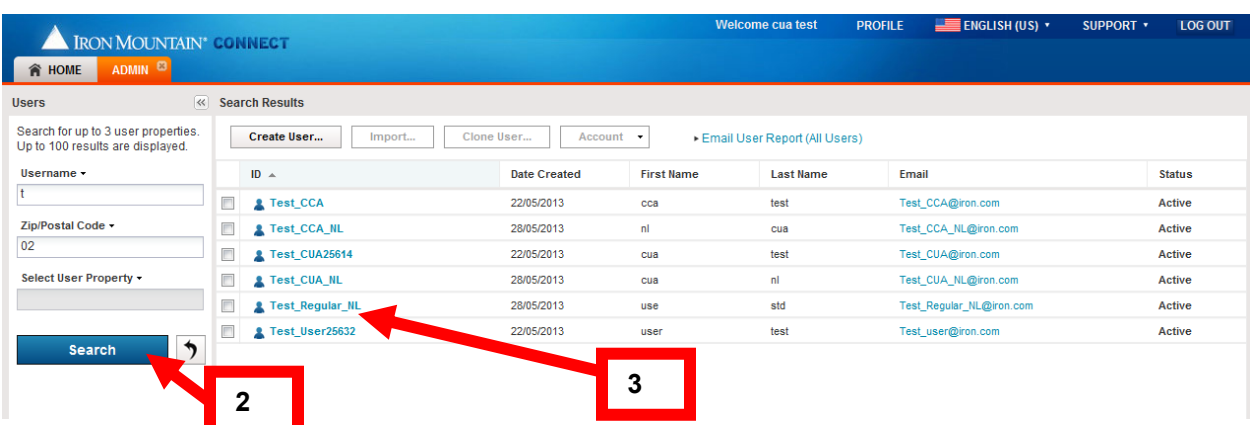

The search results will be displayed on the right hand side of the screen.

3. Select the user to be modified.

The screen that appears is the same that appears when creating a new user.

4. Enter or modify applicable fields. The sections at the bottom set permissions for the Report Groups and Lines of Business to which the user will have access. See the table below for a list of the options available.

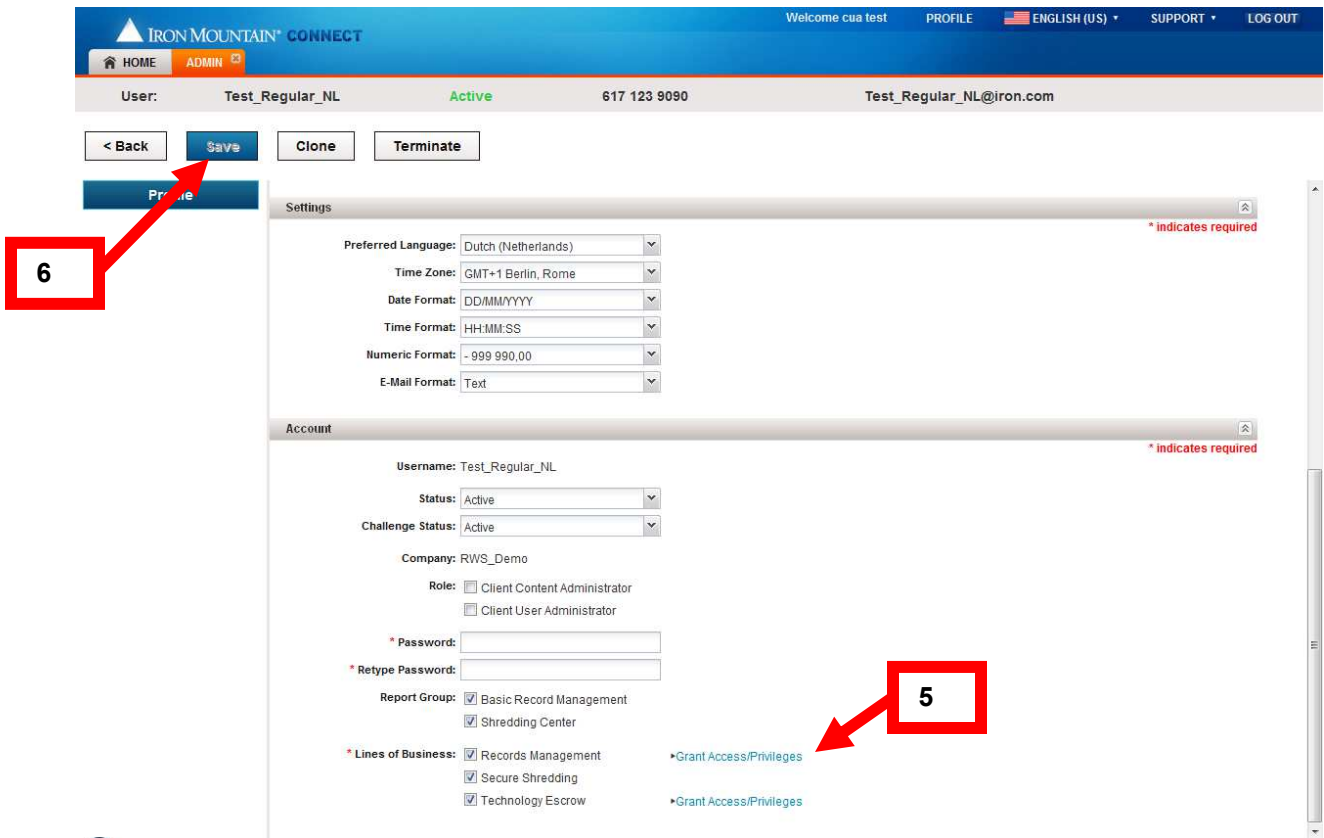

5. If the user has not yet been assigned privileges for the Lines of Business they have been set up for, click on Grant Access/Priviledges. A new window will open where you can select the priviledges and access you wish to grant the user.

# 5. Click Save.

Note: If an administrator changed a user's password, the user will be prompted to reset his password on the next login.

See the table below for a summary of fields for setting up and modifying a user:

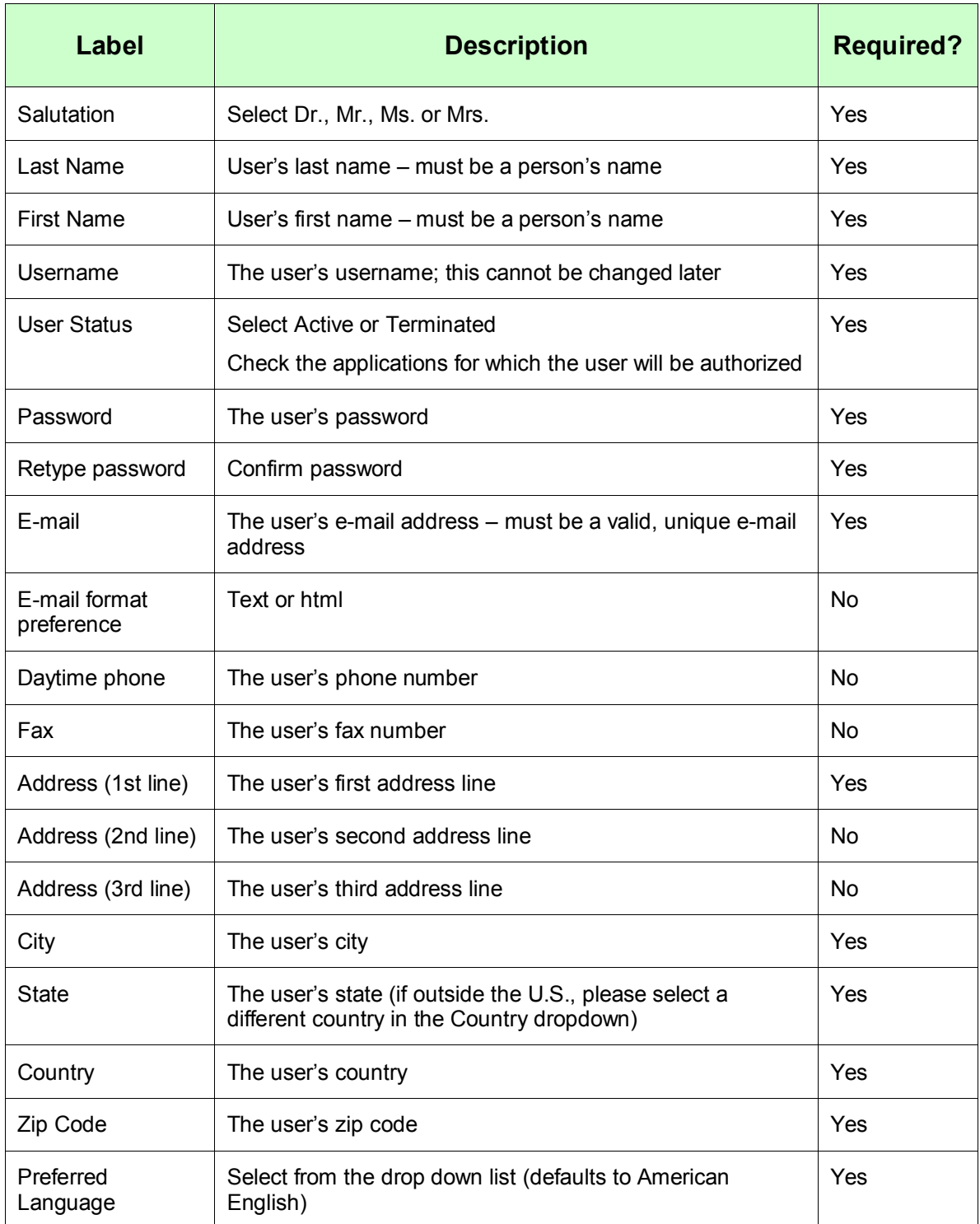

# **General Profile Information Summary**

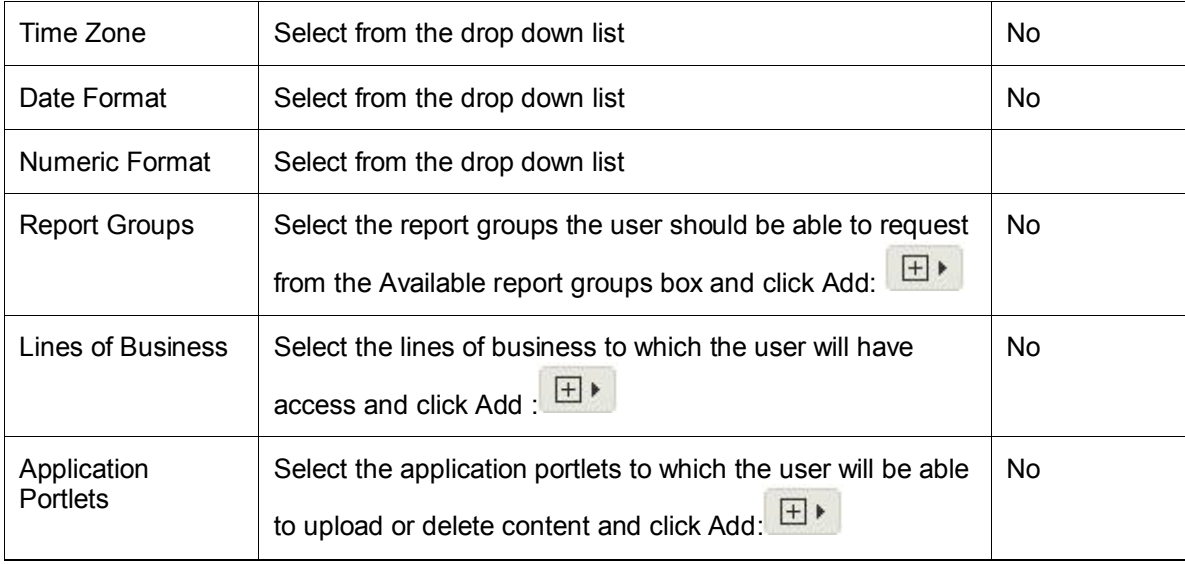

## **Password Lockout Rules**

The first time new users access IM Connect, they will be required to change their passwords and create 5 security/challenge questions from a list of 10 available questions. If they forget their password or get locked out of the system, 3 of the 5 questions will be randomly chosen for response to unlock the user.

After 3 unsuccessful attempts to access an account, the account will be locked for 5 minutes. The user can then use the "Forgot Password" function to access his account and answer the challenge questions.

Once the challenge questions have been successfully answered, an email will be sent to the user's registered address with a temporary password that must be changed at the next log-in.

The username will unlock in approximately 5 minutes.

After each lockout, a user needs to wait 5 minutes to attempt entry. However, after one set of lockouts, the account will lock after only one unsuccessful attempt and the user will have to wait 5 minutes before another attempt. For this reason, it is better to use the "Forgot Password" function rather than making attempt after attempt to remember a password.

# **Client Content Administrator**

# **Adding/Uploading Logos**

Client Content Administrators may upload a company logo or other documents on the Resources tab.

Access the Resources tab from the quick links on the IMConnect Home page

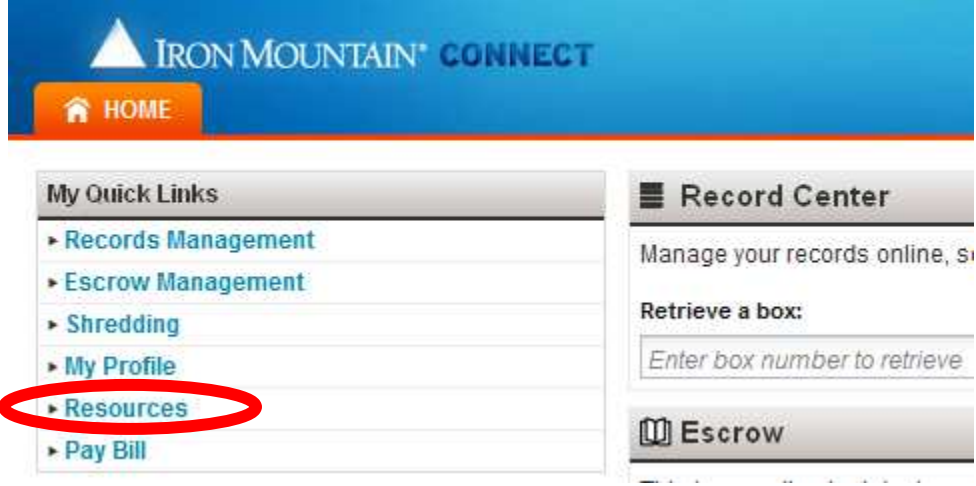

As a CCA, the Upload Document and Upload Logo options are available on the resources tab

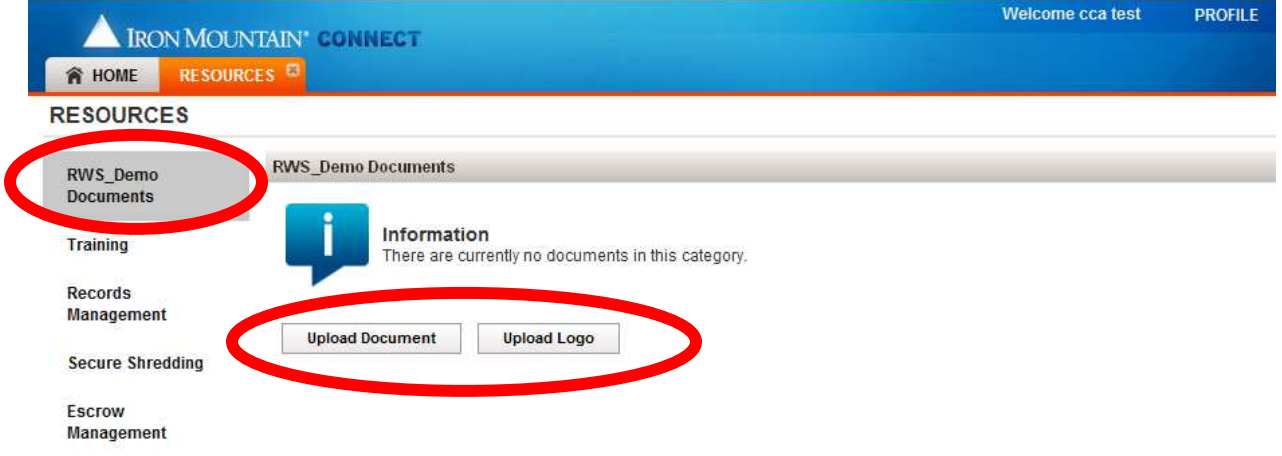

**Note**: Only one Logo can be uploaded for your company. It will display to all users of the company.

All documents uploaded (max 25) will also be visible to all users under the company specific tab, which users will see by default when accessing Resources if content has been provided.

The Training and Line of Business tabs are populated by Iron Mountain and cannot be edited by the Customer Content Administrator.

# To Upload a Logo

1. Click Upload Logo

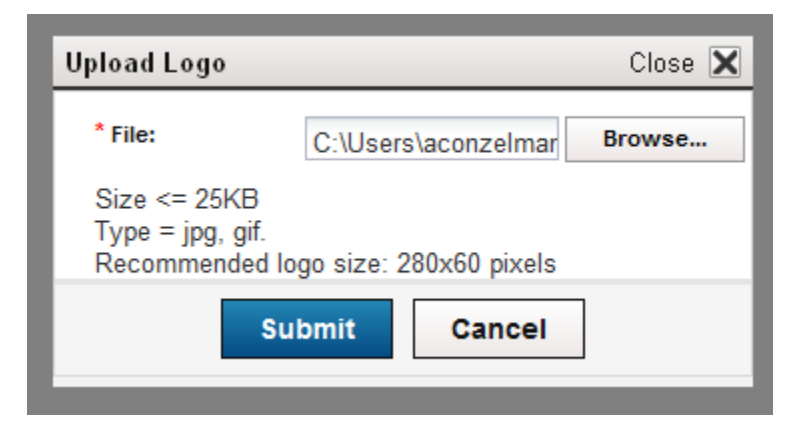

2. Select the logo file and click Submit

3. A success message displays and the logo appears on the Resources tab (for CCAs only, please view the resources tab below for an example of the view Standard users and CUAs will have).

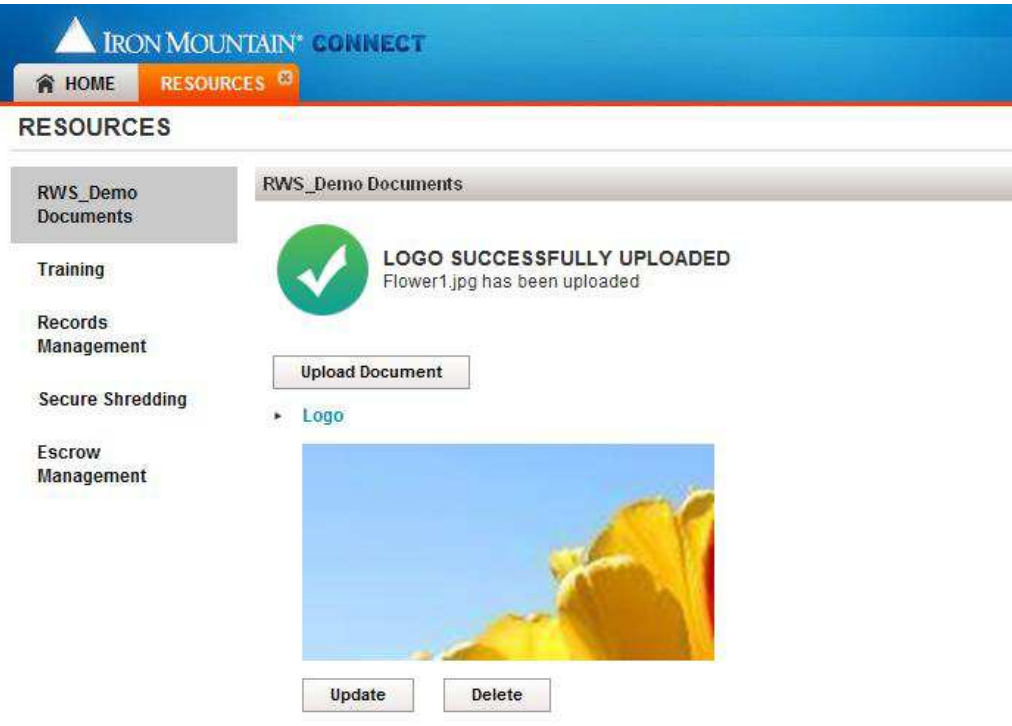

4. The logo can be updated or deleted by selecting the appropriate action below the logo image.

Note: Logo Upload is no longer available as an option until the current logo is deleted, as only one logo can be displayed to all users.

To Upload a Document

1. Click Upload Document on the Resources tab

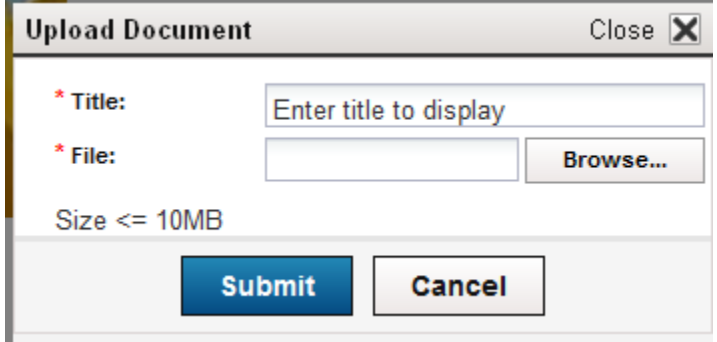

- 2. Enter a title for the document and select the file to be uploaded.
- 3. Click Submit to complete the upload.

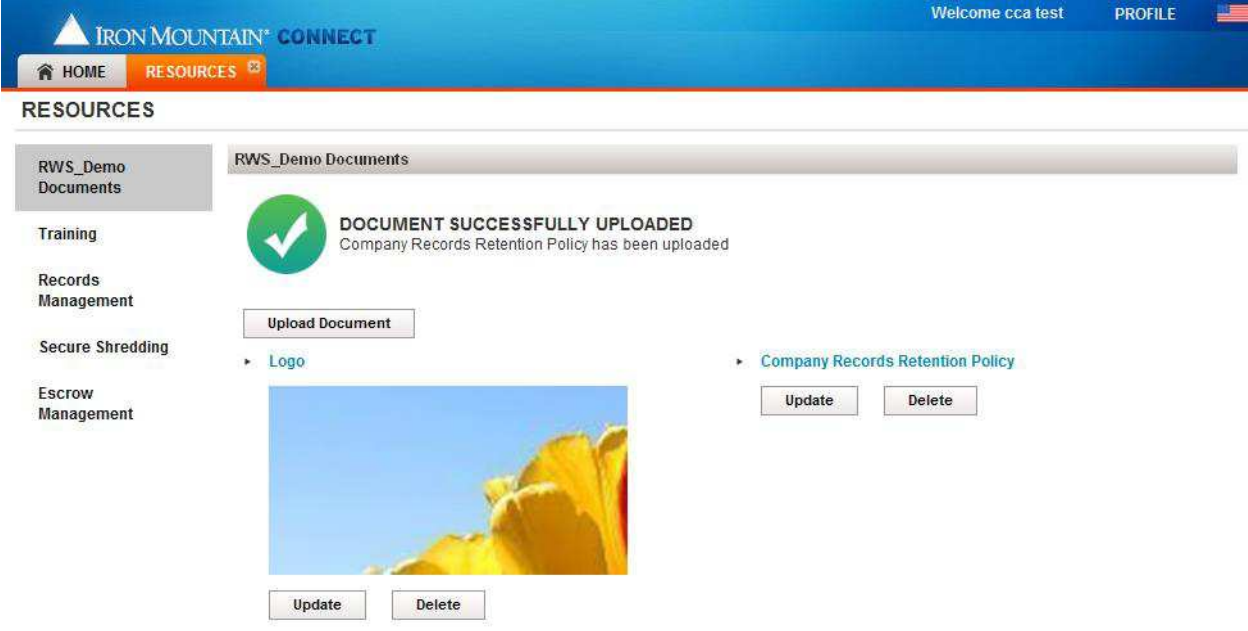

4. A success message displays and the document appears on the Resources tab.

5. The document can be updated or deleted by selecting the appropriate action below the document title (for CCAs only, please view the resources tab below for an example of the view Standard users and CUAs will have).

Example: Iron Mountain Connect Home Page & Resources tab with Customer content uploaded

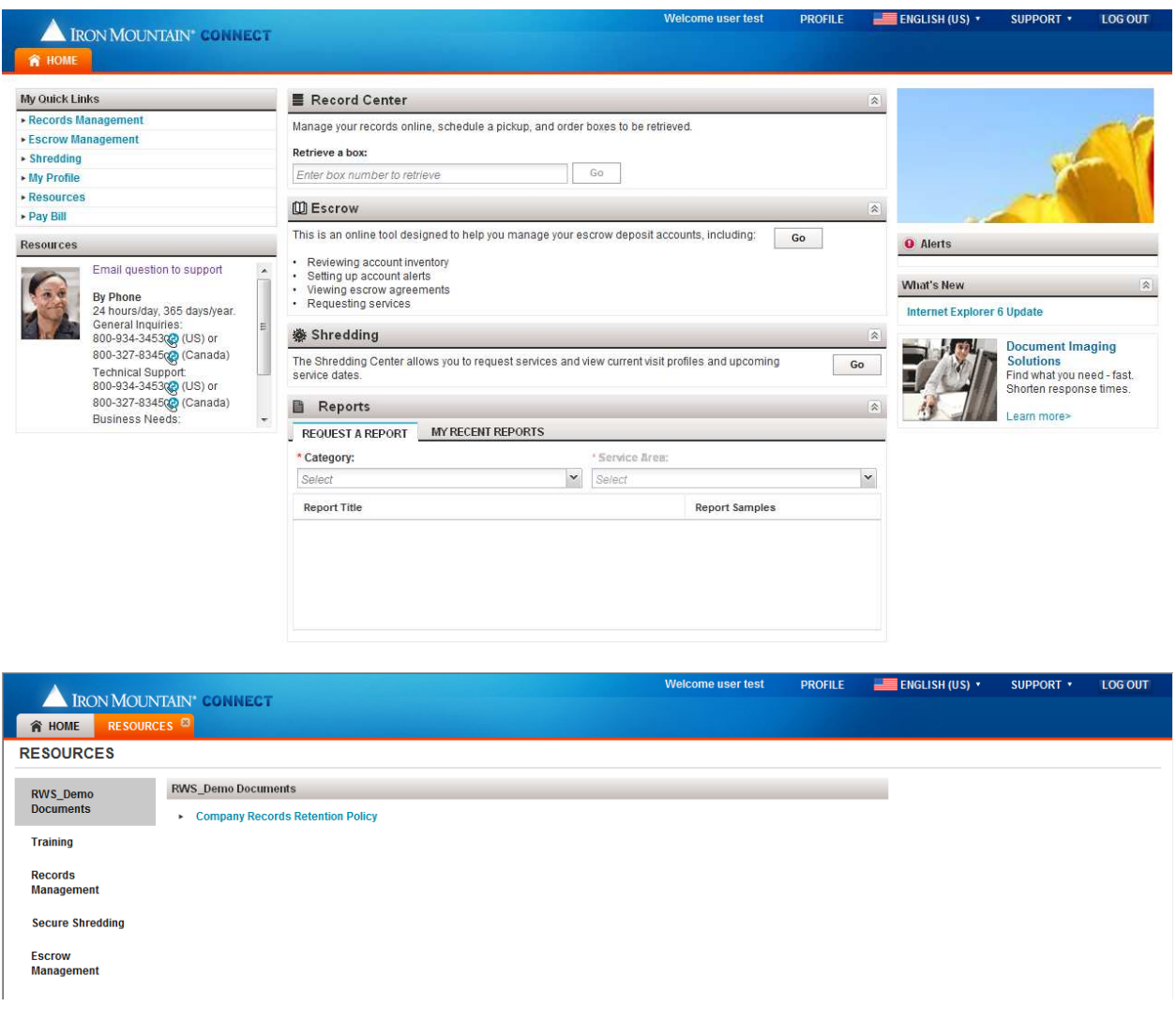

# **Administering the Records Center**

Within the Record Center, there is an administrative component for setting permissions for specific activity within IM Connect.

## **Viewing Your User Profile**

The User Profile screen displays the functions and organizations to which you are granted access (in the Record Center).

**Note**: Standard Users can view their own profiles only. IMC Administrators can view and edit the profiles of all Administrators and Users in the enterprise (Iron Mountain customer). Business Group Administrators can view and edit the profiles of Business Group Administrators and Users in their Business Groups.

To view your User Profile, follow these steps:

1. Click Administration and select Security from the drop down menu

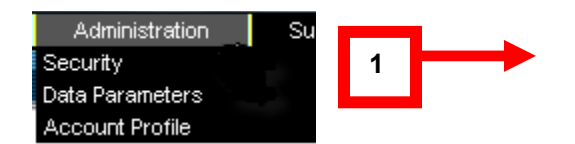

2. From the User Profiles screen, click Select User or search for a user from the drop down list.

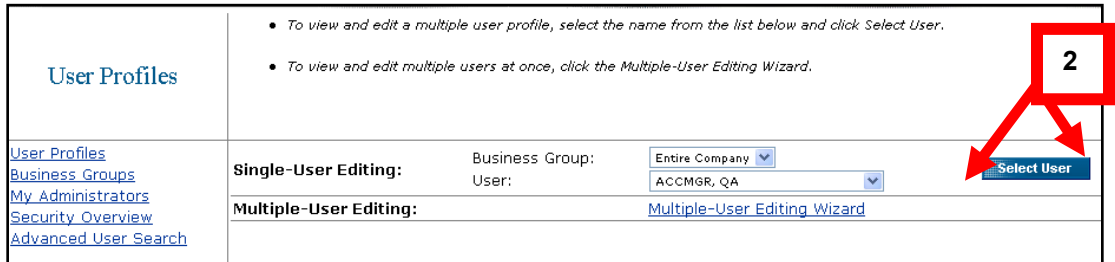

The system displays your current User Type, Privileges, and Organizations.

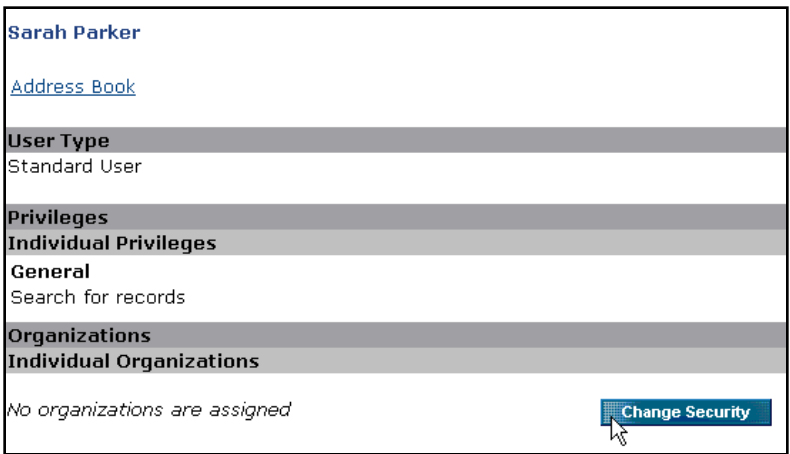

## **Editing User Profiles**

You can edit single user and multiple users' profiles.

- Enterprise Administrators are authorized to edit User Profiles of Business Groups, Business Group Administrators, other Enterprise Administrators, and all Standard Users.
- Business Group Administrators are authorized to edit User Profiles of Business Group Administrators and Standard Users within their own Business Groups only.

To edit single User Profiles:

1. Click Administration and select Security from the Administration drop down menu

The system displays the User Profiles screen.

2. Click Lookup to display the User Lookup screen.

**Note**: if the correct name is already displayed, click Select User to bypass steps 3 and 4.

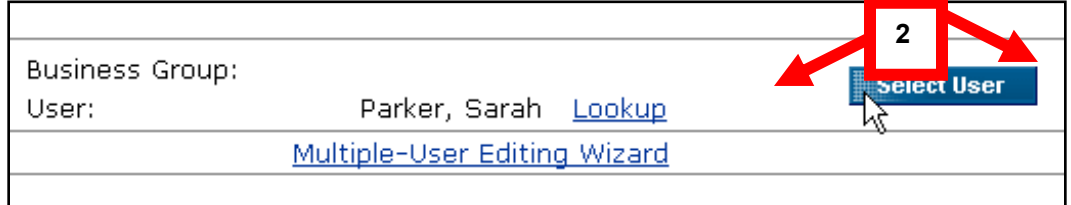

3. Select First Name or Last Name in Search For box, type the name in the Search box, and click Search.

4. Click Select next to the user name requested

**Note**: You can also click the page number links or the Next link to scroll through user names.

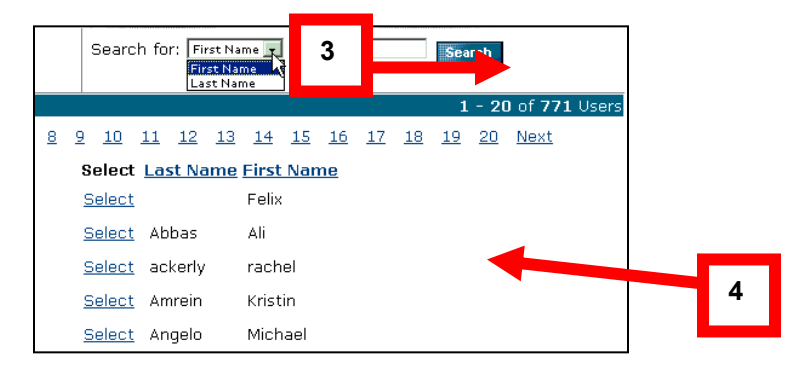

**Note**: The User Lookup screen is only available for companies with 50 or more users. If the company has fewer than 50 employees, the user names are displayed in a drop list on the User Profiles screen.

The system displays the User Profiles screen with the selected User's name.

6. Click Change Security to edit the selected User's profile:

The system displays all available privileges and organizations.

7. In the Privileges section, select each privilege that you want to assign to the selected user

8. In the Organizations section, select each organization that you want to grant the selected user access and click Save Changes:

**Note**: If you know the name of the Customer, Division, or Department that you want to select (but are unsure of its location in the Individual Organizations structure), type its name in the Customer, Division, or Department entry fields and click Search. The Individual Organizations structure automatically opens to display any names matching your search criteria.

# Save Changes

The system displays confirmation message across the top of the User Profile screen indicating that your changes have been saved.

## **Editing Multiple User Profiles**

- Enterprise Administrators are authorized to edit User Profiles of Business Groups, Business Group Administrators, other Enterprise Administrators, and all Standard Users.
- Business Group Administrators are authorized to edit User Profiles of Business Group Administrators and Standard Users within their own Business Groups only.

To edit multiple User Profiles, follow these steps:

1. Click Administration and select Security from the Administration menu.

The system displays the User Profiles screen.

2. Click Multiple-User Editing Wizard:

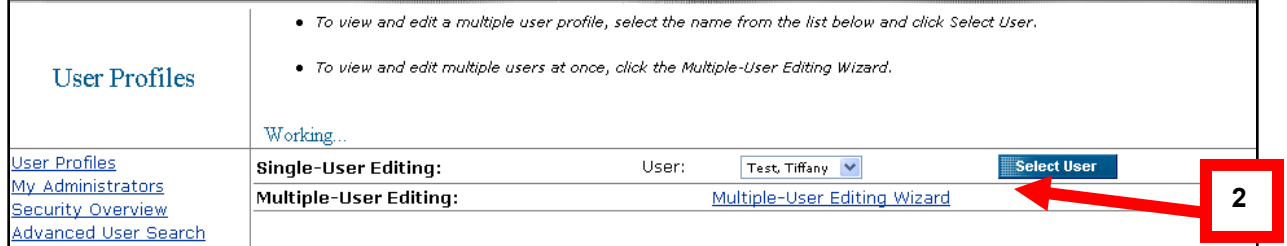

The system displays the Multiple-User Editing screen.

3. You can either click on Search By to set criteria to search for users or click on Select Users From A Comprehensive List link:

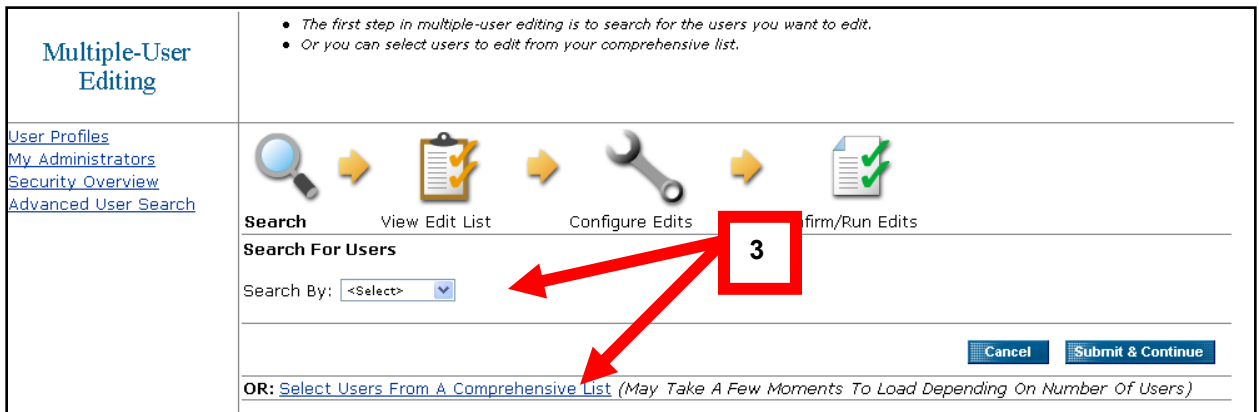

4. Select the parameters applicable to the selected search criteria. The options that display depend on the type of search: User, Organization or Privilege.

5. Click Submit & Continue.

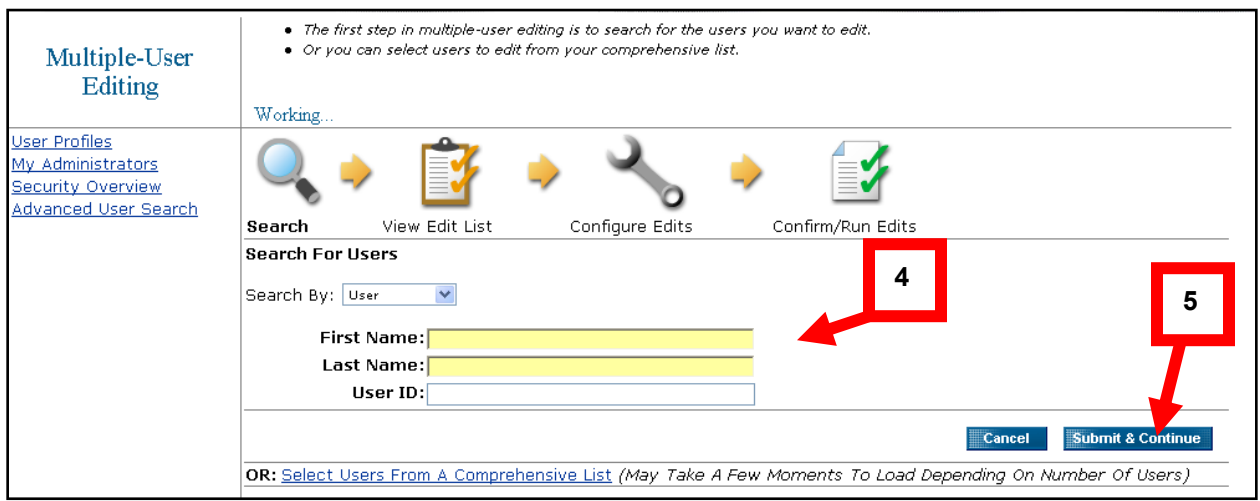

The system displays the Search Results screen.

- 6. Select the users that you want to edit.
- 7. Click Add Selected to List.

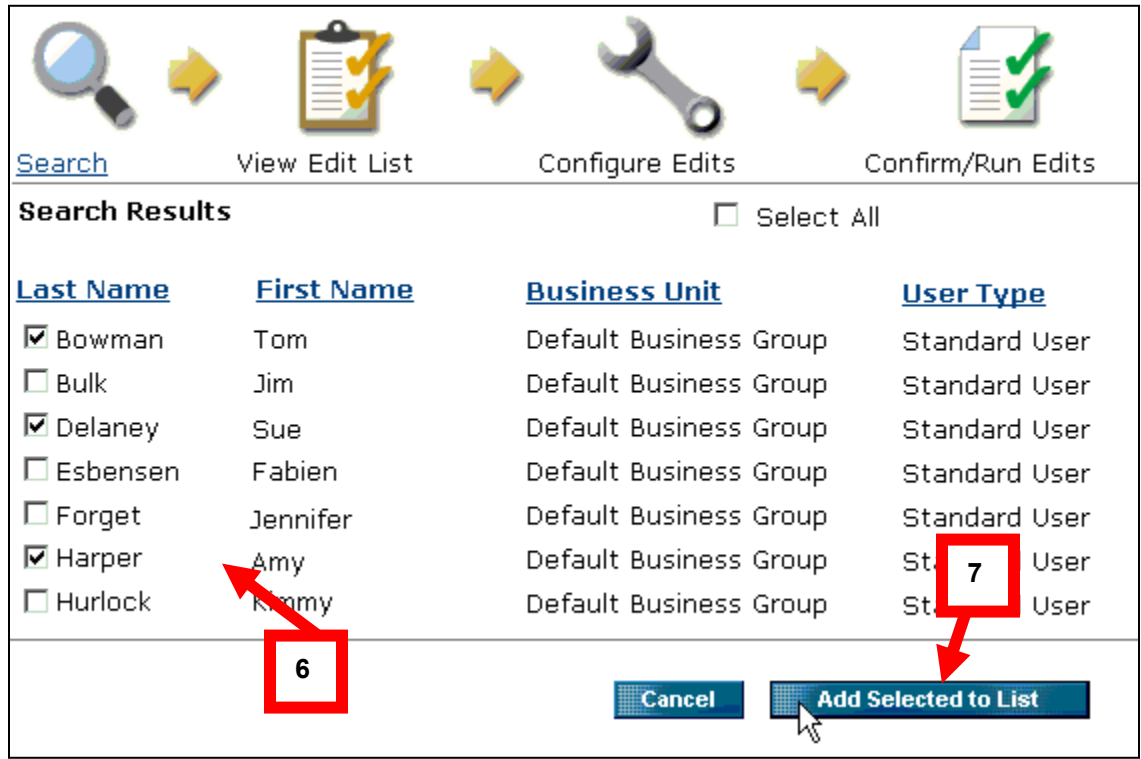

The system displays the View Edit List screen.

8. Add or delete users if needed and click Confirm & Continue:

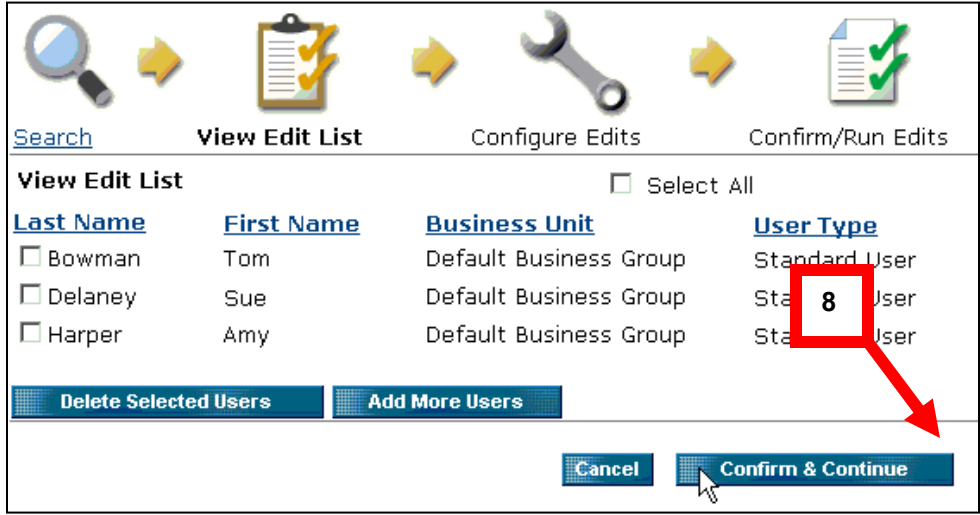

The system displays the Configure Edits screen.

9. Click Privileges and select Add or Remove:

10. In the Privileges section, select each privilege that you want to assign to the selected Business Group

11. In the Organizations section, select each organization that you want to grant the selected Business Group access.

12. Click Confirm Edit List & Continue.

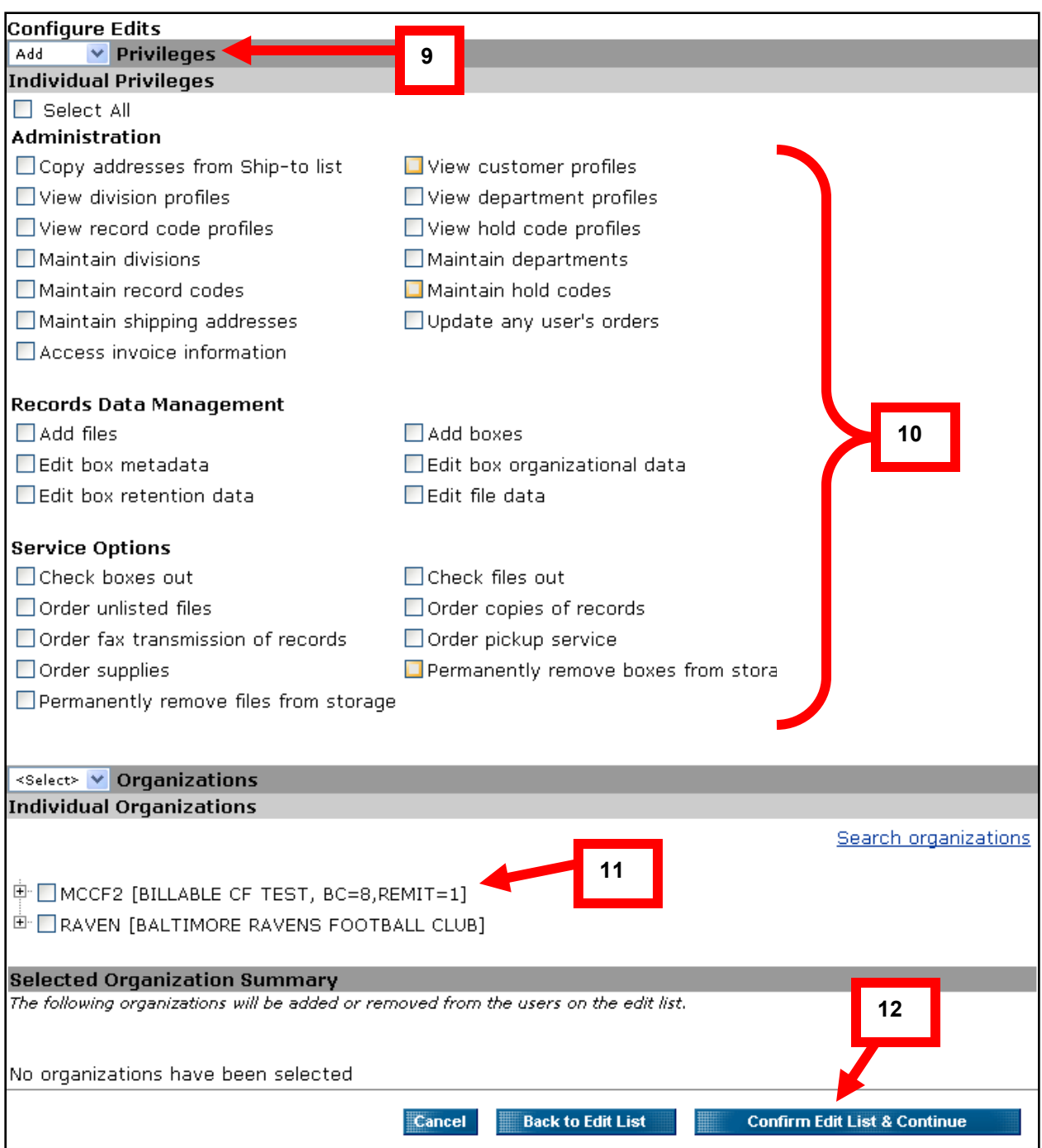

The system displays Confirm/Run Edits screen.

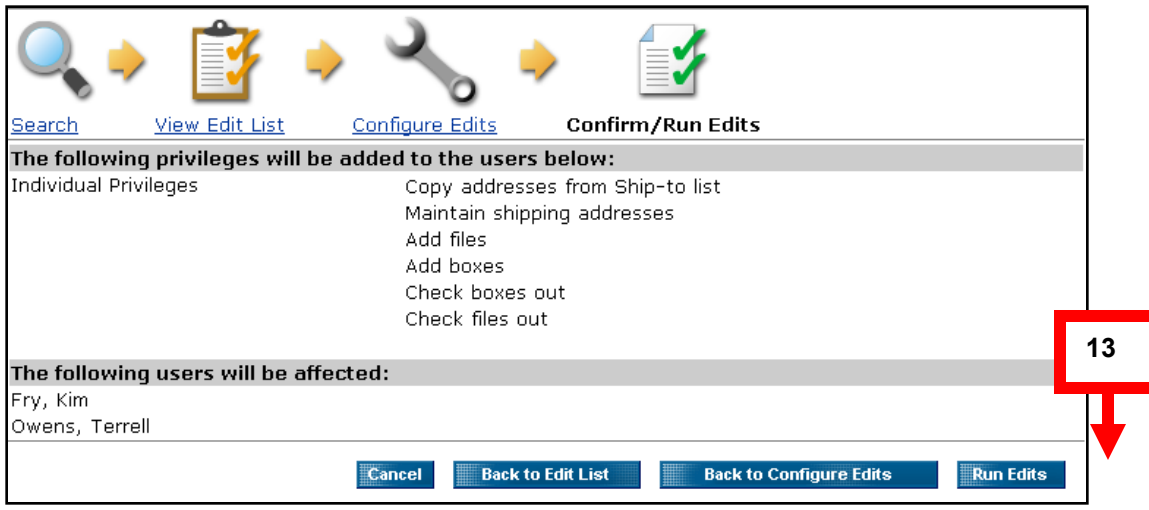

Verify that information displayed is correct.

13. Click Back to Edit List or Back to Configure Edits if you need to make changes. If satisfied with your edits, click Run Edits.

The system displays the Confirmation screen.

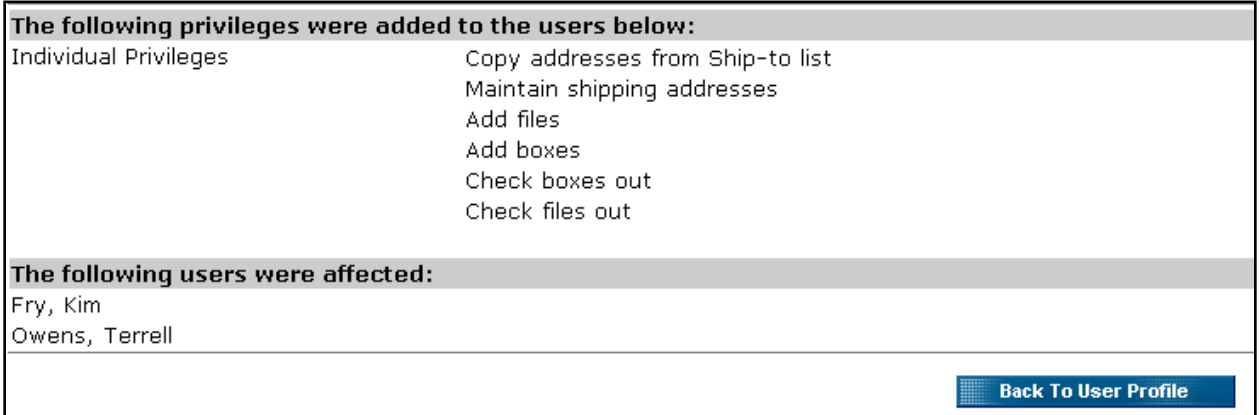

**Note**: For large Multiple User Editing requests, the following message displays across the top of the Confirm/Run Edits screen: "Due to the large nature of your request, we are processing it in the background and will notify you when complete."

# **Field Name Customization**

Administrators have the ability to customize the field names for the types of data captured about their inventory. The customized field names will be visible in the Search Results, Order screens and reports.

The customization has the benefit of allowing a company to better reflect its operations and terminology within both the Records Center and Report Center.

There are two types of customization:

- Drop down lists from which the Administrator can choose the most appropriate description
- Fully customizable field names.

The customization options that are available depend upon the type of file. See the table on page 95 for a full list of options.

**Note**: System Support must first enable a customer for this service. Once a customer is enabled at the Enterprise level, the Administrator can limit functionality to one account, multiple accounts or all accounts. The Business Group Administrator can also enable or disable the functionality for a specific customer account.

1. Click Administration and select Data Parameters:

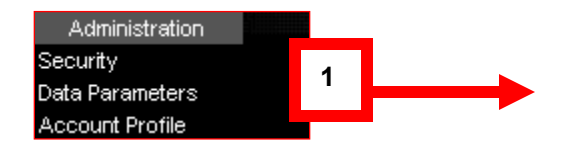

2. Make sure Enable Custom Data Parameters has been checked.

3. Select the Data Format from the drop down list.

4. Select a Key Identifier from the drop down list (options depend upon the type of Data Item).

**Note**: If the account has multiple customers, you can apply the customization to all customer accounts by clicking in the check box.

5. Configure each data field by checking the appropriate boxes:

- Enabled: the field will be available for data entry
- Required: an entry must be made in the field in order to save the information for the specific file
- Activate Label: once checked, either select a label from the drop down list for the onscreen field label and report field label or enter a free-text description for each. Report header character lengths are displayed in the far right column. If left unchecked, the

Field Name description from the left hand column will be displayed on the screen and on reports.

6. Click Save to save your settings.

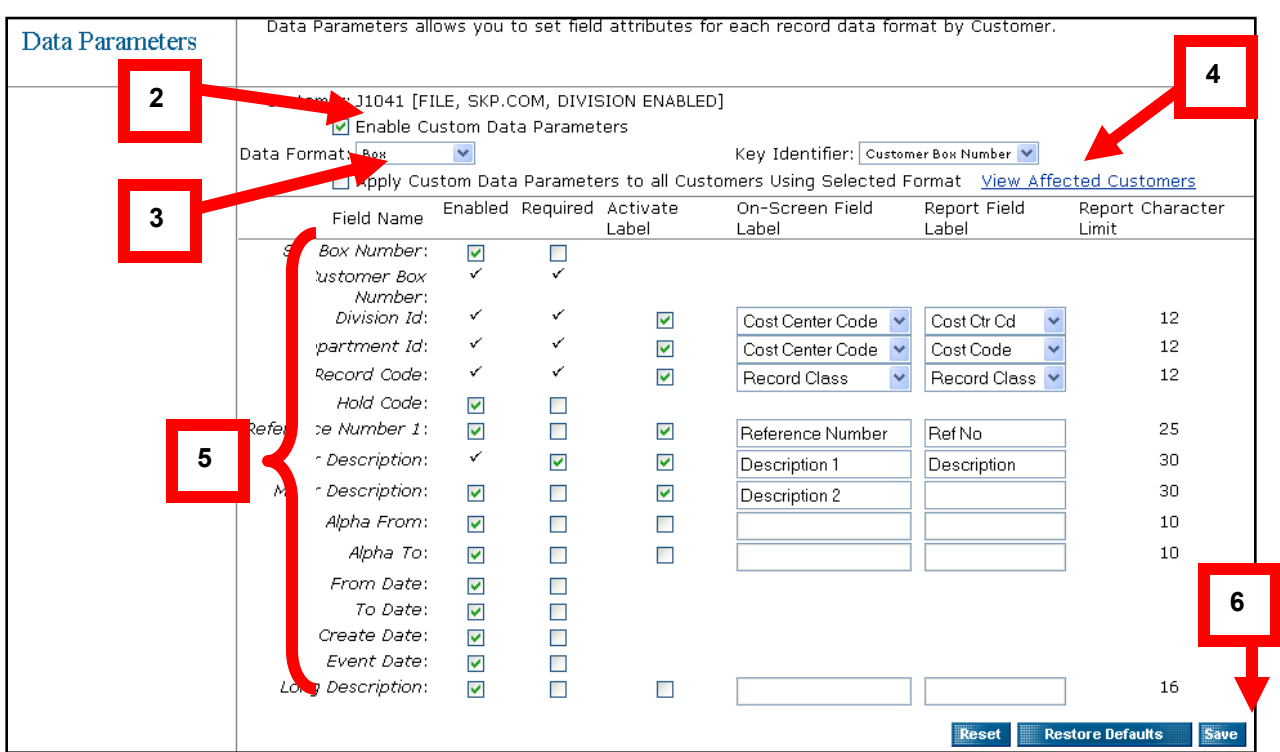

**Note**: The Department ID, Division ID and Record Code fields can only be changed to one of the options from the drop down list. Free text entries are not supported for those fields.

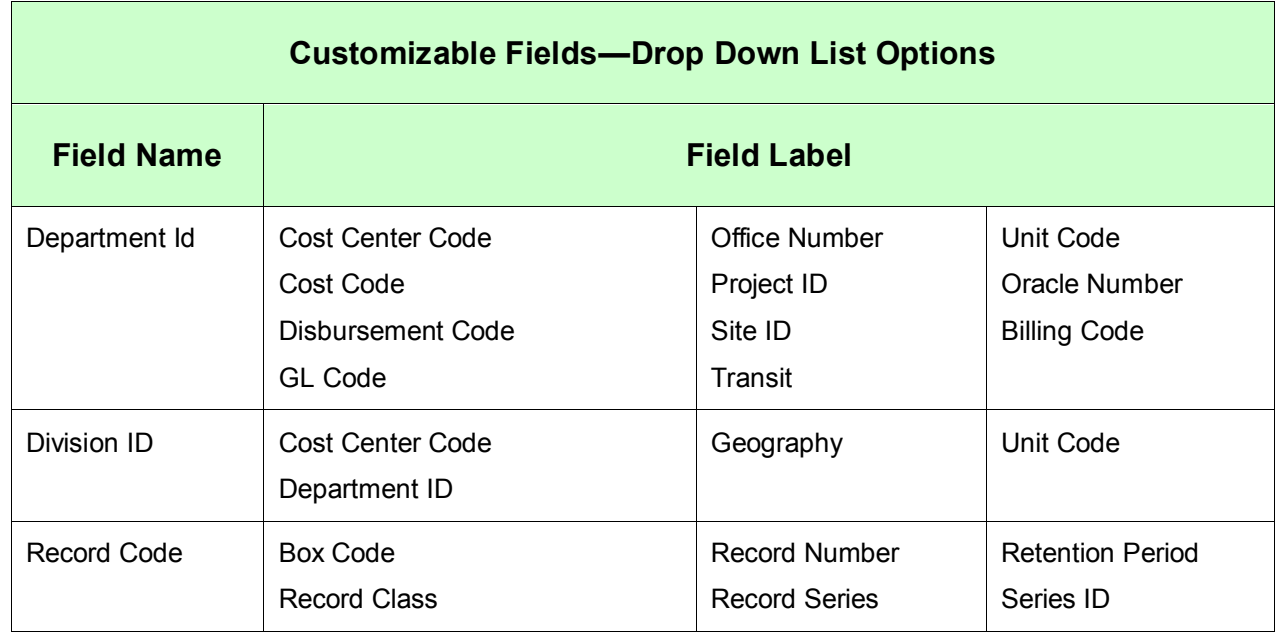

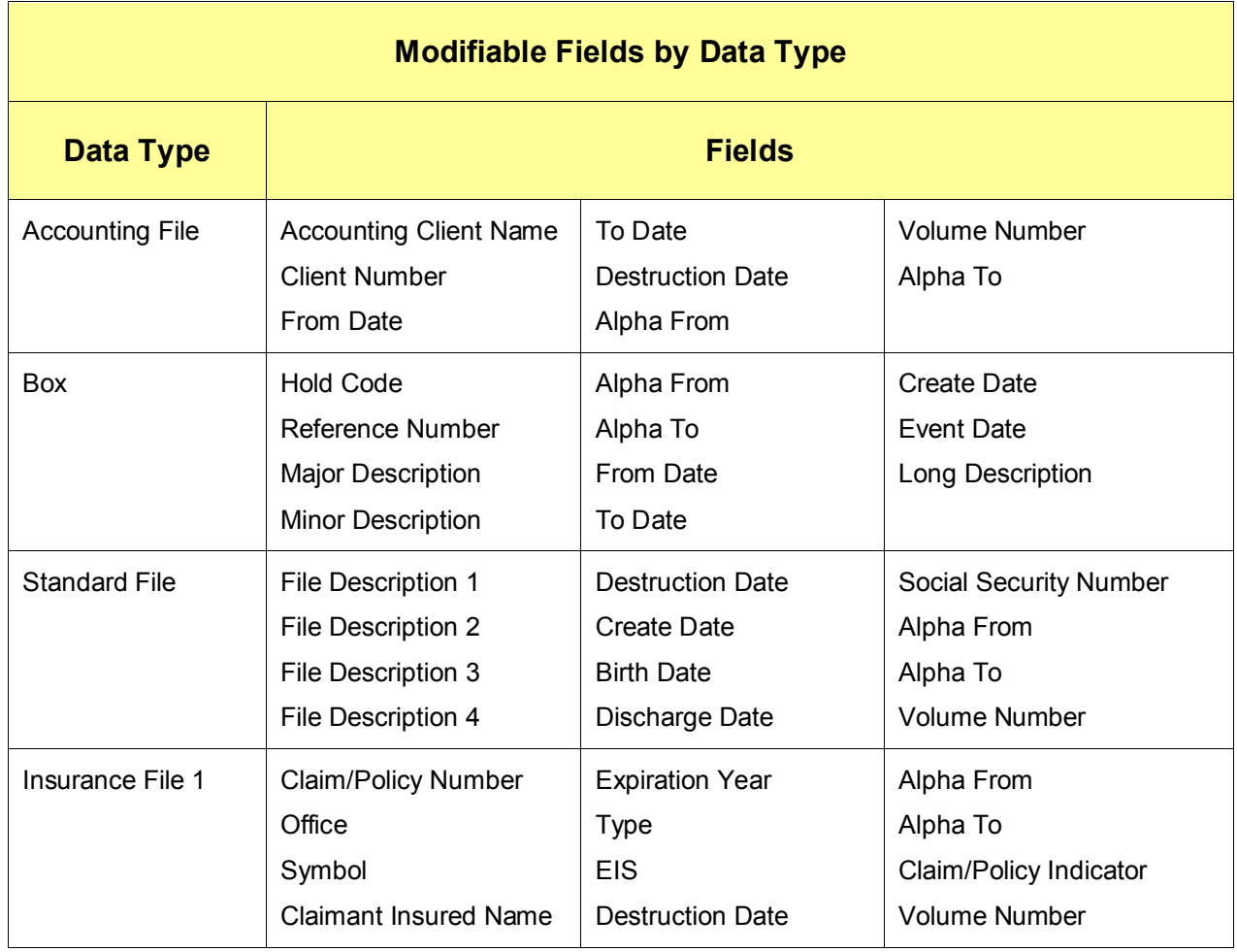

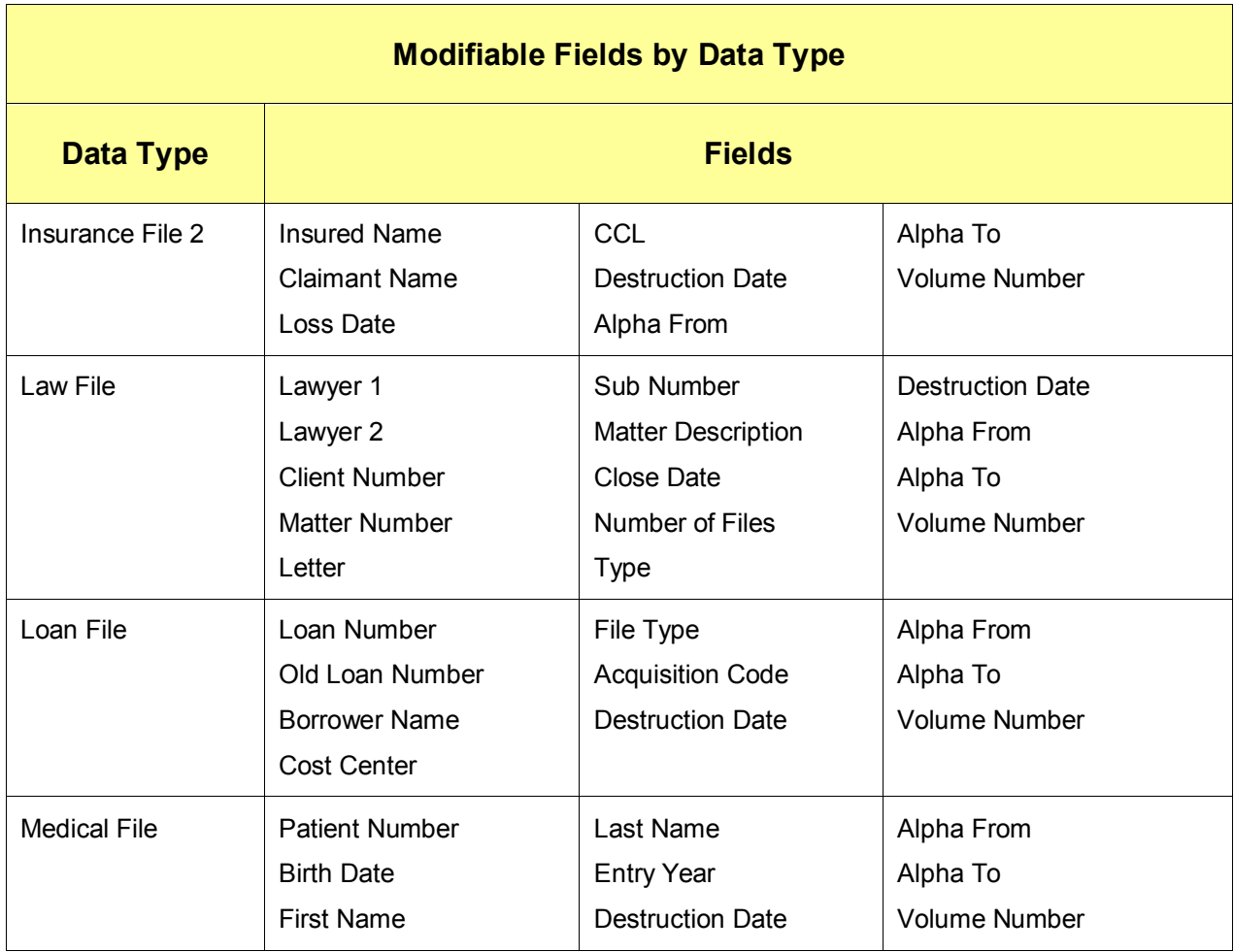

# **Parameter Histories**

The parameter history lists the changes to the data parameters of the selected data format and customer.

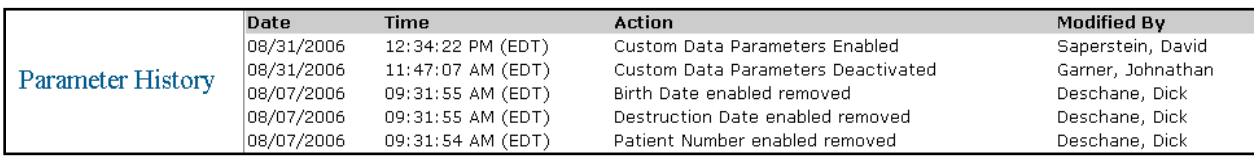

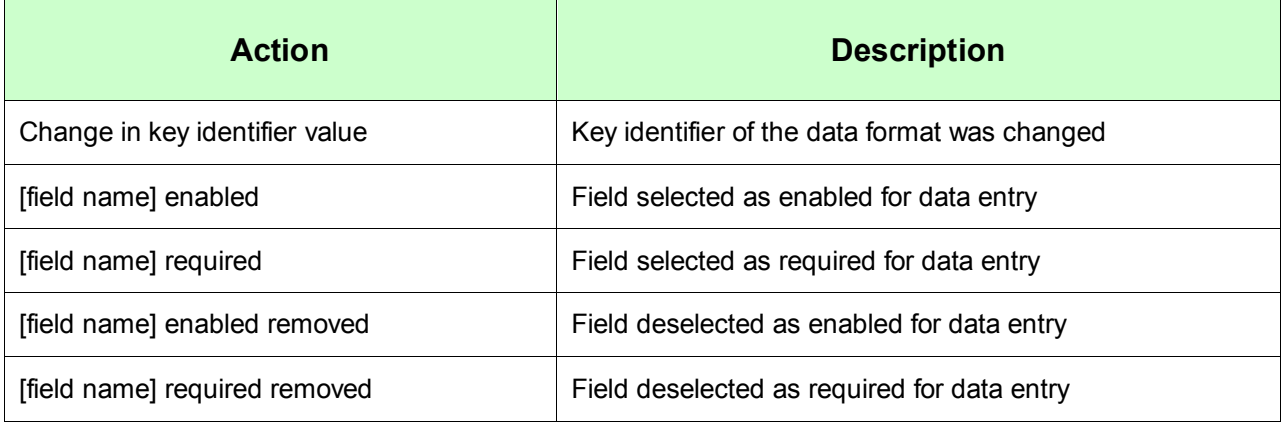

# **Account Profile**

On Customer Details pages, administrators can view address and contact information, monthly storage volume, service priorities, data requirements, and other customer information.

Administrators can also view the divisions, departments, record codes, and hold codes associated with the customer.

1. Click on the Administration menu and select Account Profile

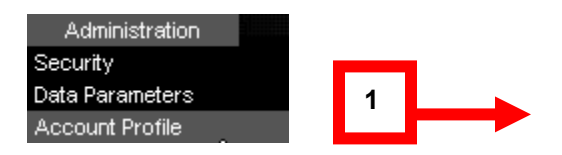

The Account Profile screen will display.

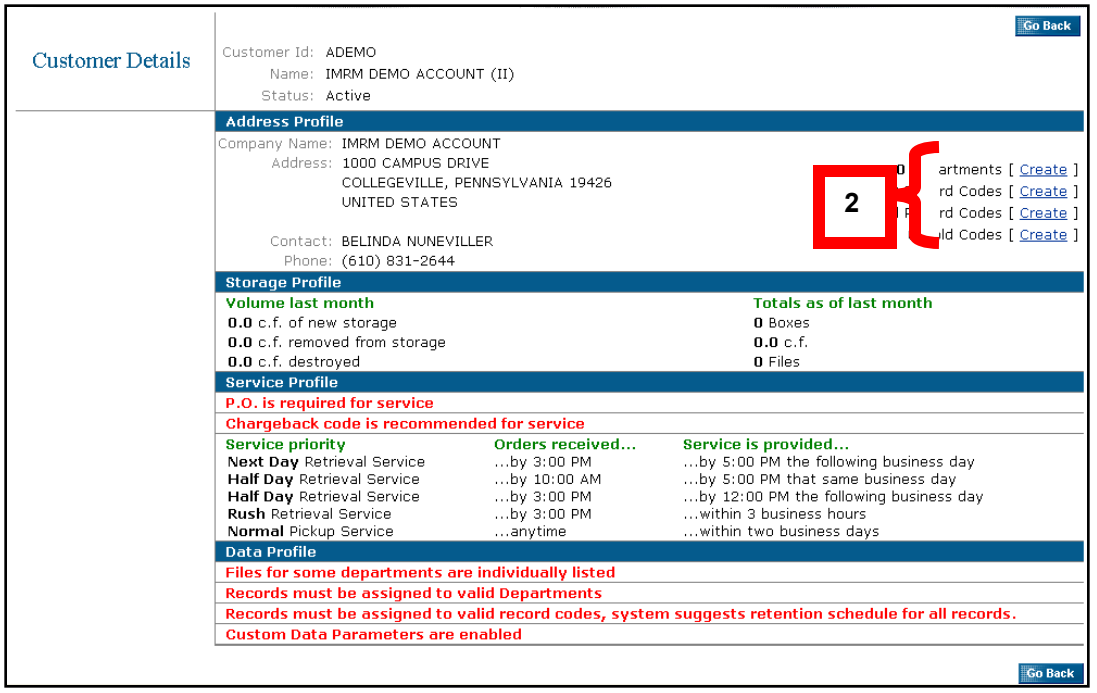

# 2. On Customer Details pages, you can do the following:

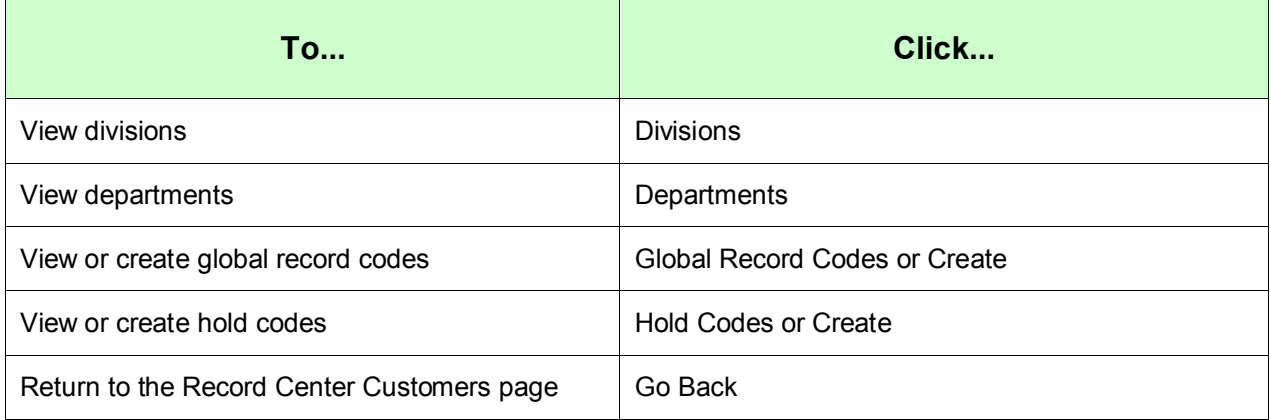

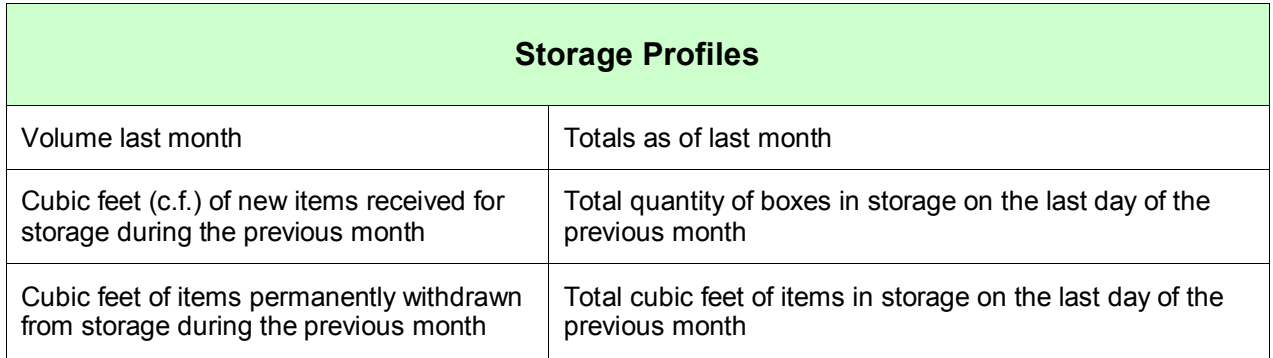

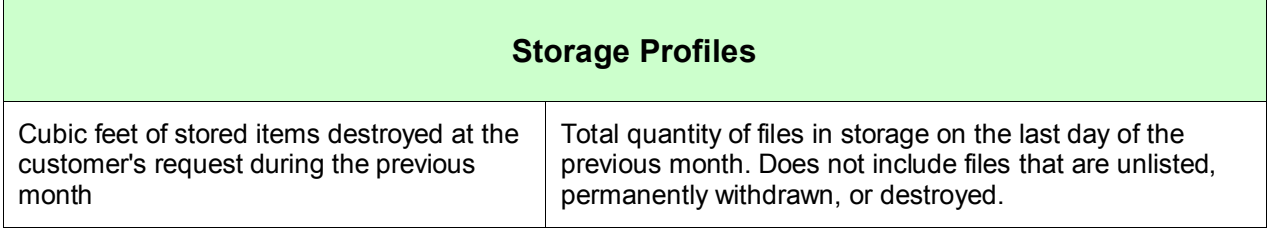

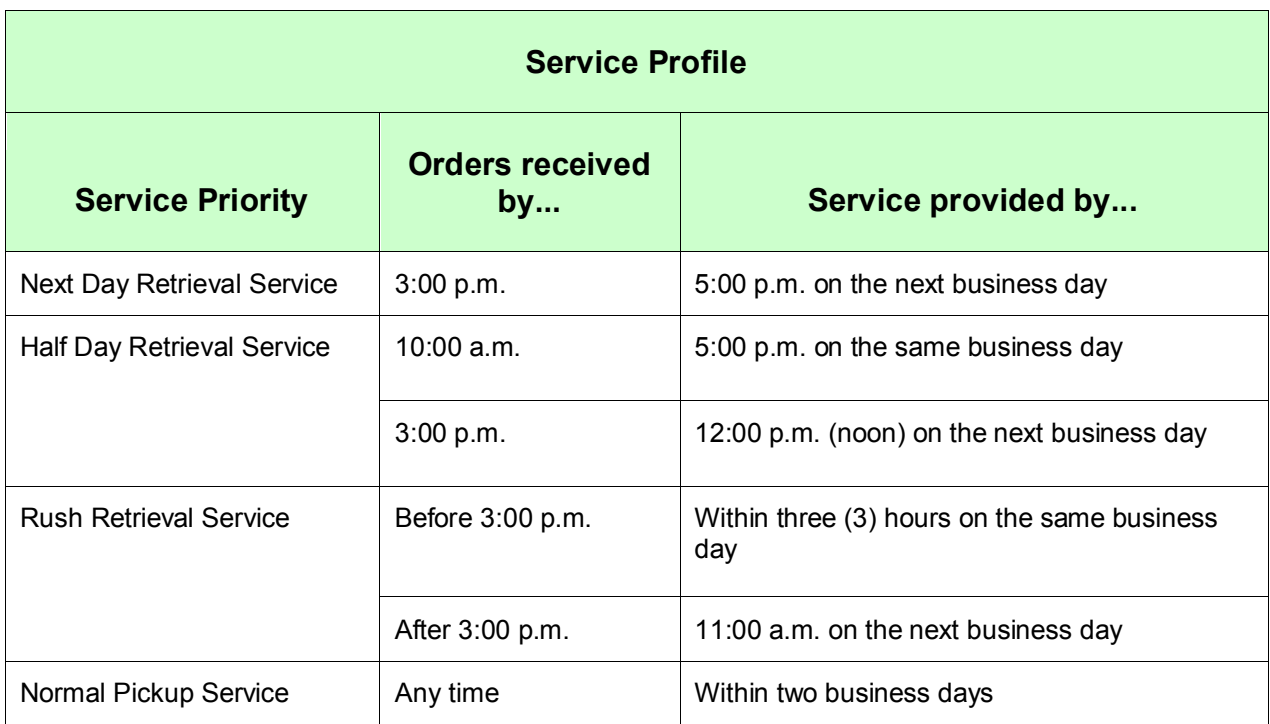

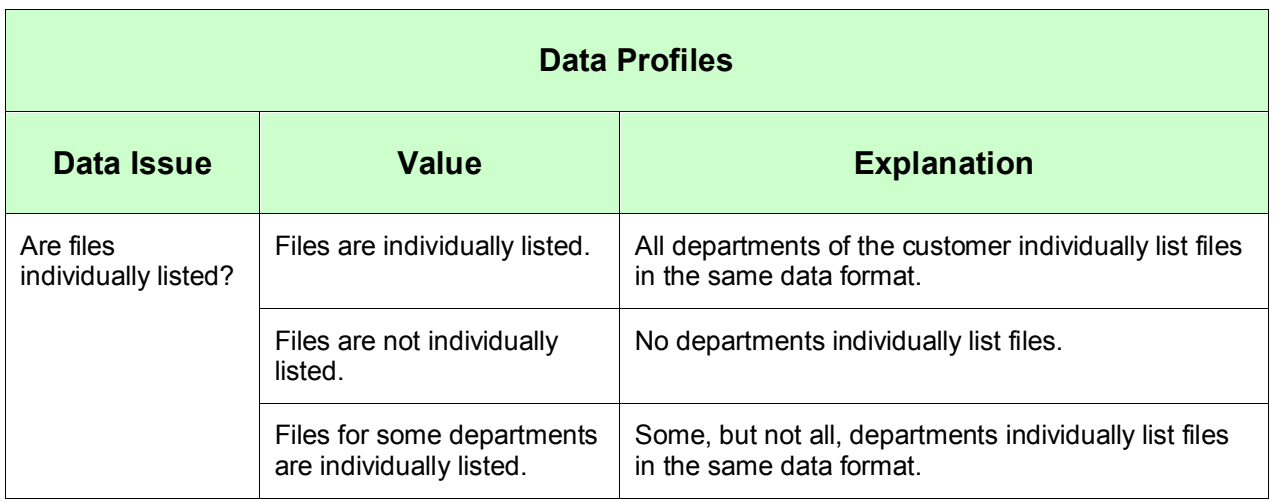

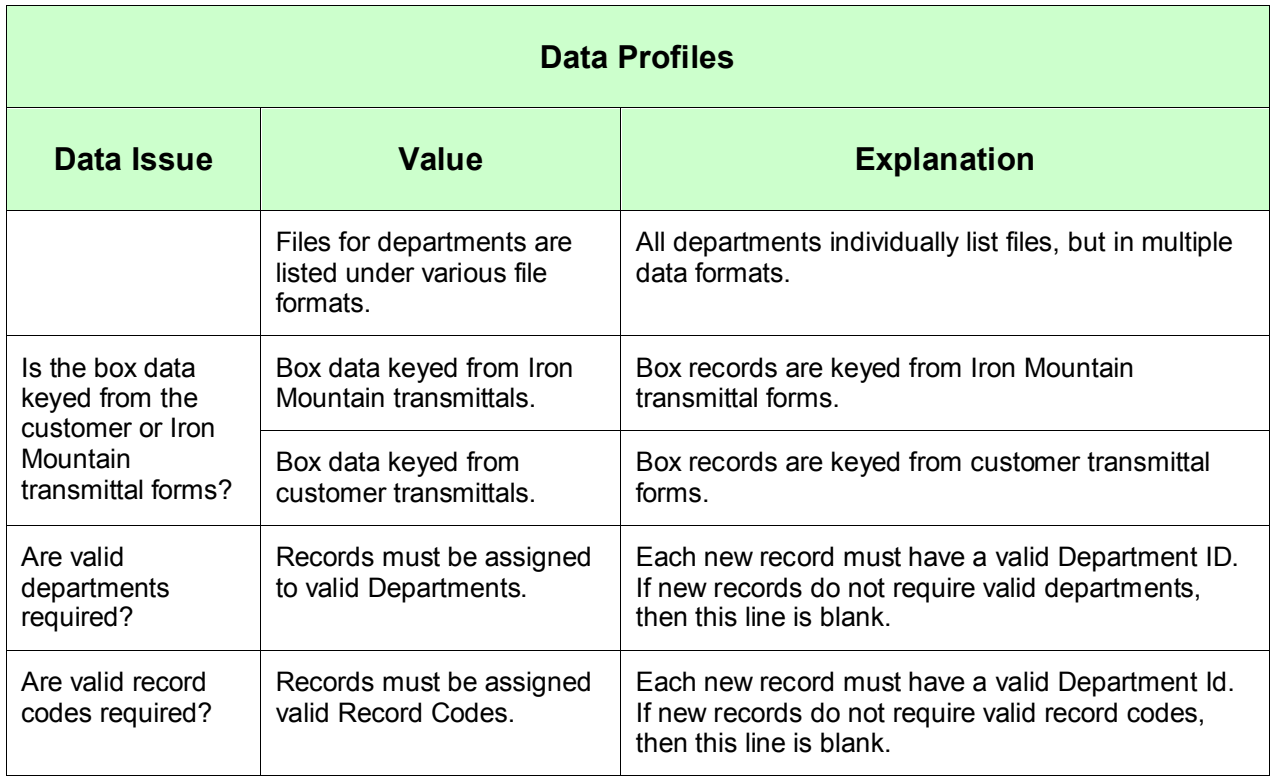

# **Iron Mountain Frequently Asked Questions**

Frequently Asked Questions About the Iron Mountain Connect Record Center, powered by the SafeKeeperPLUS® system:

## **How do I get set up in the IM Connect Record Center?**

Please call Systems Support at (800) 888-ASSIST to be guided through the process.

#### **Do I need a separate account for the Record Center, or does my user ID for Iron Mountain Connect work for both?**

You only need one login to access all Iron Mountain systems and applications. Contact your Account Manager or Iron Mountain directly to get your new Username and Password.

## **My login is not working. Who do I call to get activated?**

Please call Systems Support at (800) 888-ASSIST for assistance.

## **How can I get additional help with the Record Center?**

Online help is available within the Record Center. Animated tutorials are available on the Help page of IM Connect. For assistance via telephone, please call (800) 888-ASSIST.

#### **How do I order empty cartons?**

If the Record Center administrator at your location has granted you access to the order supplies privilege, you can place supply orders online through the Record Center. For assistance via telephone, please call Customer Response at (800) FAST-FILE.

#### **Can I do my own transmittals online?**

If the Record Center administrator at your location has granted you access to the Inventory Maintenance capabilities then you can do your own transmittals online.

#### **When I do my transmittals online, how long will it take for the system to reflect the information?**

The system will reflect the information when the corresponding cartons are scanned upon arrival at the Iron Mountain records center. This process takes approximately 24 - 48 hours.

#### **I was in the middle of an order and I never checked out. What happens to those cartons?**

The order will remain open until you either cancel or complete it.

#### **Where does the information from the Instructions field appear on the Cart?**

On the Cart page, the information entered in the Instructions text box will appear on the Outcard and Packing Slip.

## **How do unlisted files get listed after they are ordered?**

When a user Requests an Unlisted File it becomes a temp file until the file is confirmed found. It then is listed in the Record Center (SafeKeeperPLUS) with the new Temp to Perm functionality. Once the temp file becomes a listed file, it can be reordered and will have all the properties of a listed file, including having the Checked out from Iron Mountain status if the file is out.

#### **Is there a transportation option to allow a user to pick up a retrieval order?**

The user should enter the information in the Special Instructions section when requesting a retrieval from the Record Center.

## **How do I edit boxes/files in the Record Center?**

If users have the edit box/file privilege, they can search for a given box/file and click the Edit link on the search results page. If the user does not have the privilege the Edit link will not be viewable.

#### **If a Record Code is selected using Lookup on the Add Box/File page, will it populate the destruction date and other fields required for Record Code data?**

No. The information is calculated once the box is received. It is not populated on screen.

## **When will inventory entered via Add Box/File be searchable in the Record Center?**

Inventory entered via Add Box/File will be available after Iron Mountain scans the record into the SafeKeeperPLUS system.

User enters data using Add Box/File.

User requests a pickup order.

Iron Mountain scans into the system and matches actual record to paperwork or metadata.

User can then order items via Quick Order entry, but it takes approximately 24 - 48 hours from receipt of the item by Iron Mountain before the records are searchable.

#### **When do I use the Lock/Unlock function available under Add Box/File?**

If you are entering multiple records that have identical values in one or more fields, use the Lock command for faster data entry. Once a field is locked, you do not need to re-enter its data in subsequent new records. To remove the lock, click Unlock.

#### **Can the destruction date be edited or added to a box after the box has been inbound?**

The destruction date will not be editable if the validate record code flag is set. If the flag is set, the destruction date will be calculated based on the retention information in the Record Center. If this flag is not set, the destruction date will be editable if the data entry parameters are set to allow entry of this field.

# **Iron Mountain Connect Contact Information**

Our proven, structured processes provide security and accuracy in records storage and delivery 24 hours a day, 365 days a year. We're always available to take your call.

## **Support Contact Information:**

#### **Customer Service**:

To discuss your unique business needs, call (800) FAST-FILE.

#### **Technical Support**:

For technical support needs, call (800) 888-ASSIST.

#### **General Inquiries**:

Not sure who to call? All general inquiries can be answered at (800) 899-IRON.

Visit Iron Mountain at: [www.ironmountain.com](http://www.ironmountain.com/)

# **Glossary**

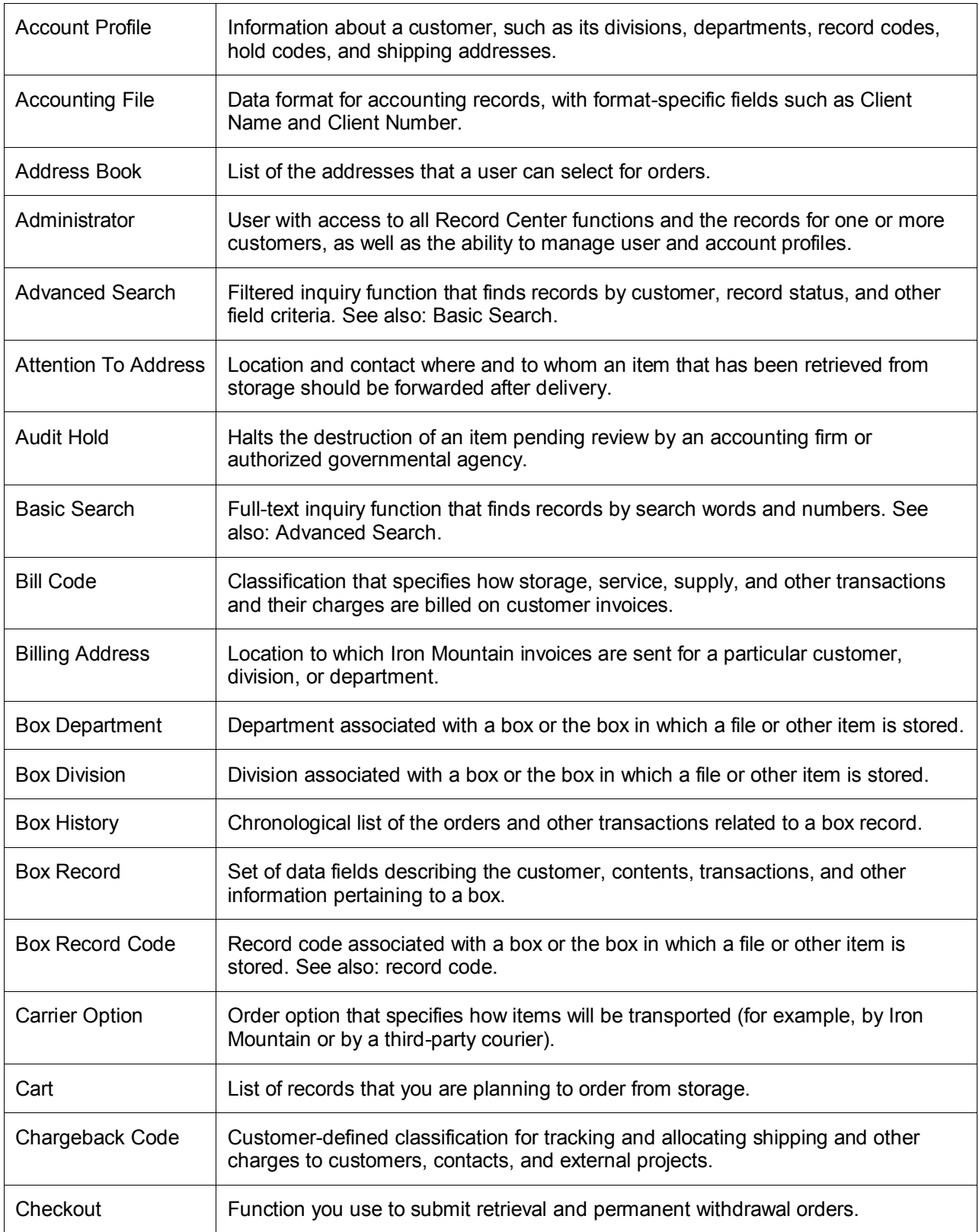

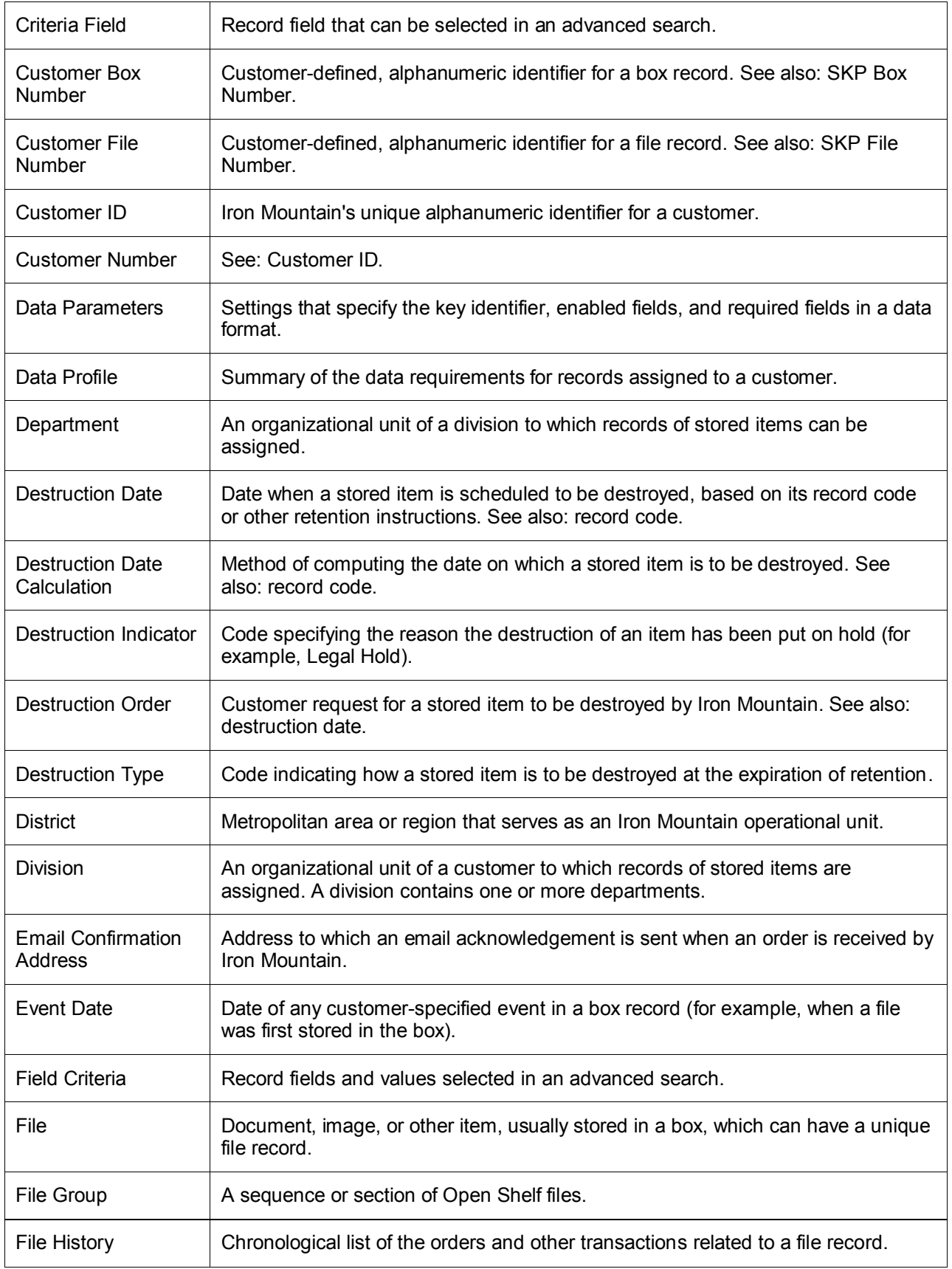

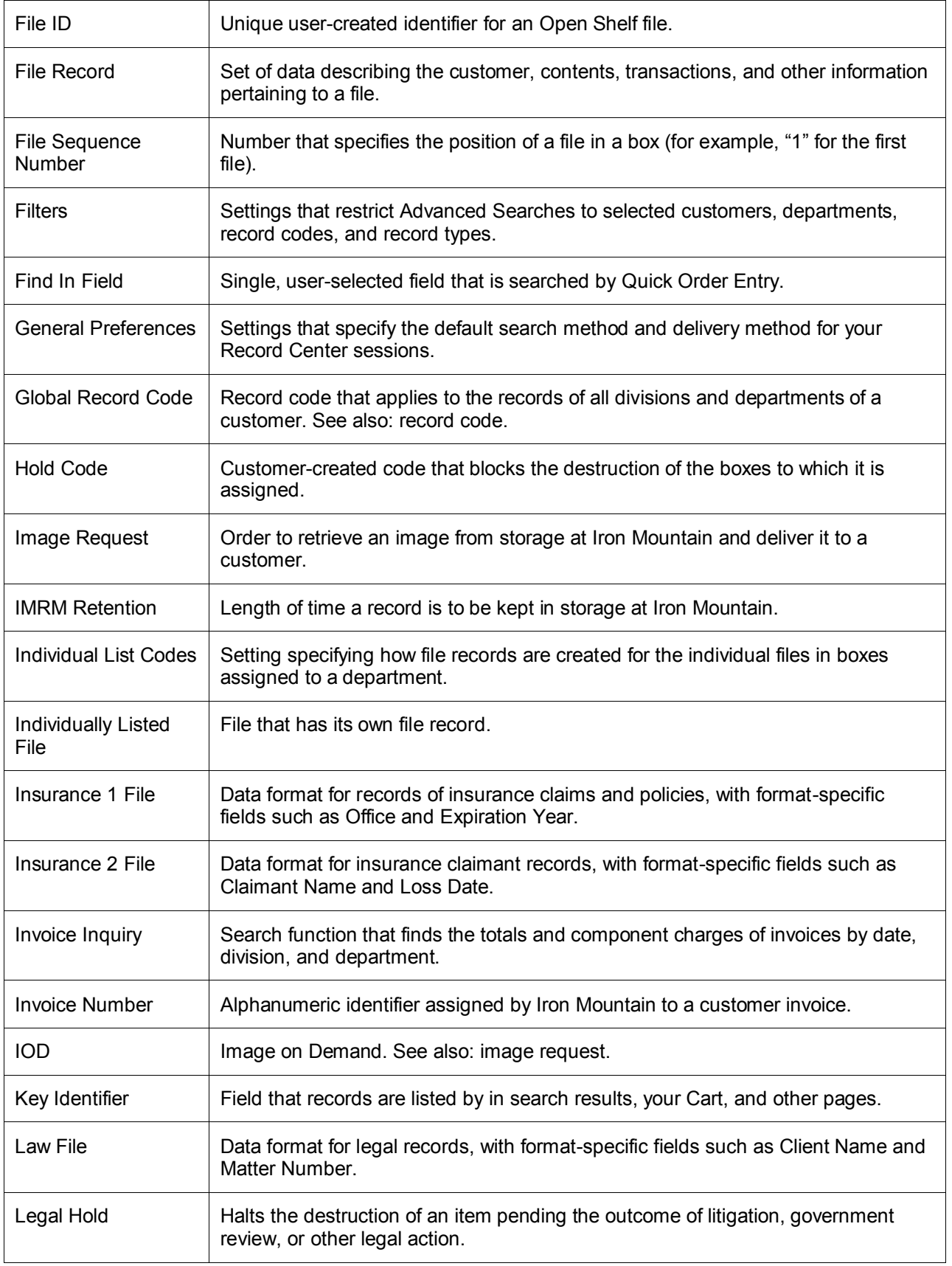

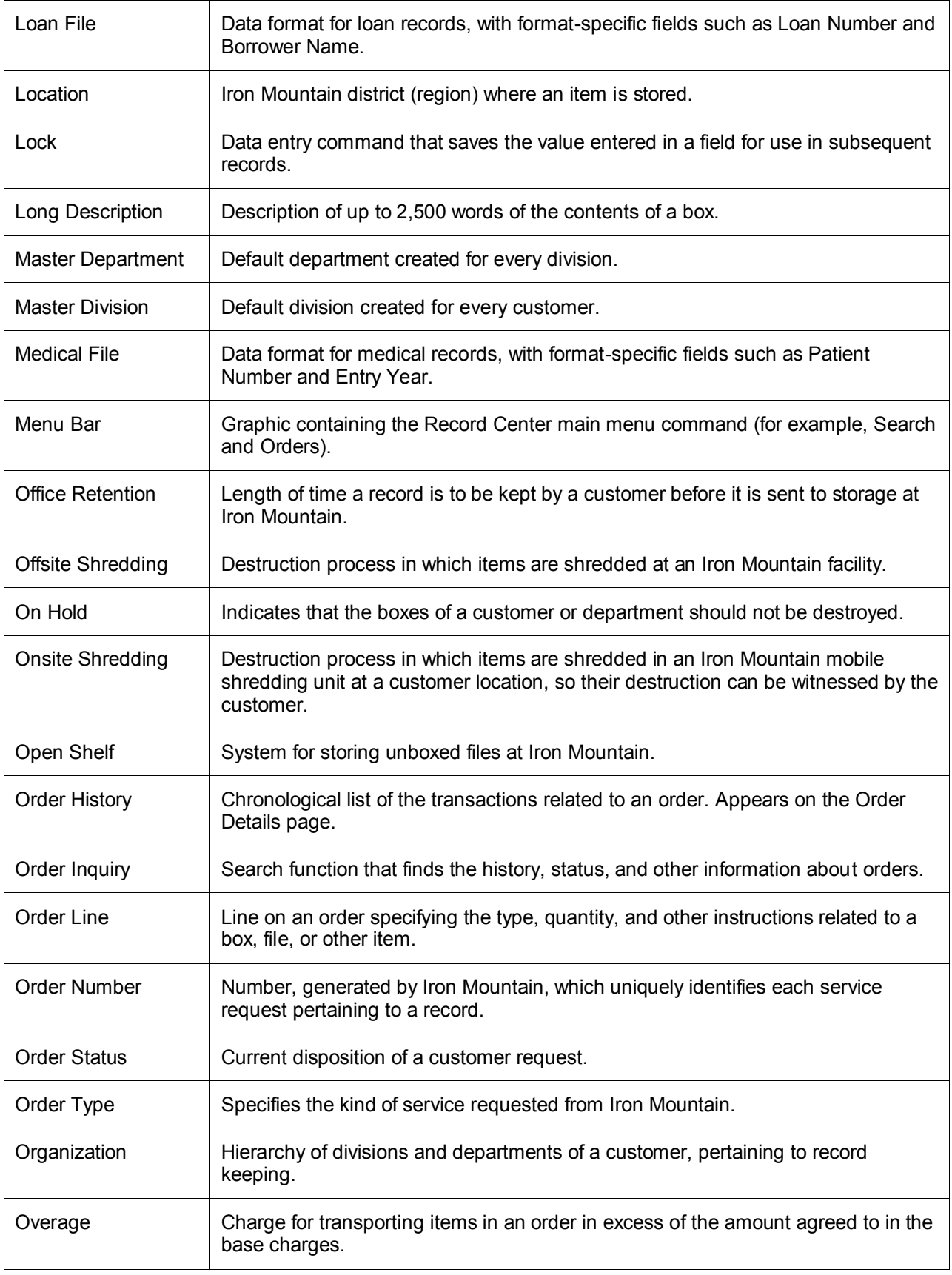

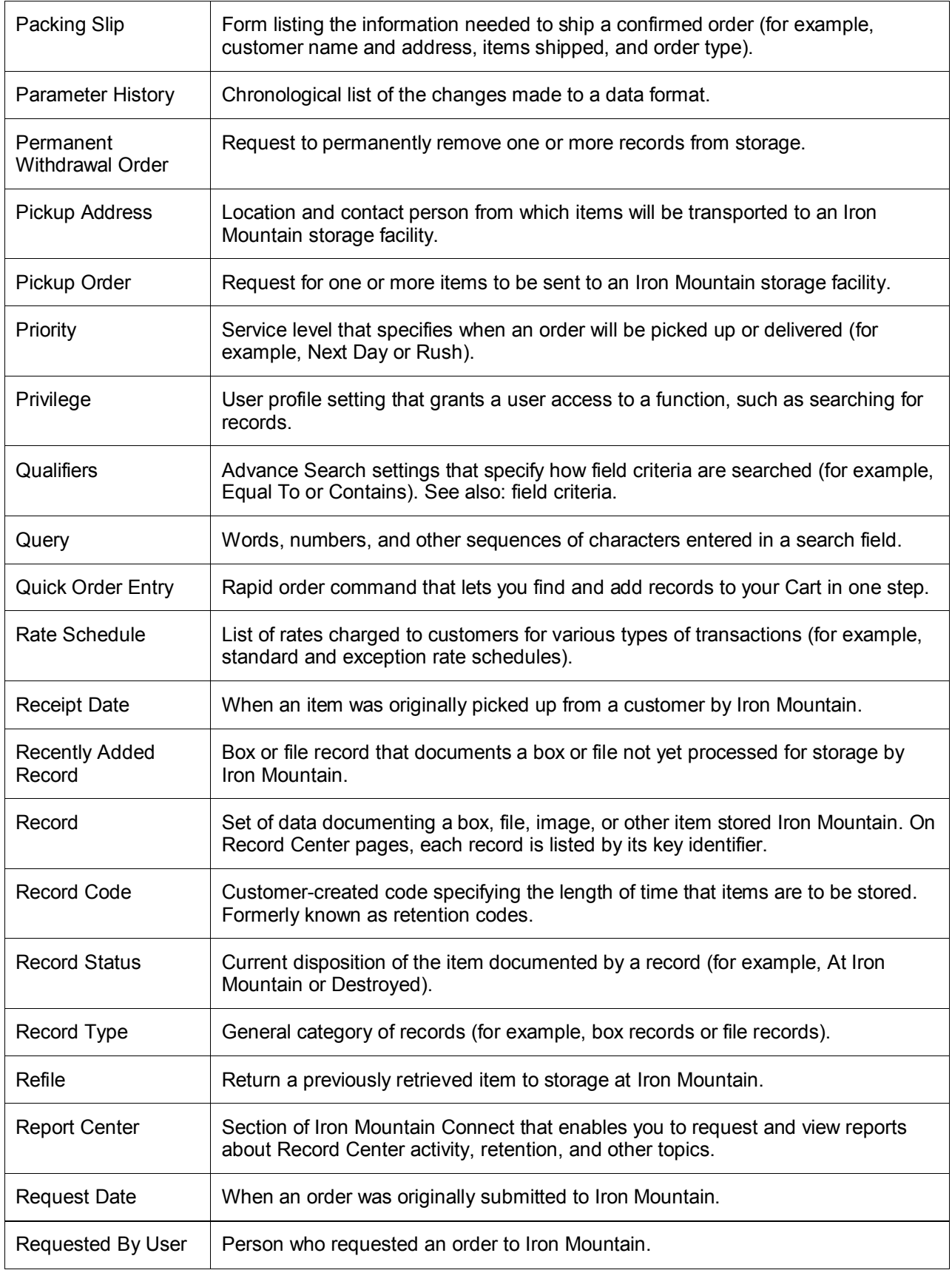

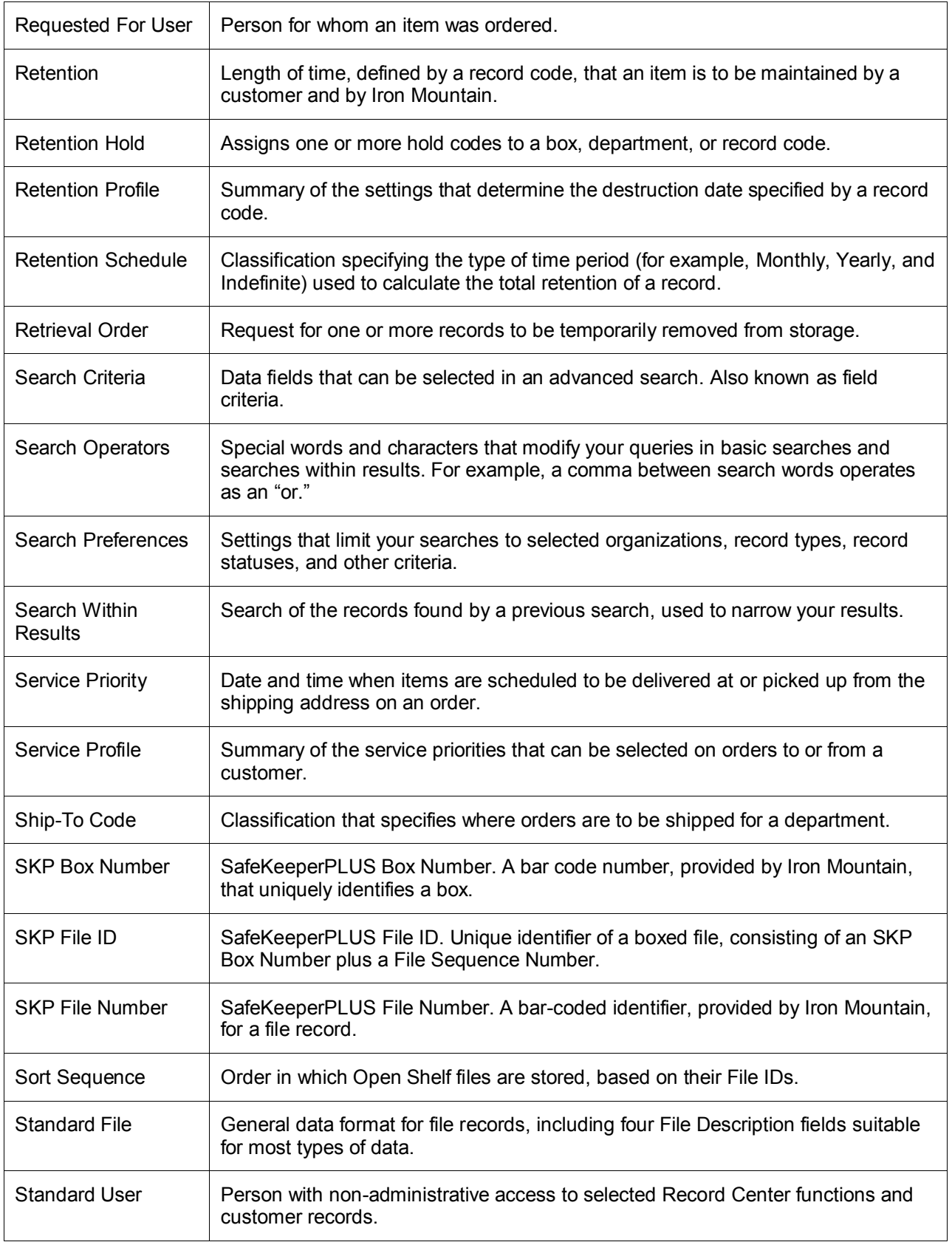

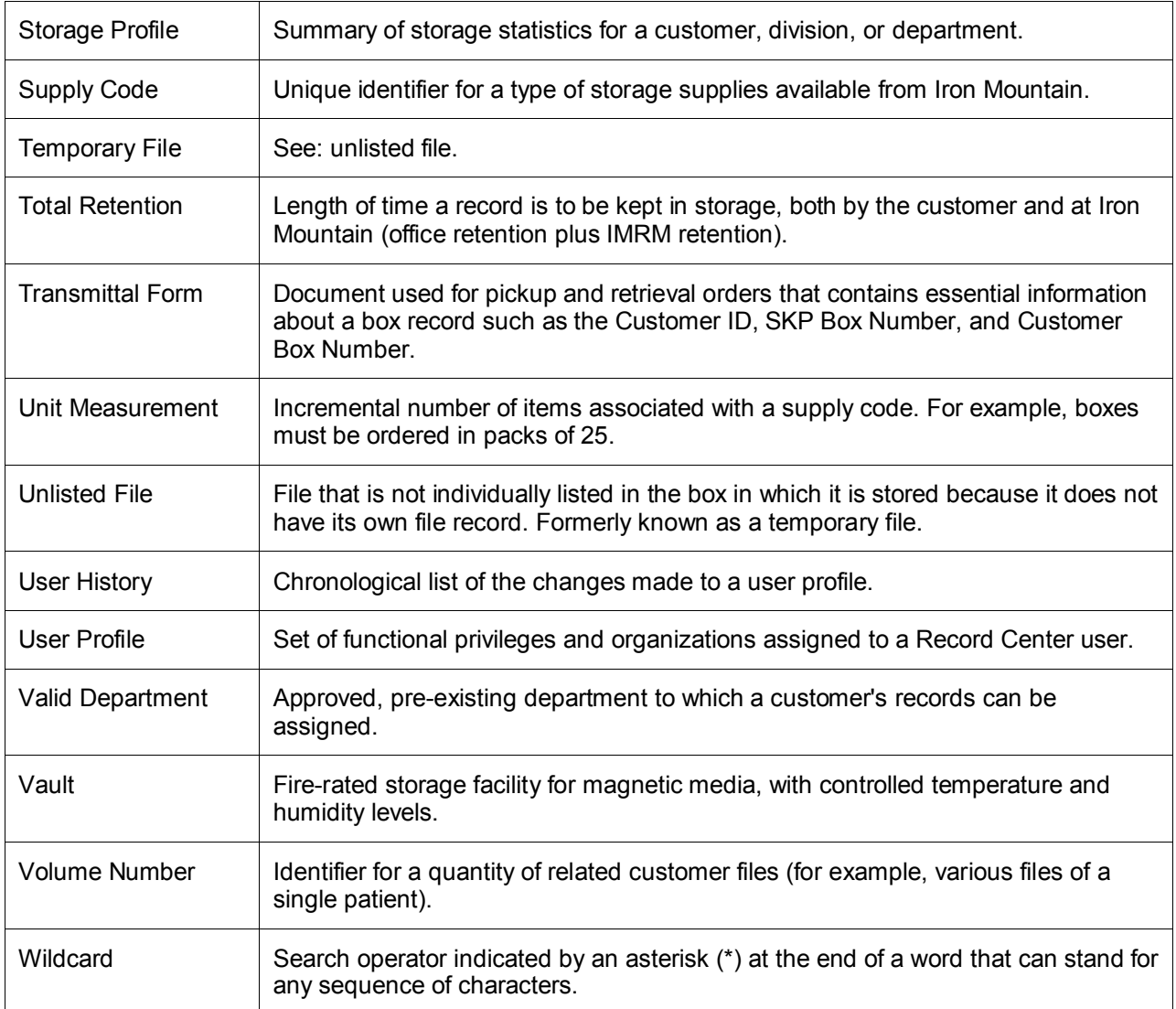